# Armadillo-400 シリーズ ソフトウェアマニュアル

Version 1.9.2 2014/12/24

[株式会社アットマークテクノ \[http://www.atmark-techno.com\]](http://www.atmark-techno.com) [Armadillo サイト](http://armadillo.atmark-techno.com) [[http://armadillo.atmark-techno.com\]](http://armadillo.atmark-techno.com)

### Armadillo-400 シリーズソフトウェアマニュアル

株式会社アットマークテクノ

#### 札幌本社

〒 060-0035 札幌市中央区北 5 条東 2 丁目 AFT ビル TEL 011-207-6550 FAX 011-207-6570

横浜営業所

〒 221-0835 横浜市神奈川区鶴屋町 3 丁目 30-4 明治安田生命横浜西口ビル 7F TEL 045-548-5651 FAX 050-3737-4597

製作著作 © 2010-2014 Atmark Techno, Inc.

Version 1.9.2 2014/12/24

# 目次

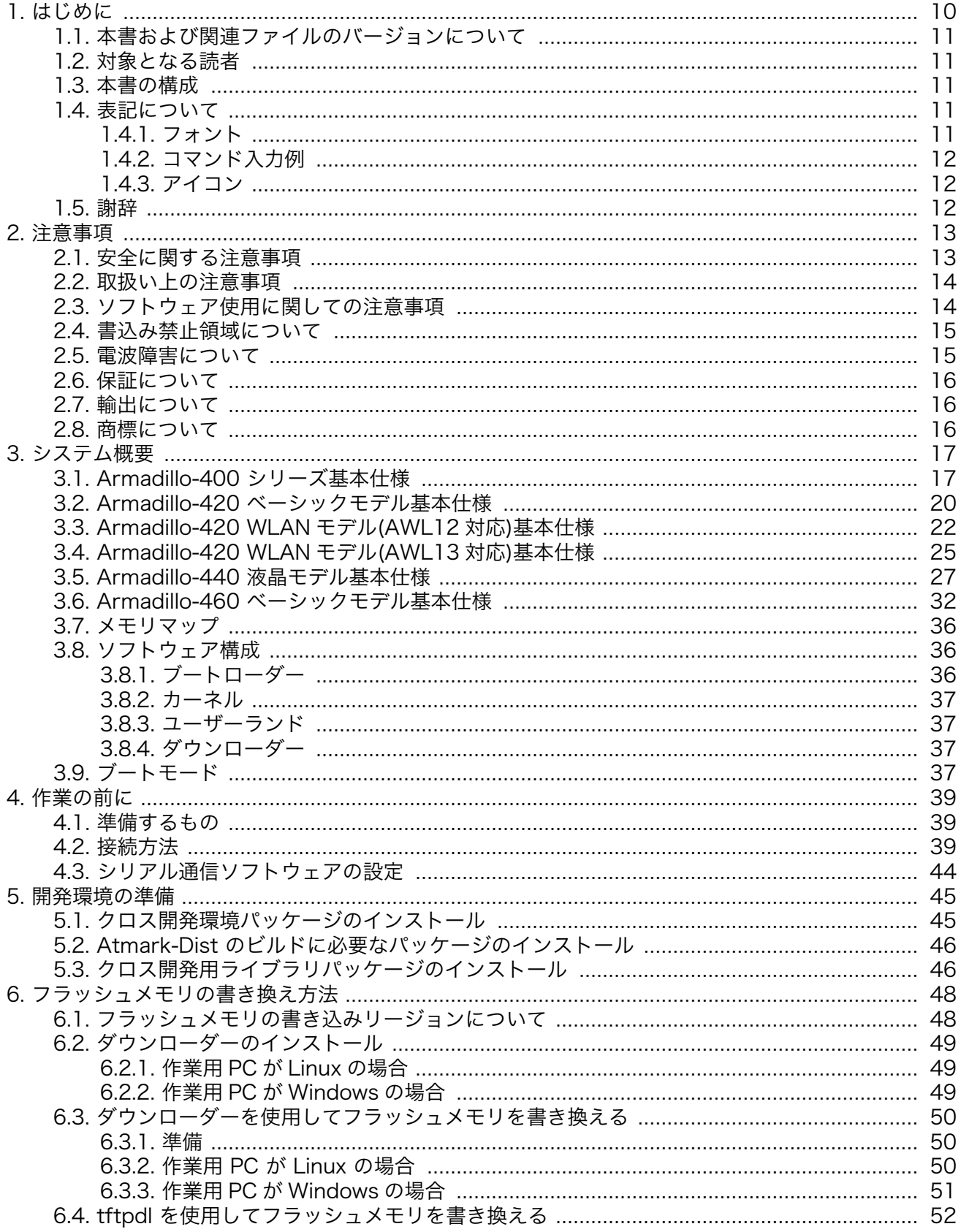

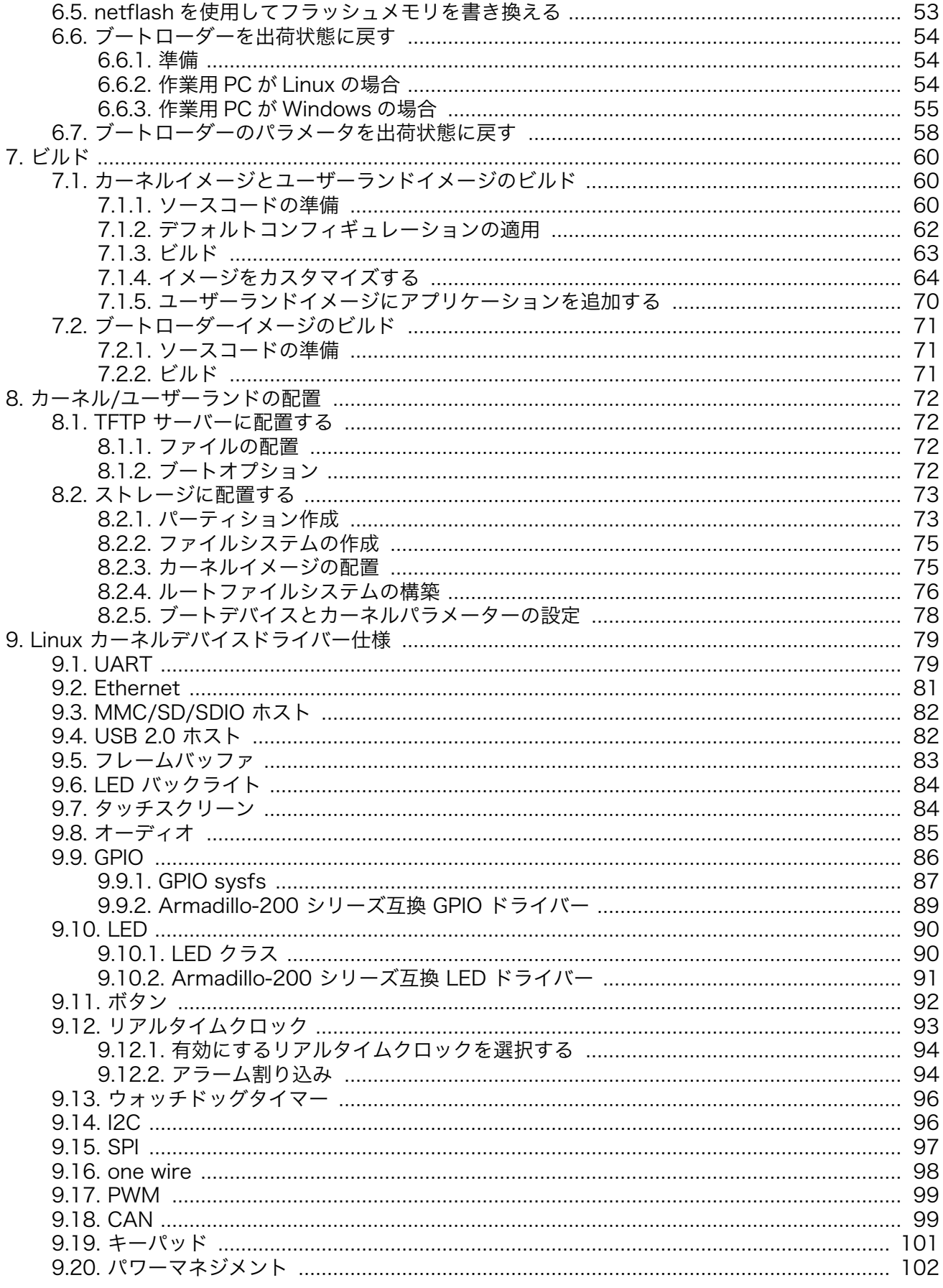

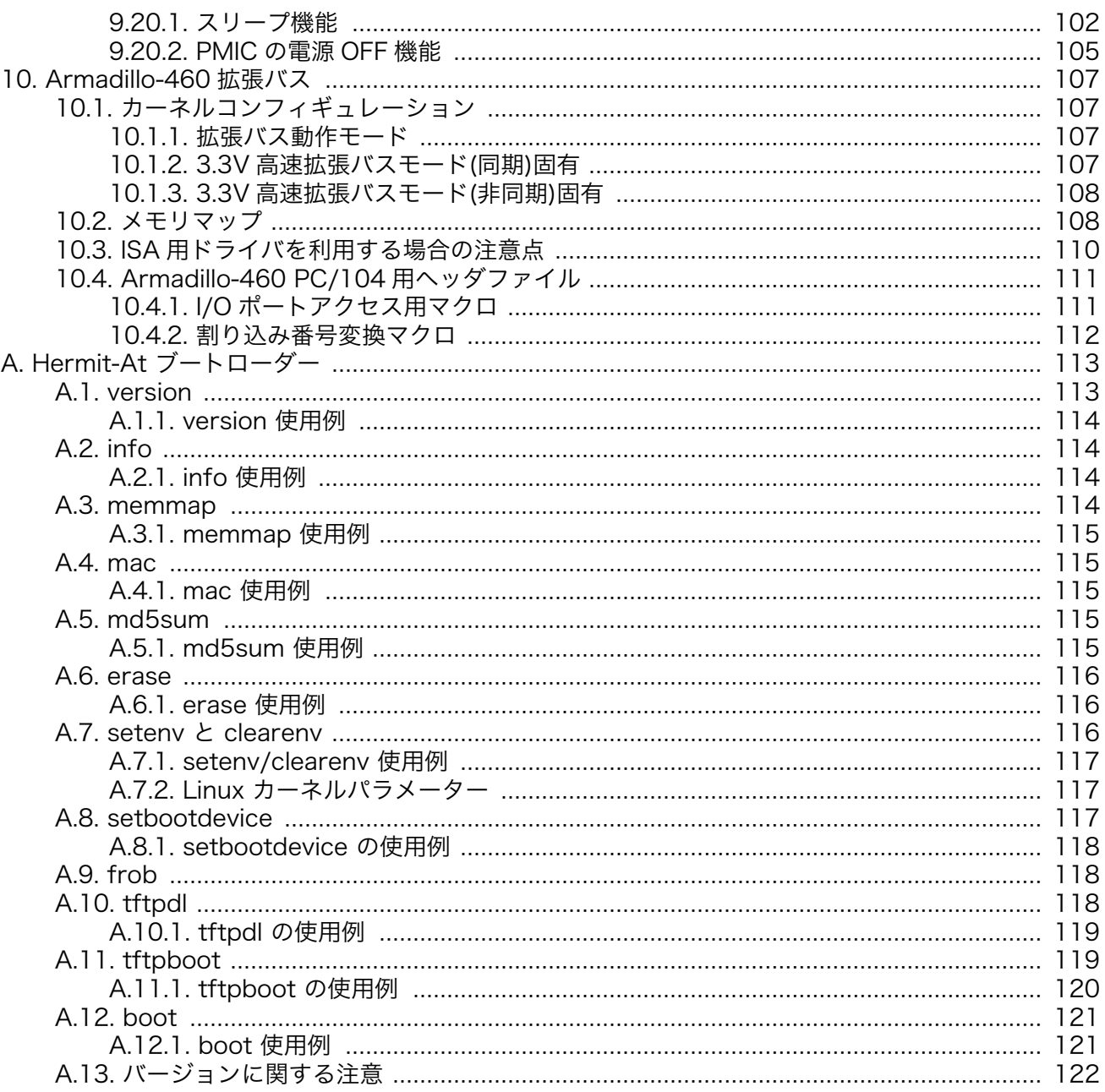

# 図目次

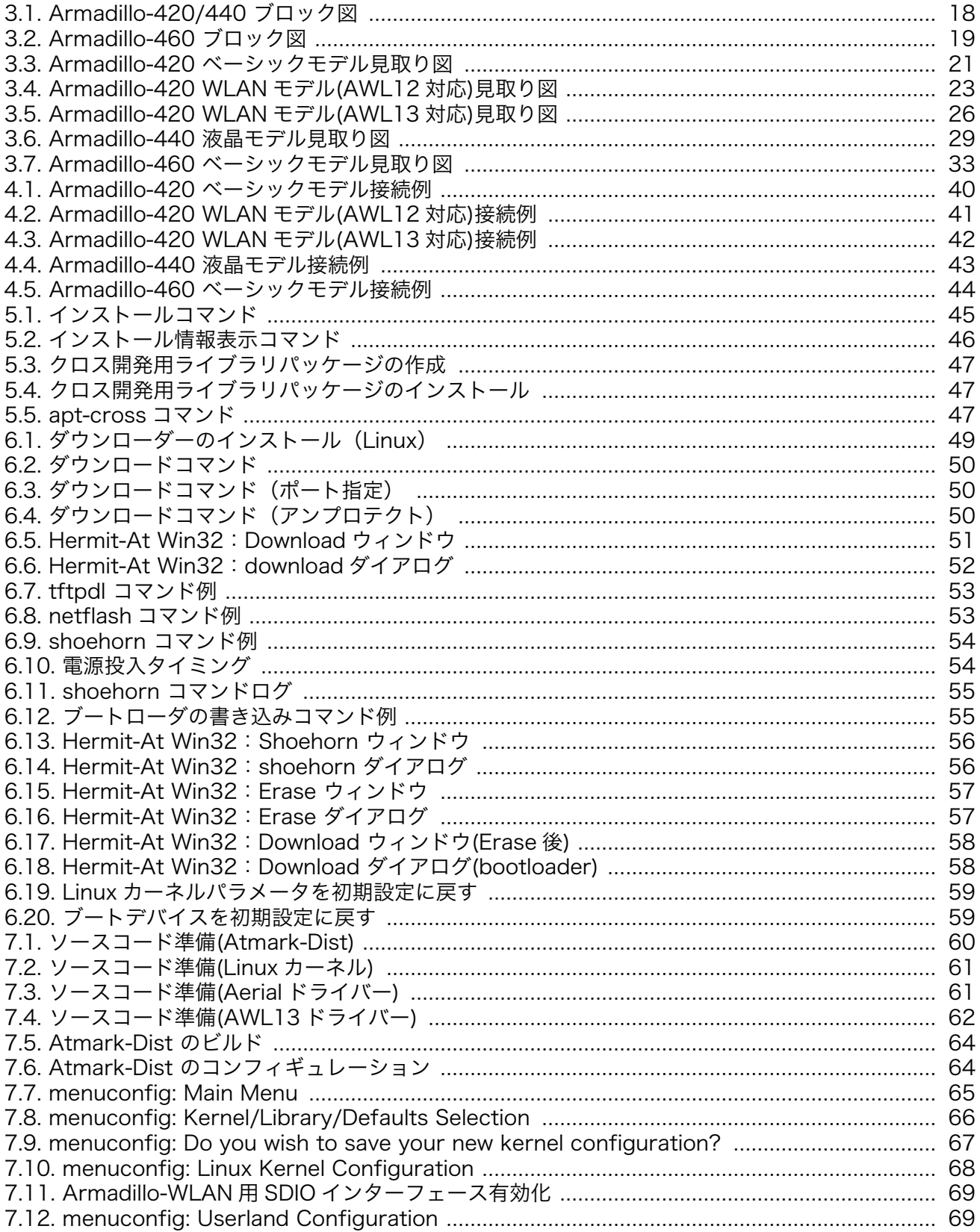

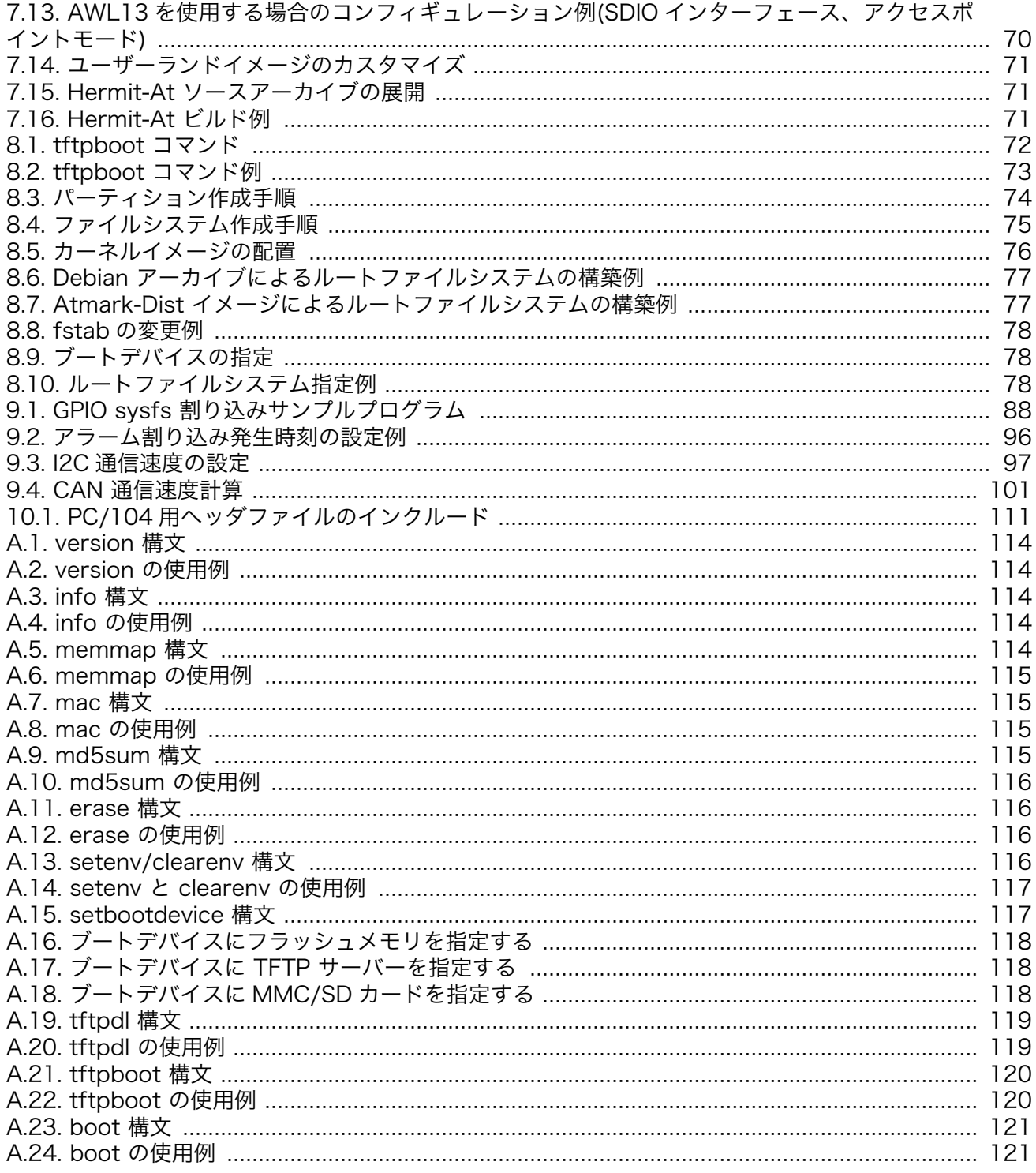

# 表目次

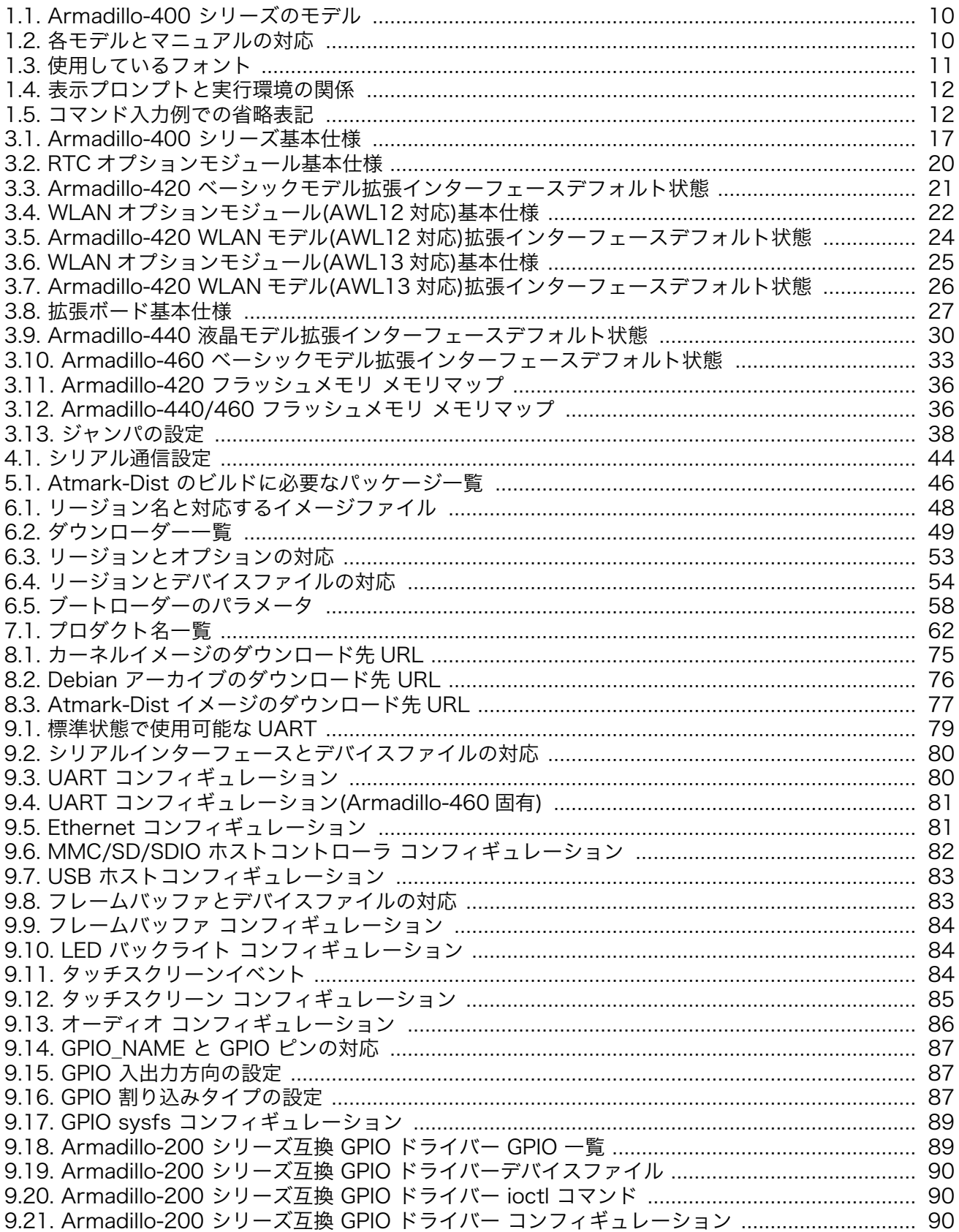

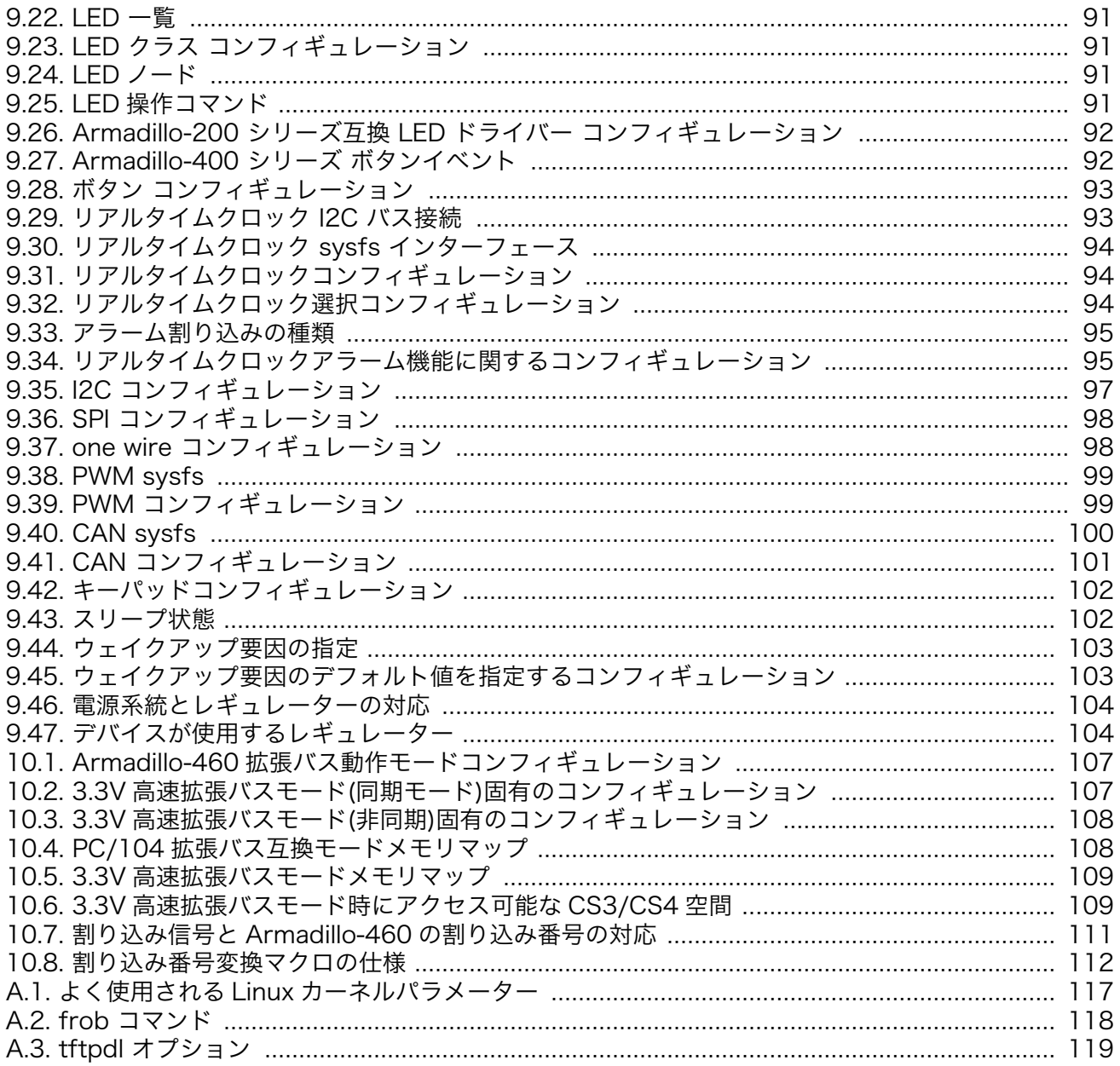

# <span id="page-9-0"></span>1. はじめに

Armadillo シリーズは、ARM コアを搭載した高性能・低消費電力な小型汎用 CPU ボードです。標 準 OS に Linux (Kernel 2.6 系) を採用しており、豊富なソフトウェア資産と実績のある安定性を提供し ます。また、全ての製品が標準でネットワークインターフェースを搭載し、Linux のネットワークプロ トコルスタックと組み合わせて、容易にネットワーク対応機器の開発を実現します。

Armadillo-400 シリーズは、同クラスの従来製品より性能を向上しつつも、低消費電力を実現したモ デルです。Armadillo-400 シリーズには、低価格の Armadillo-420 と拡張ボードによってマルチメ ディア機能を追加可能な Armadillo-440、PC/104 拡張バス互換モードまたは 3.3V 高速拡張バスモー ドが選択可能な拡張バスを搭載した Armadillo-460 の 3 種類の製品があります。

Armadillo-400 シリーズは、基本機能としてシリアル、Ethernet、USB、ストレージ(microSD/ SD)、GPIO など組み込み機器に必要とされる機能を備えています。Armadillo-440 と Armadillo-460 はそれらに加え、LCD、タッチスクリーン、オーディオなどのマルチメディア機能を、拡張ボードによっ て追加可能です。さらに、Armadillo-400 シリーズでは、オプションモジュールによってリアルタイム クロックや無線 LAN などの機能を追加することができます。

Armadillo-400 シリーズは単体モデルの他に、拡張ボードやオプションモジュールをセットにしたモ デルも用意しており、すぐに試作開発用や評価をおこなうことが可能です。各モデルの名称と構成を、 「表 1.1. Armadillo-400 シリーズのモデル」に示します。

| 名称                               | 構成                                                               |  |
|----------------------------------|------------------------------------------------------------------|--|
| Armadillo-420 ベーシックモデル           | Armadillo-420 + Armadillo-400 シリーズ RTC オプションモジュール                |  |
| Armadillo-420 WLAN モデル(AWL12 対応) | Armadillo-420 + Armadillo-400 シリーズ WLAN オプションモジュール<br>(AWL12 対応) |  |
| Armadillo-420 WLAN モデル(AWL13 対応) | Armadillo-420 + Armadillo-400 シリーズ WLAN オプションモジュール<br>(AWL13 対応) |  |
| Armadillo-440 液晶モデル              | Armadillo-440 + Armadillo-400 シリーズ LCD 拡張ボード                     |  |
| Armadillo-460 ベーシックモデル           | Armadillo-460                                                    |  |

表 1.1 Armadillo-400 シリーズのモデル

本書には、 Armadillo-400 シリーズのソフトウェアをカスタマイズするために必要な情報が記載され ています。

出荷状態のソフトウェアの操作方法およびハードウェア仕様が記載されているマニュアルは、モデル により異なります。各モデルの名称と対応するマニュアルを、「表 1.2. 各モデルとマニュアルの対応」 に示します。

#### 表 1.2 各モデルとマニュアルの対応

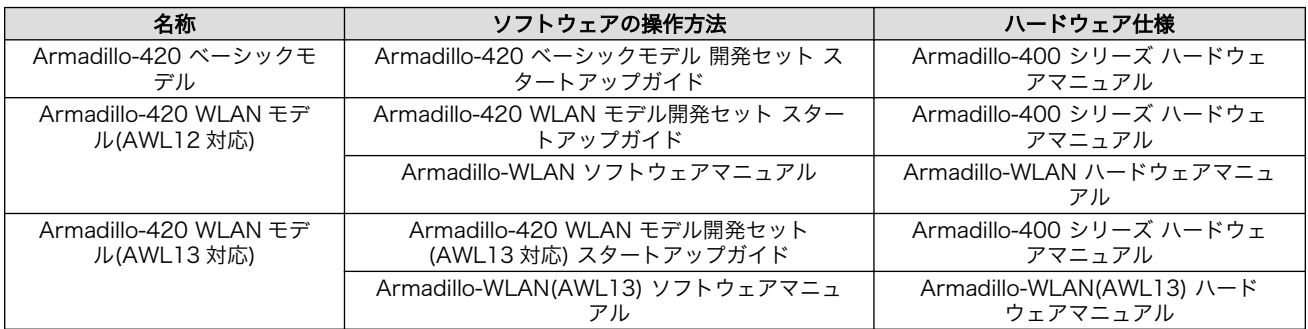

<span id="page-10-0"></span>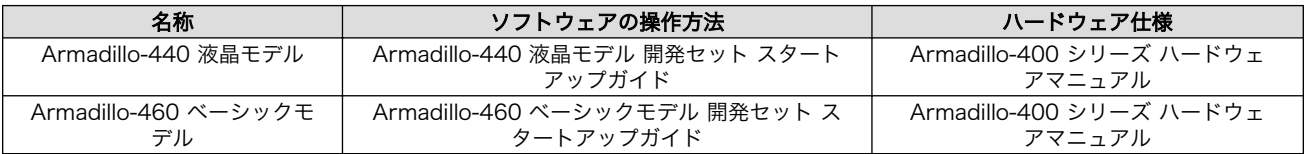

以降、本書では他の Armadillo シリーズにも共通する記述については、製品名を Armadillo と表記し ます。

## 1.1. 本書および関連ファイルのバージョンについて

本書を含めた関連マニュアル、ソースファイルやイメージファイルなどの関連ファイルは最新版を使 用することをおすすめいたします。本書を読み進める前に、Armadillo サイト([http://armadillo.atmark](http://armadillo.atmark-techno.com)[techno.com\)](http://armadillo.atmark-techno.com)から最新版の情報をご確認ください。

### 1.2. 対象となる読者

本書は、Armadillo を使用して組み込みシステムを開発される方のうち、 Armadillo のソフトウェア をカスタマイズされる方を対象としています。

### 1.3. 本書の構成

本書は、1 章から 8 章および Appendix から構成されています。

1 章から 4 章で、開発を始めるための準備について取り上げます。

5 章から 7 章で、開発環境を構築し、ブートローダー、カーネル、ユーザーランドのソースコードか ら一連のイメージファイルを作成する方法と、イメージファイルをターゲットとなる Armadillo に書き 込む方法について説明します。

8 章では、カーネルとユーザーランドを Armadillo の内蔵 フラッシュメモリ以外の場所に配置する方 法について説明します。

9 章では、Armadillo 独自の Linux カーネルデバイスドライバーの仕様について記述します。

10 章では、Armadillo-460 に搭載されている拡張バスについて説明します。

最後に、Appendix ではブートローダーの機能について説明します。

### 1.4. 表記について

#### 1.4.1. フォント

本書では以下のような意味でフォントを使いわけています。

#### 表 1.3 使用しているフォント

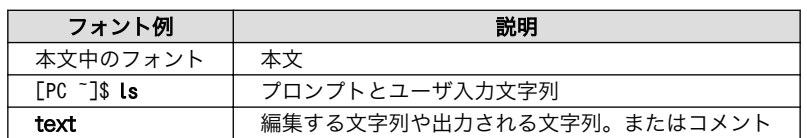

### <span id="page-11-0"></span>1.4.2. コマンド入力例

本書に記載されているコマンドの入力例は、表示されているプロンプトによって、それぞれに対応し た実行環境を想定して書かれています。「/」の部分はカレントディレクトリによって異なります。各ユー ザのホームディレクトリは「~」で表わします。

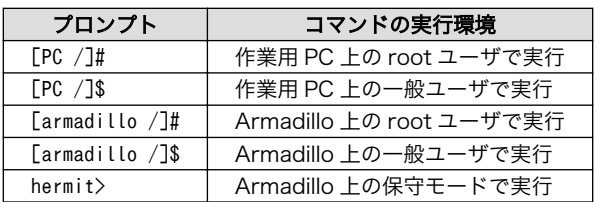

#### 表 1.4 表示プロンプトと実行環境の関係

コマンド中で、変更の可能性のあるものや、環境により異なるものに関しては以下のように表記しま す。適時読み替えて入力してください。

#### 表 1.5 コマンド入力例での省略表記

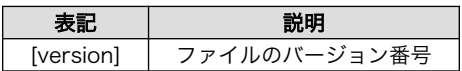

#### 1.4.3. アイコン

本書では以下のようにアイコンを使用しています。

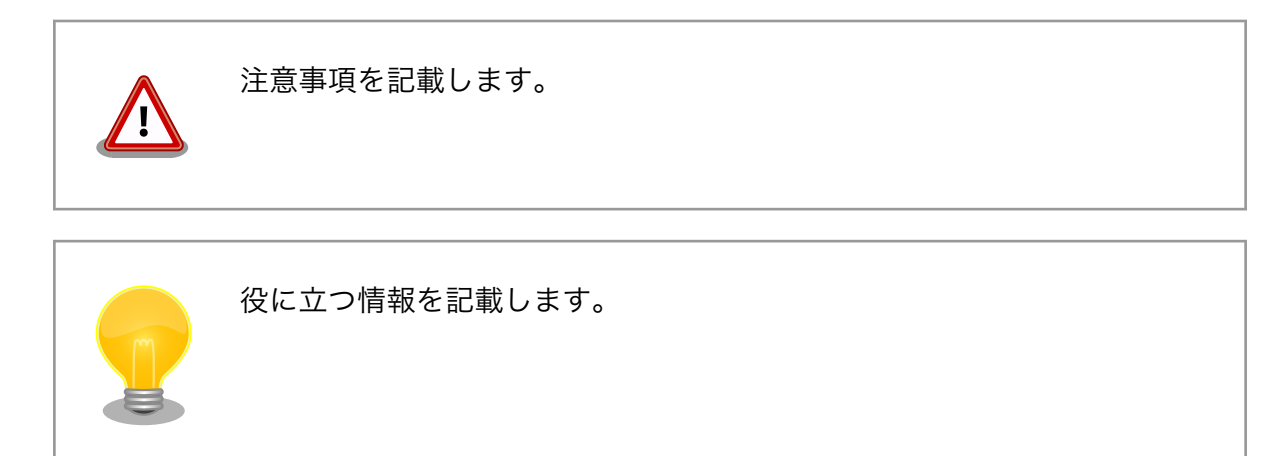

### 1.5. 謝辞

Armadillo で使用しているソフトウェアは Free Software / Open Source Software で構成されてい ます。Free Software / Open Source Software は世界中の多くの開発者の成果によってなりたってい ます。この場を借りて感謝の意を表します。

# <span id="page-12-0"></span>2. 注意事項

### 2.1. 安全に関する注意事項

本製品を安全にご使用いただくために、特に以下の点にご注意ください。

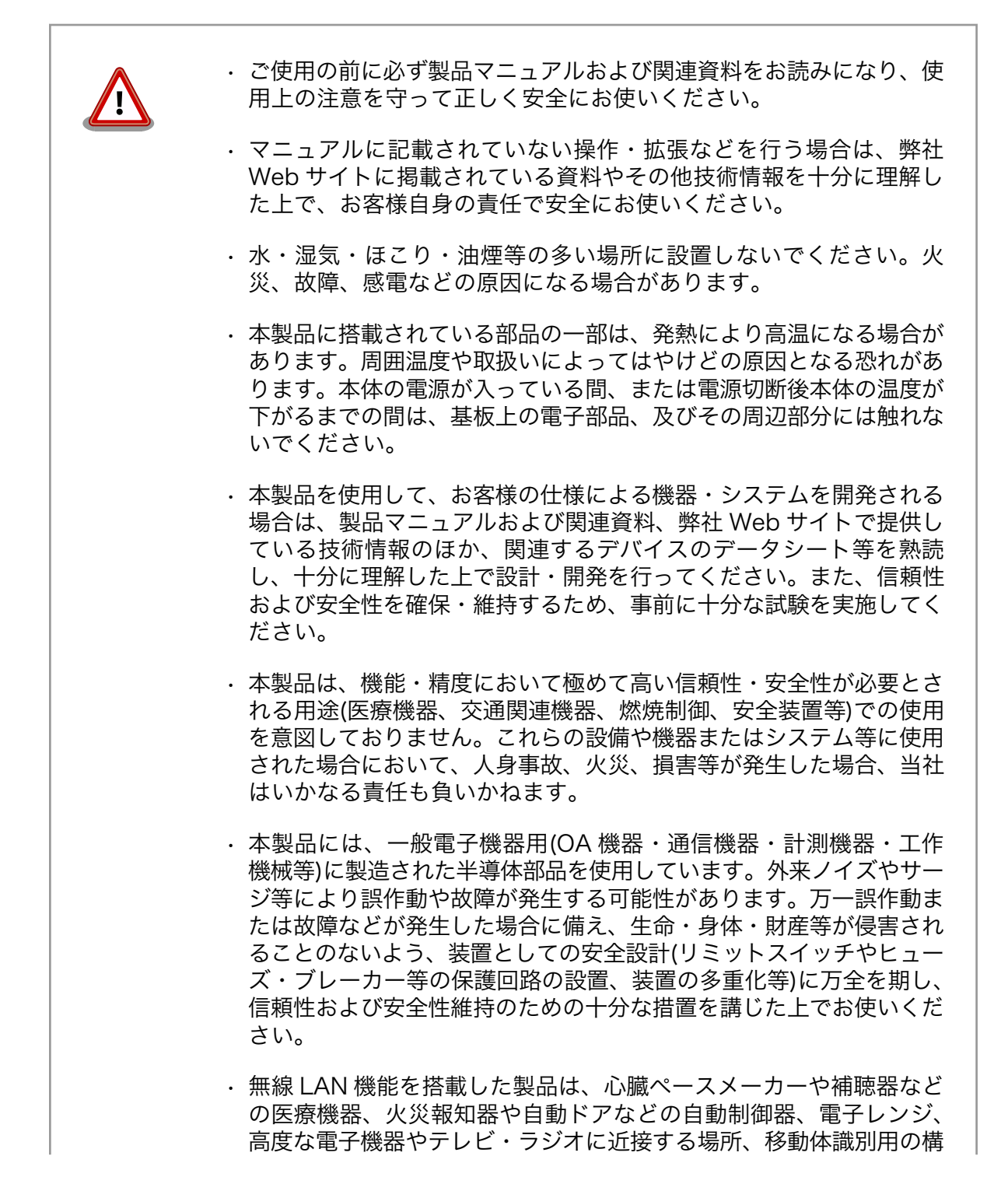

内無線局および特定小電力無線局の近くで使用しないでください。製 品が発生する電波によりこれらの機器の誤作動を招く恐れがあります。

### <span id="page-13-0"></span>2.2. 取扱い上の注意事項

本製品に恒久的なダメージをあたえないよう、取扱い時には以下のような点にご注意ください。

- 破損しやすい箇 所 microSD コネクタおよびそのカバーや、Armadillo-440 あるいは Armadillo-460 と LCD 拡張ボードを接続しているフラットケーブルコネクタは、破損しやすい部 品になっています。無理に力を加えて破損することのないよう十分注意してくださ い。
- 本製品の改造 本製品に改造[1]を行った場合は保証対象外となりますので十分ご注意ください。ま た、改造やコネクタ等の増設[2]を行う場合は、作業前に必ず動作確認を行ってくだ さい。
- 電源投入時のコ ネクタ着脱 本製品や周辺回路に電源が入っている状態で、活線挿抜対応インターフェース(LAN, USB, SD, マイク, ヘッドホン)以外へのコネクタ着脱は、絶対に行わないでください。
- 静電気 本製品には CMOS デバイスを使用しており、静電気により破壊されるおそれがあ ります。本製品を開封するときは、低湿度状態にならないよう注意し、静電防止用 マットの使用、導電靴や人体アースなどによる作業者の帯電防止対策、備品の放電 対策、静電気対策を施された環境下で行ってください。また、本製品を保管する際 は、静電気を帯びやすいビニール袋やプラスチック容器などは避け、導電袋や導電 性の容器・ラックなどに収納してください。
- ラッチアップ 電源および入出力からの過大なノイズやサージ、電源電圧の急激な変動等により、 使用している CMOS デバイスがラッチアップを起こす可能性があります。いった んラッチアップ状態となると、電源を切断しないかぎりこの状態が維持されるた め、デバイスの破損につながることがあります。ノイズの影響を受けやすい入出力 ラインには、保護回路を入れることや、ノイズ源となる装置と共通の電源を使用し ない等の対策をとることをお勧めします。
- **衝撃 またする 落下や衝撃などの強い振動を与えないでください。**
- タッチパネルの 操作 LCD 拡張ボードのタッチパネル LCD モジュールは弾力性のある両面テープによっ て固定されています。液晶画面に強い力が加わった場合に両面テープがつぶれて液 晶フレームと基板配線が接触する可能性があります。液晶画面を必要以上に強く押 さないようご注意ください。

### 2.3. ソフトウェア使用に関しての注意事項

本製品に含まれるソフト 本製品の標準出荷状態でプリインストールされている Linux 対応ソフトウェ ウェアについて アは、個別に明示されている(書面、電子データでの通知、口頭での通知 を含む)場合を除き、オープンソースとしてソースコードが提供されてい ます。再配布等の権利については、各ソースコードに記載のライセンス形 態にしたがって、お客様の責任において行使してください。また、本製品 に含まれるソフトウェア(付属のドキュメント等も含む)は、現状有姿 (AS IS)にて提供します。お客様ご自身の責任において、使用用途・目的 の適合について事前に十分な検討と試験を実施した上でお使いください。

[1]本書を含めた関連マニュアルで改造方法を記載している箇所および、コネクタ非搭載箇所へのコネクタ等の増設は除く。 [2]改造やコネクタを増設する際にはマスキングを行い、周囲の部品に半田くず、半田ボール等付着しないよう十分にご注意ください。 <span id="page-14-0"></span>アットマークテクノは、当該ソフトウェアが特定の目的に適合すること、 ソフトウェアの信頼性および正確性、ソフトウェアを含む本製品の使用に よる結果について、お客様に対し何らの保証も行いません。

パートナー等の協力により Armadillo ブランド製品向けに提供されている ミドルウェア、その他各種ソフトウェアソリューションは、ソフトウェア 毎にライセンスが規定されています。再頒布権等については、各ソフトウェ アに付属する readme ファイル等をご参照ください。その他のバンドルソ フトウェアについては、各提供元にお問い合わせください。

### 2.4. 書込み禁止領域について

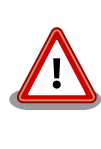

EEPROM、CPLD および i.MX257 内蔵エレクトリカルヒューズ(e-Fuse) のデータは、本製品に含まれるソフトウェアで使用しています。正常に動 作しなくなる可能性があるため、書込みを行わないでください。また、意 図的に書込みを行った場合は保証対象外となります。

### 2.5. 電波障害について

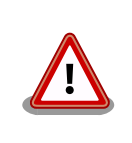

Armadillo-400 シリーズは、クラス A 情報技術装置<sup>[3]</sup>です。この装置を 家庭環境で使用すると電波妨害を引き起こすことがあります。この場合に は使用者が適切な対策を講ずるよう要求されることがあります。VCCI-A

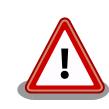

Armadillo-440 液晶モデル(Armadillo-440 と Armadillo-400 シリーズ LCD 拡張ボードがアクリル板上に固定された形状)では、VCCI の基準を 満たしておらず、電波妨害を引き起こすことがあります。

Armadillo-440 液晶モデルの Armadillo-400 シリーズ LCD 拡張ボード を使用してクラス A をクリアするためには、アクリル板の代わりに金属板 に固定する、または Armadillo-440 と Armadillo-400 シリーズ LCD 拡 張ボードの固定穴同士を太い導線で接続するなど、LCD 拡張ボードの GND 強化が必要になります。

Armadillo-440 および Armadillo-460 の LCD インターフェースに接続する拡張ボードを新規に設計 される場合、以下の点にご注意ください。

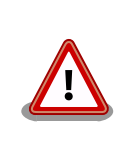

オーディオアンプのような電力が大きく変動するデバイスを拡張ボードに 搭載する場合、フレキシブルフラットケーブル(FFC)のみの GND 接続で は、拡張ボードから電磁波ノイズが発生する可能性があります。電磁波ノ イズの低減のために、Armadillo-440 あるいは Armadillo-460 の固定穴

[3]Armadillo-420,Armadillo-440,Armadillo-460 は、開発セット付属の AC アダプター(UNIFIVE 社製 US300520)を 使用した状態でクラス A をクリアしています。

### <span id="page-15-0"></span>2.6. 保証について

本製品の本体基板は、製品に添付もしくは弊社 Web サイトに記載している「製品保証規定」に従い、 ご購入から 1 年間の交換保証を行っています。添付品およびソフトウェアは保証対象外となりますので ご注意ください。

製品保証規定 <http://www.atmark-techno.com/support/warranty-policy>

### 2.7. 輸出について

- 当社製品は、原則として日本国内での使用を想定して開発・製造されています。
- 海外の法令および規則への適合については当社はなんらの保証を行うものではありません。
- 当社製品を輸出するときは、輸出者の責任において、日本国および関係する諸外国の輸出関連法令 に従い、必要な手続を行っていただきますようお願いいたします。
- 日本国およびその他関係諸国による制裁または通商停止を受けている国家、組織、法人または個人 に対し、当社製品を輸出、販売等することはできません。
- 当社製品および関連技術は、大量破壊兵器の開発等の軍事目的、その他国内外の法令により製造・ 使用・販売・調達が禁止されている機器には使用することができません。

### 2.8. 商標について

- Armadillo は株式会社アットマークテクノの登録商標です。その他の記載の商品名および会社名は、 各社・各団体の商標または登録商標です。™、®マークは省略しています。
- SD、SDHC、SDXC、microSD、microSDHC、microSDXC、SDIO ロゴは SD-3C, LLC の商標 です。

## **S2 82 92 199 199 22 62**

# <span id="page-16-0"></span>3. システム概要

ソフトウェアの開発を開始する前に、本章ではシステム概要について解説します。

### 3.1. Armadillo-400 シリーズ基本仕様

Armadillo-400 シリーズの標準状態[1]での基本仕様を「表 3.1. Armadillo-400 シリーズ基本仕様」 に示します。また、Armadillo-420 と Armadillo-440 のブロック図を[「図 3.1. Armadillo-420/440](#page-17-0) [ブロック図」に](#page-17-0)、Armadillo-460 のブロック図[を「図 3.2. Armadillo-460 ブロック図」](#page-18-0)に示します。

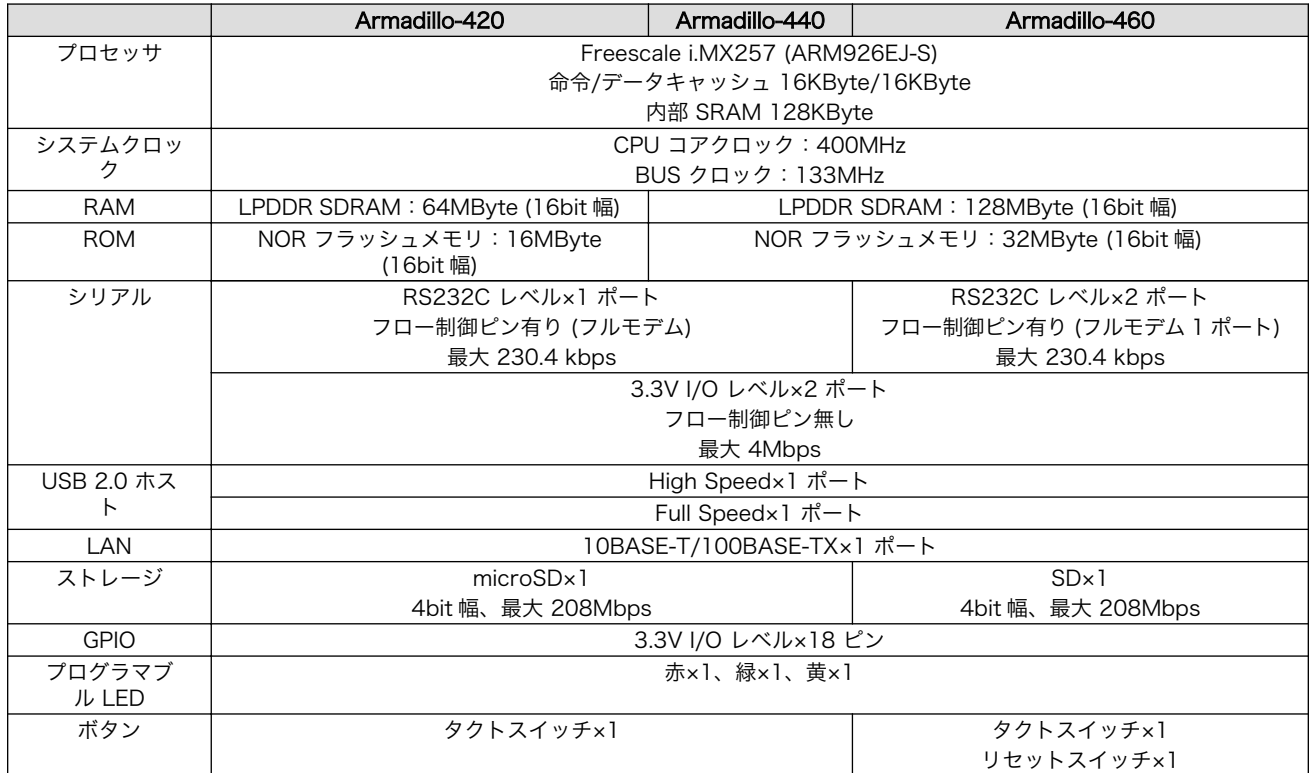

#### 表 3.1 Armadillo-400 シリーズ基本仕様

<sup>[1]</sup>Armadillo-400 シリーズは IO ピンのマルチプレクスにより機能を変更することができます。詳しくは、「Armadillo-400 シリーズ ハードウェアマニュアル」及び「9. Linux カーネルデバイスドライバー仕様」をご参照ください。

<span id="page-17-0"></span>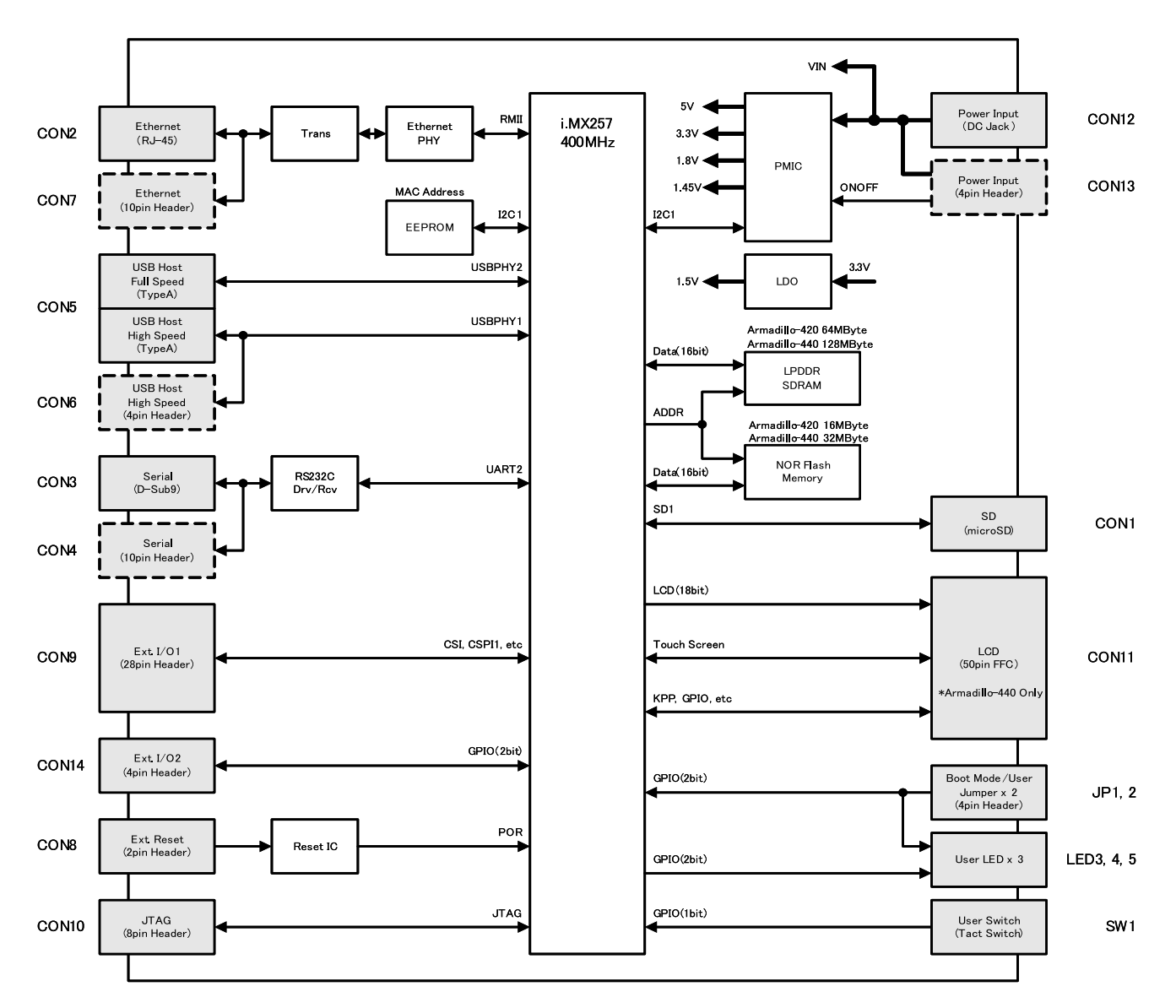

図 3.1 Armadillo-420/440 ブロック図

<span id="page-18-0"></span>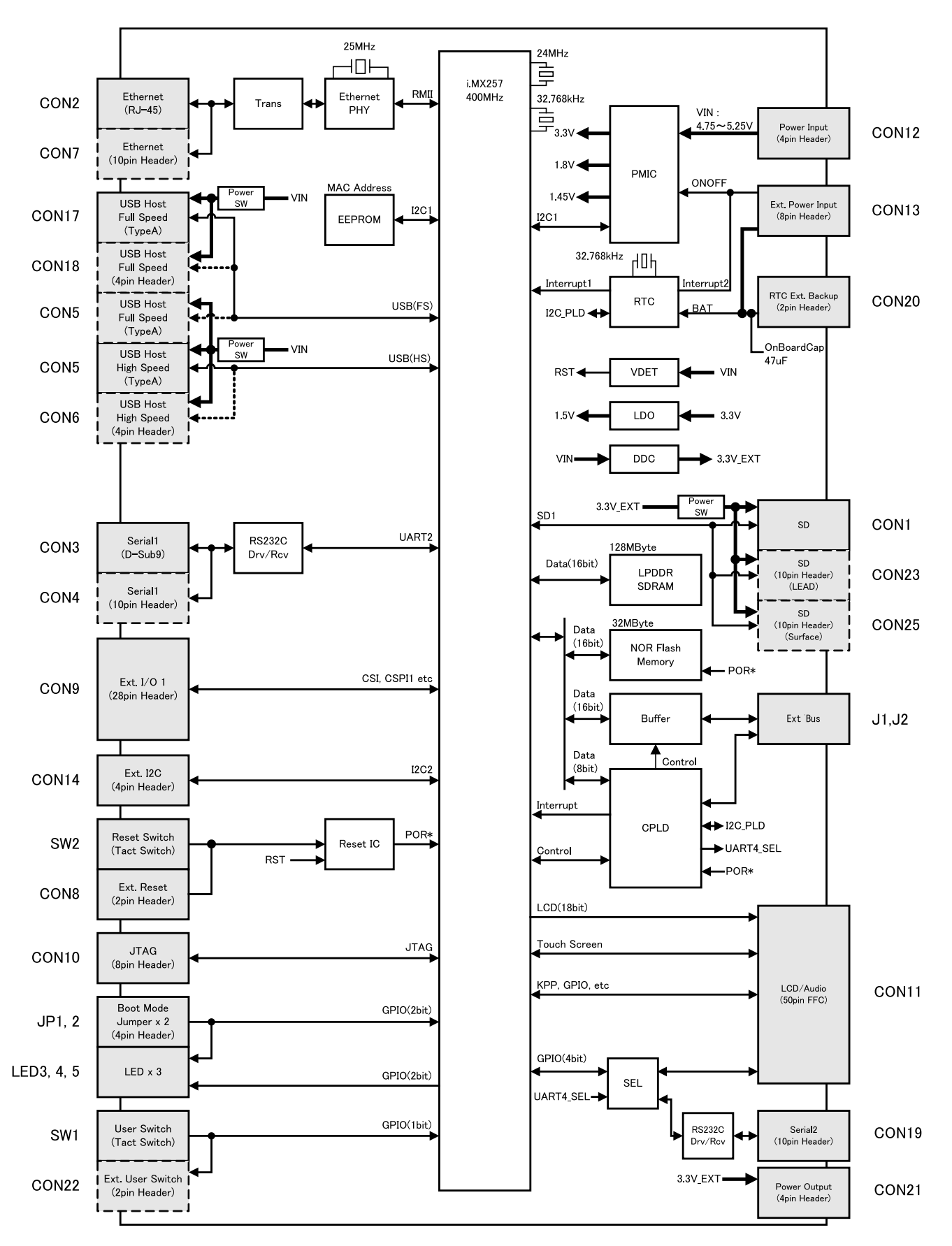

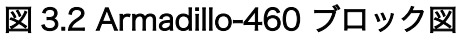

### <span id="page-19-0"></span>3.2. Armadillo-420 ベーシックモデル基本仕様

Armadillo-420 ベーシックモデルは、Armadillo-420 に Armadillo-400 シリーズ RTC オプション モジュールを接続したモデルです。RTC オプションモジュールの基本仕様を、「表 3.2. RTC オプション モジュール基本仕様」に示します。

#### 表 3.2 RTC オプションモジュール基本仕様

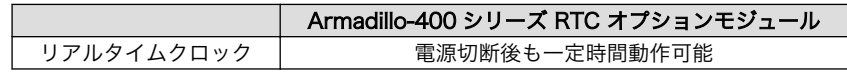

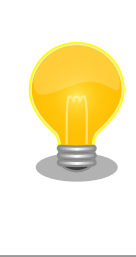

リアルタイムクロックのバックアップ時間は、RTC オプションモジュー ルの型番によって異なります。また、外部バッテリを接続することで長時 間電源が切断されても時刻データを保持させることが可能です。詳細な仕 様については「Armadillo-400 シリーズ ハードウェアマニュアル」をご 参照ください。

Armadillo-420 ベーシックモデルの見取り図[を「図 3.3. Armadillo-420 ベーシックモデル見取り図」](#page-20-0) に示します。また、標準イメージにおける、Linux カーネル起動後の拡張インターフェース(CON9 およ び CON14)の各ピンの状態を[「表 3.3. Armadillo-420 ベーシックモデル拡張インターフェースデフォ](#page-20-0) [ルト状態」](#page-20-0)に示します[2]。各インターフェースの配置場所等を確認してください。

<sup>[2]</sup>Linux カーネル起動以前の状態に関しては、「Armadillo-400 シリーズ ハードウェアマニュアル」をご参照ください。

<span id="page-20-0"></span>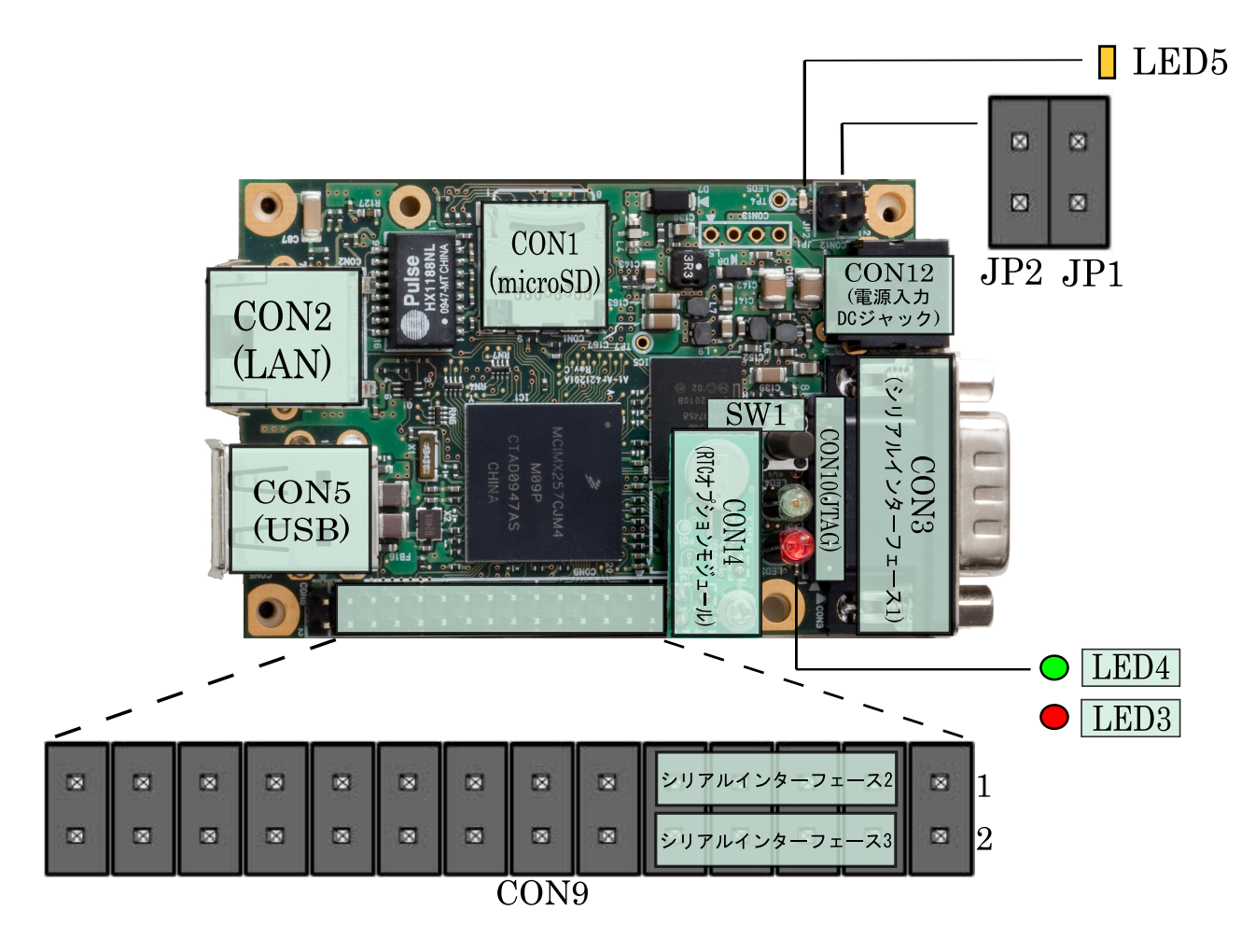

図 3.3 Armadillo-420 ベーシックモデル見取り図

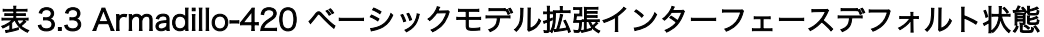

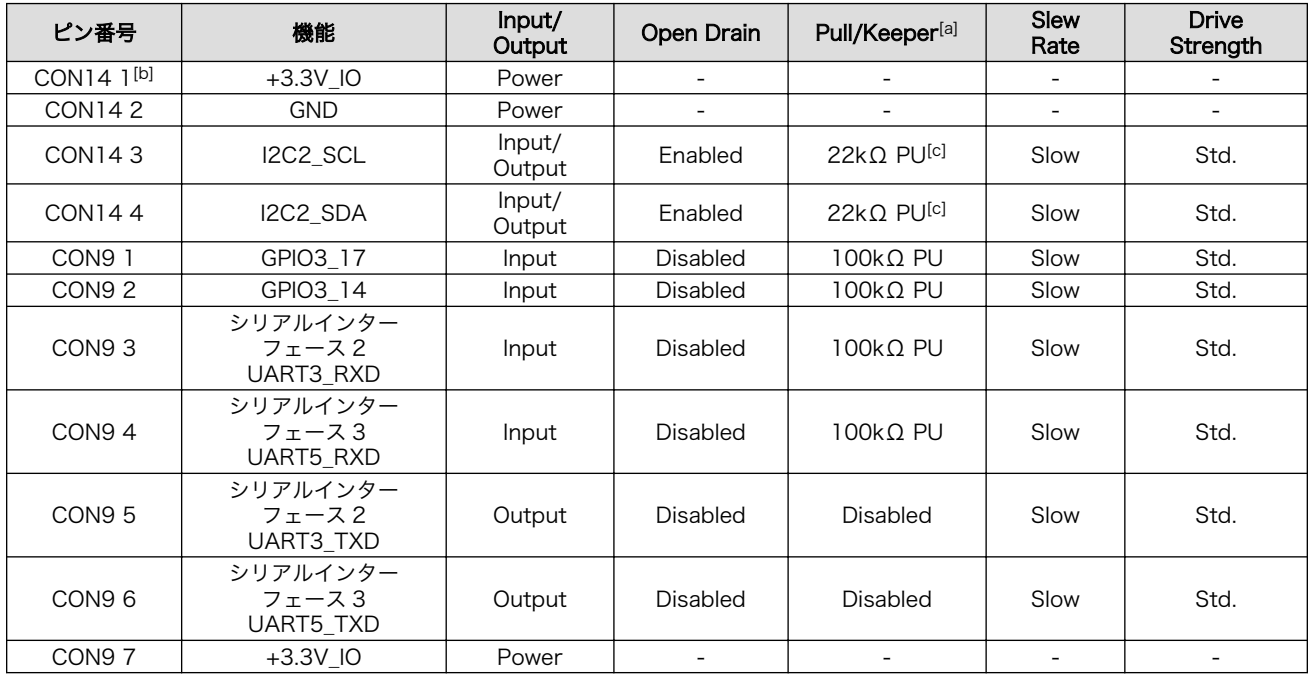

<span id="page-21-0"></span>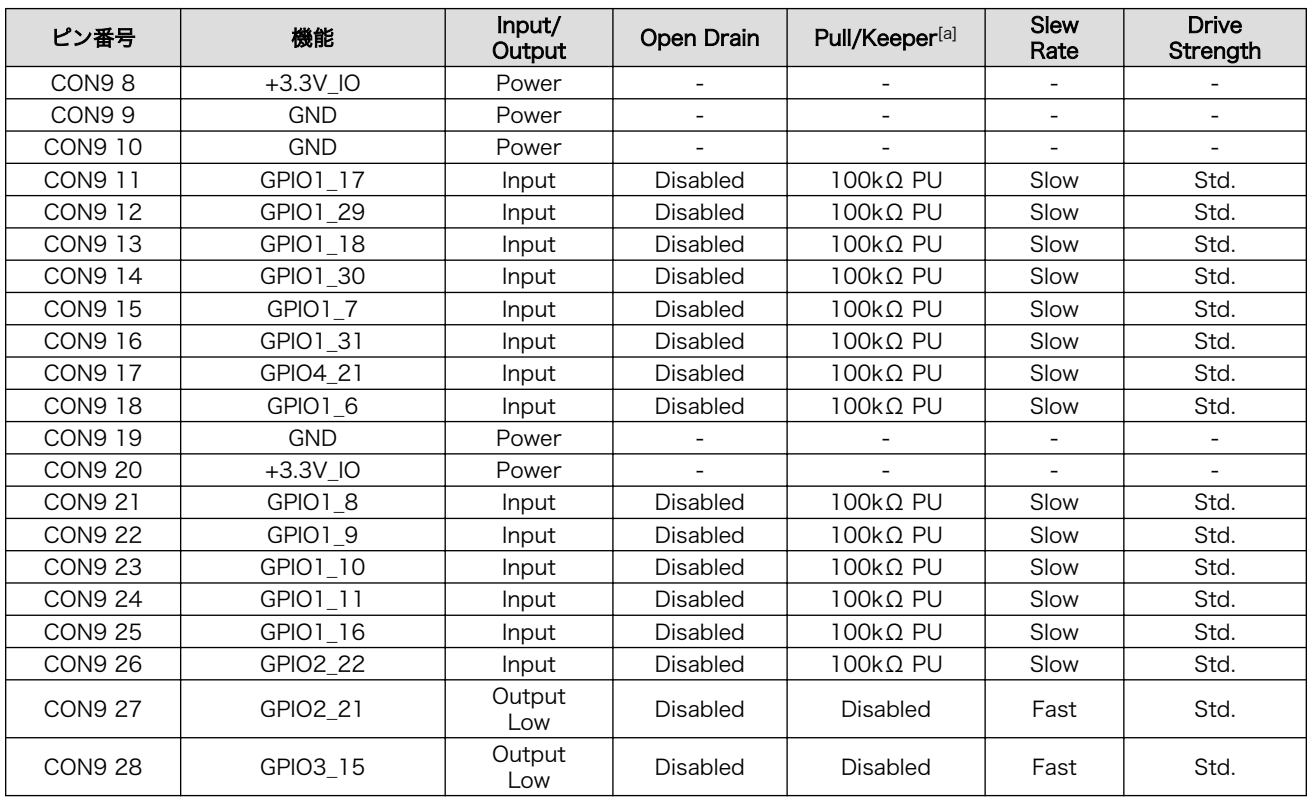

[a]PD=プルダウン、PU=プルアップ。

[b]RTC オプションモジュールの CON1 1 ピンに接続。以下、CON14 4 まで、RTC オプションモジュールと接続されます。 [c]RTC オプションモジュールで 1kΩ PU。

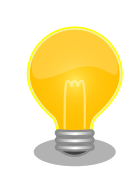

シリアルインターフェース 2 と 3 は +3.3V IO レベルとなっています。 オプション[3]の RS232C レベル変換アダプタを使用することで、RS232C レベルで使用することができます。

RS232C レベル変換アダプタは、シリアルインターフェース 2 に接続す る場合は、RS232C レベル変換アダプタの 1 番ピン (黄色または緑に着 色されたケーブル)と CON9 1 ピンが合うように、シリアルインターフェー ス 3 に接続する場合は、RS232C レベル変換アダプタの 1 番ピンと CON9 2 ピンが合うように接続してください。

## 3.3. Armadillo-420 WLAN モデル(AWL12 対応)基本仕様

Armadillo-420 WLAN モデル(AWL12 対応)は、Armadillo-420 に Armadillo-400 シリーズ WLAN オプションモジュール(AWL12 対応)(以下、WLAN オプションモジュール(AWL12 対応))を接続したモ デルです。WLAN オプションモジュール(AWL12 対応)の基本仕様を、「表 3.4. WLAN オプションモ ジュール(AWL12 対応)基本仕様」に示します。

#### 表 3.4 WLAN オプションモジュール(AWL12 対応)基本仕様

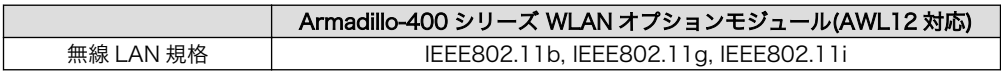

[3]RS232C レベル変換アダプタはオプション品としてご購入いただけます。また、開発セットには付属しています。

<span id="page-22-0"></span>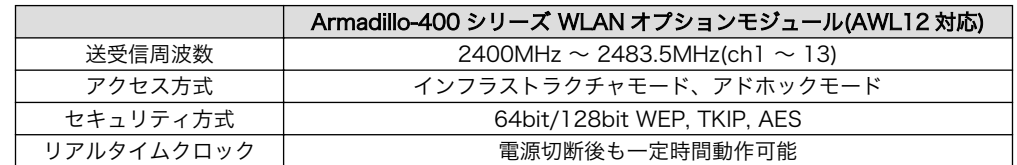

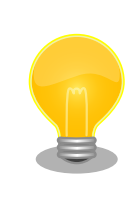

リアルタイムクロックは、外部バッテリを接続することで長時間電源が切 断されても時刻データを保持させることが可能です。詳細な仕様について は「Armadillo-400 シリーズ ハードウェアマニュアル」をご参照ください。

Armadillo-420 WLAN モデル(AWL12 対応)の見取り図を「図 3.4. Armadillo-420 WLAN モデル (AWL12 対応)見取り図」に示します。また、標準イメージにおける、Linux カーネル起動後の拡張イン ターフェース(CON9 および CON14)の各ピンの状態[を「表 3.5. Armadillo-420 WLAN](#page-23-0) モデル(AWL12 [対応\)拡張インターフェースデフォルト状態」に](#page-23-0)示します[4]。各インターフェースの配置場所等を確認し てください。

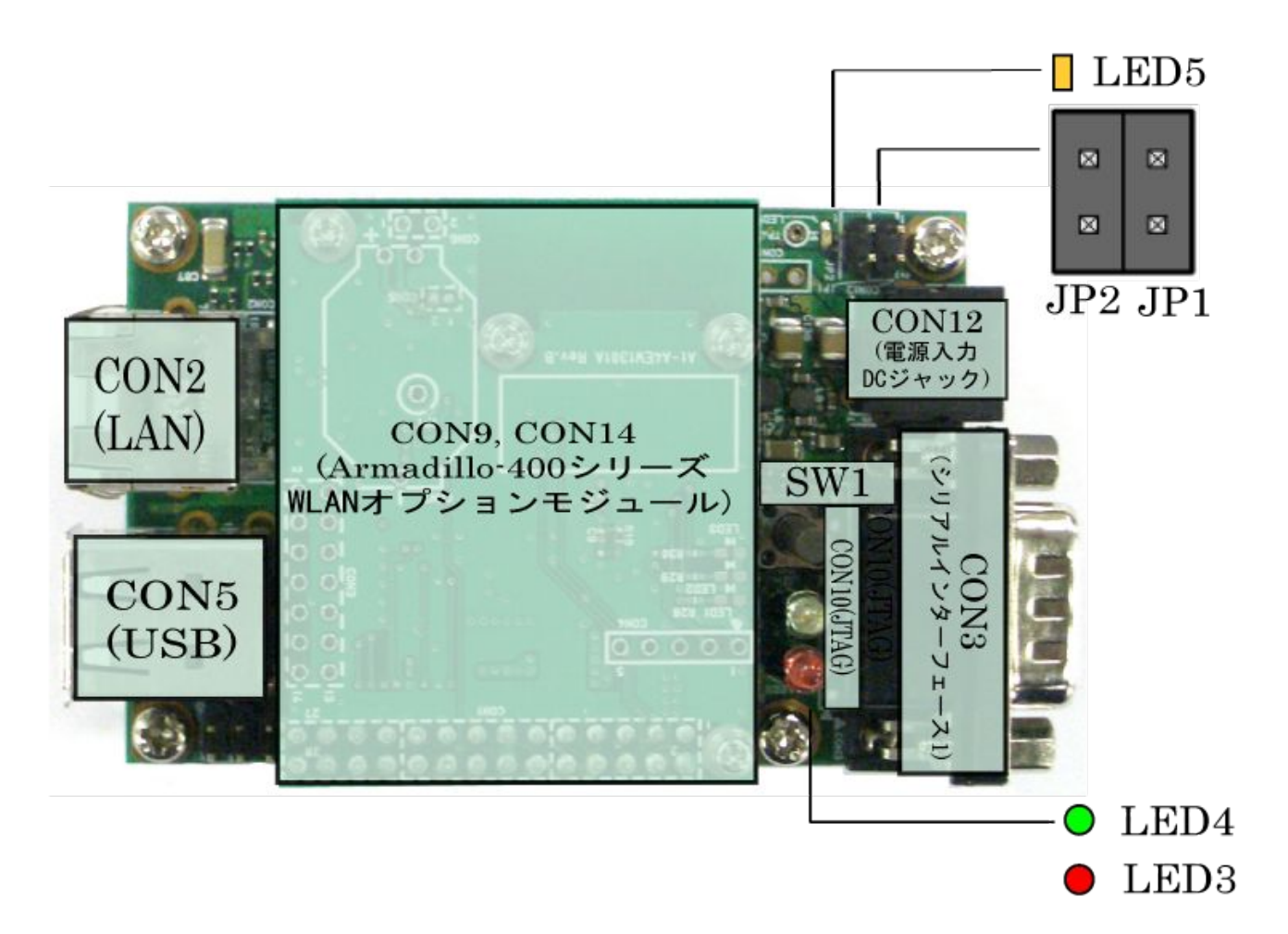

#### 図 3.4 Armadillo-420 WLAN モデル(AWL12 対応)見取り図

[4]Linux カーネル起動以前の状態に関しては、「Armadillo-400 シリーズ ハードウェアマニュアル」をご参照ください。

#### 表 3.5 Armadillo-420 WLAN モデル(AWL12 対応)拡張インターフェースデフォルト状態

<span id="page-23-0"></span>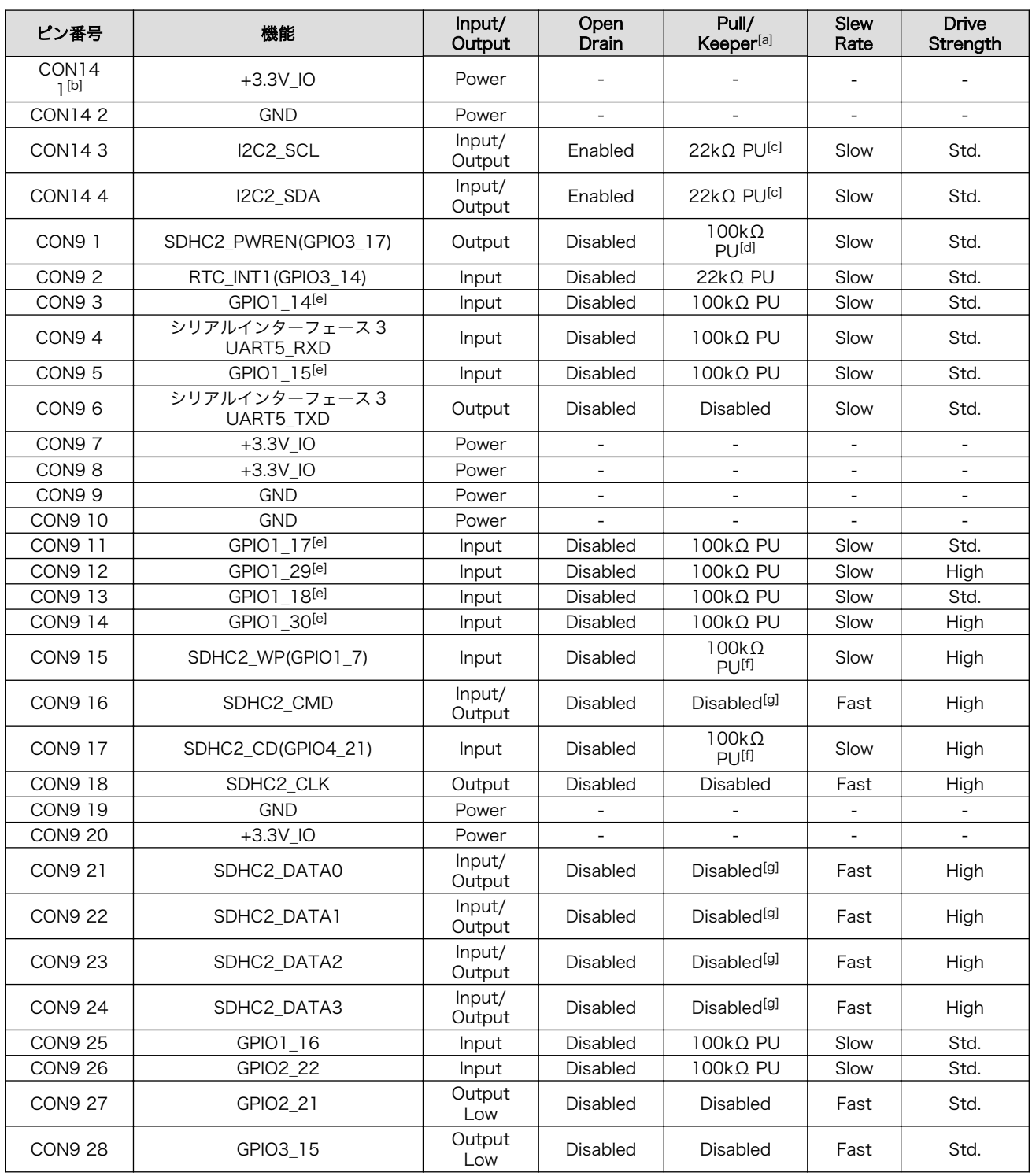

[a]PD=プルダウン、PU=プルアップ

[b]WLAN オプションモジュール(AWL12 対応)の CON1 1 ピンに接続。以下、CON9 24 まで、WLAN オプションモジュール (AWL12 対応)と接続されます。

[c]WLAN オプションモジュール(AWL12 対応)で 1kΩ PU。 [d]WLAN オプションモジュール(AWL12 対応)で 1kΩ PD。

[e]WLAN オプションモジュール(AWL12 対応)では未使用。

[f]WLAN オプションモジュール(AWL12 対応)で 10kΩ PD。

[g]WLAN オプションモジュール(AWL12 対応)で 47kΩ PU。

<span id="page-24-0"></span>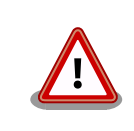

CON9 2 ピンは linux-2.6.26-at12 (linux-a400-wlan-1.05.bin.gz) では RTC アラーム割り込みに非対応であったため、デフォルトで GPIO とし て使用していました。linux-2.6.26-at13 (linux-a400-wlan-1.06.bin.gz) 以降では、デフォルトの設定で RTC INT として使用するよう変更されま した。CON9 2 ピンをご利用になる際は、デフォルトの設定が変更されて いるためご注意ください。

# 3.4. Armadillo-420 WLAN モデル(AWL13 対応)基本仕様

Armadillo-420 WLAN モデル(AWL13 対応)は、Armadillo-420 に Armadillo-400 シリーズ WLAN オプションモジュール(AWL13 対応)(以下、WLAN オプションモジュール(AWL13 対応))を接続したモ デルです。WLAN オプションモジュール(AWL13 対応)の基本仕様を、「表 3.6. WLAN オプションモ ジュール(AWL13 対応)基本仕様」に示します。

#### 表 3.6 WLAN オプションモジュール(AWL13 対応)基本仕様

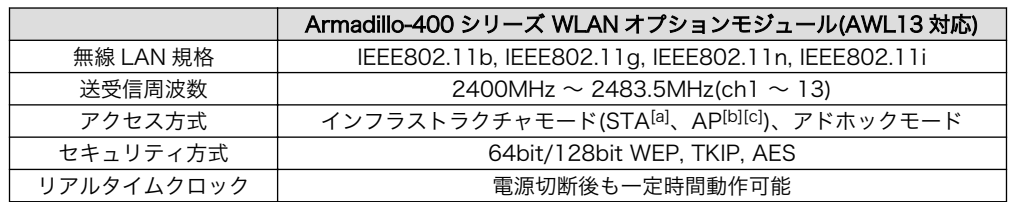

[a]STA=ステーション。

[b]ファームウェア v4.3.2 以降で有効です。対応するデバイスドライバは v3.0.2 以降です。 [c]AP=アクセスポイント

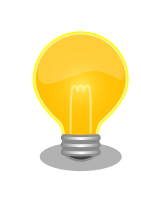

リアルタイムクロックは、外部バッテリを接続することで長時間電源が切 断されても時刻データを保持させることが可能です。詳細な仕様について は「Armadillo-400 シリーズ ハードウェアマニュアル」をご参照ください。

Armadillo-420 WLAN モデル(AWL13 対応)の見取り図[を「図 3.5. Armadillo-420 WLAN](#page-25-0) モデル [\(AWL13 対応\)見取り図」に](#page-25-0)示します。また、標準イメージにおける、Linux カーネル起動後の拡張イン ターフェース(CON9 および CON14)の各ピンの状態[を「表 3.7. Armadillo-420 WLAN](#page-25-0) モデル(AWL13 [対応\)拡張インターフェースデフォルト状態」に](#page-25-0)示します<sup>[5]</sup>。各インターフェースの配置場所等を確認し てください。

<sup>[5]</sup>Linux カーネル起動以前の状態に関しては、「Armadillo-400 シリーズ ハードウェアマニュアル」をご参照ください。

<span id="page-25-0"></span>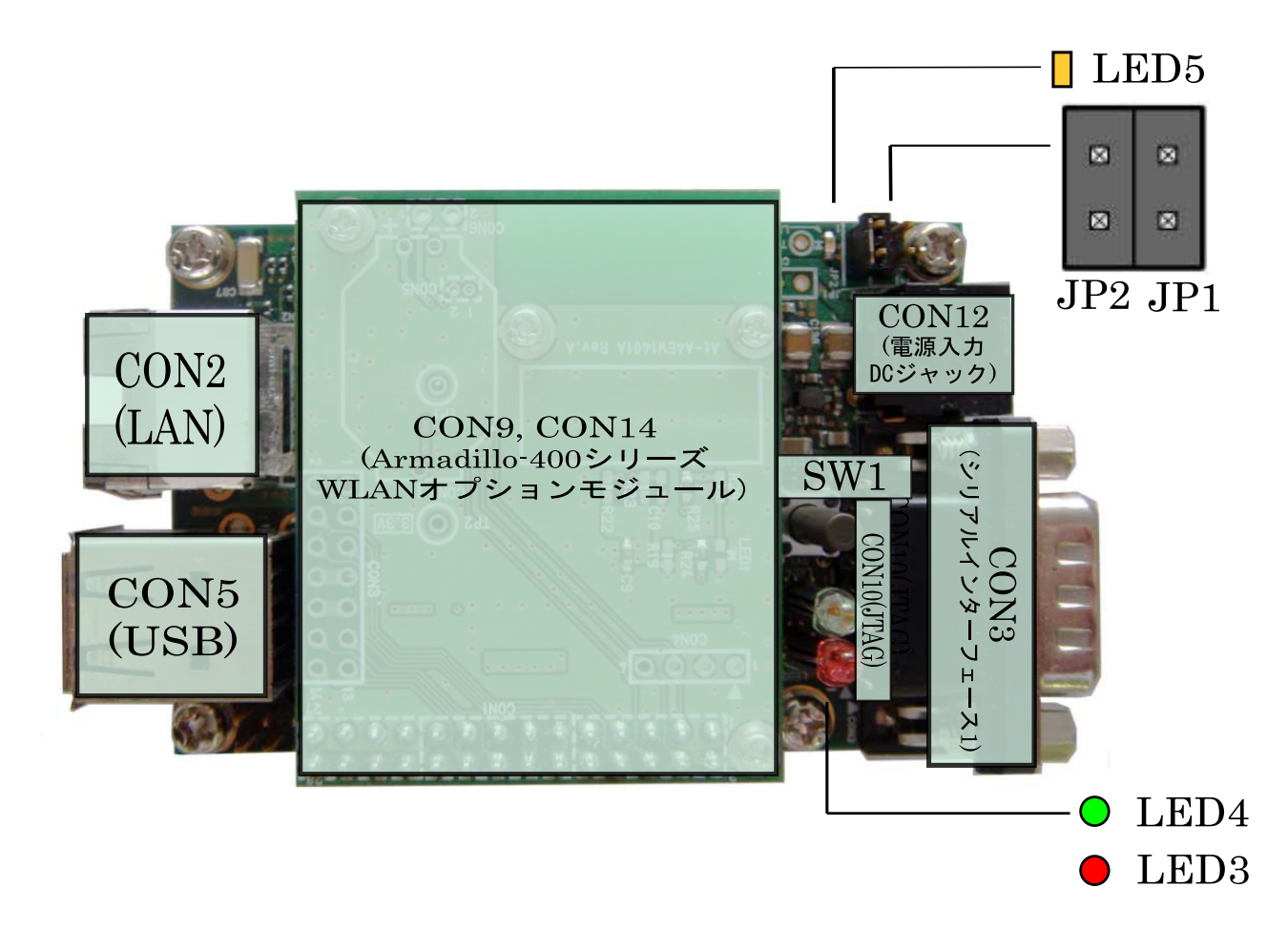

#### 図 3.5 Armadillo-420 WLAN モデル(AWL13 対応)見取り図

#### 表 3.7 Armadillo-420 WLAN モデル(AWL13 対応)拡張インターフェースデフォルト状態

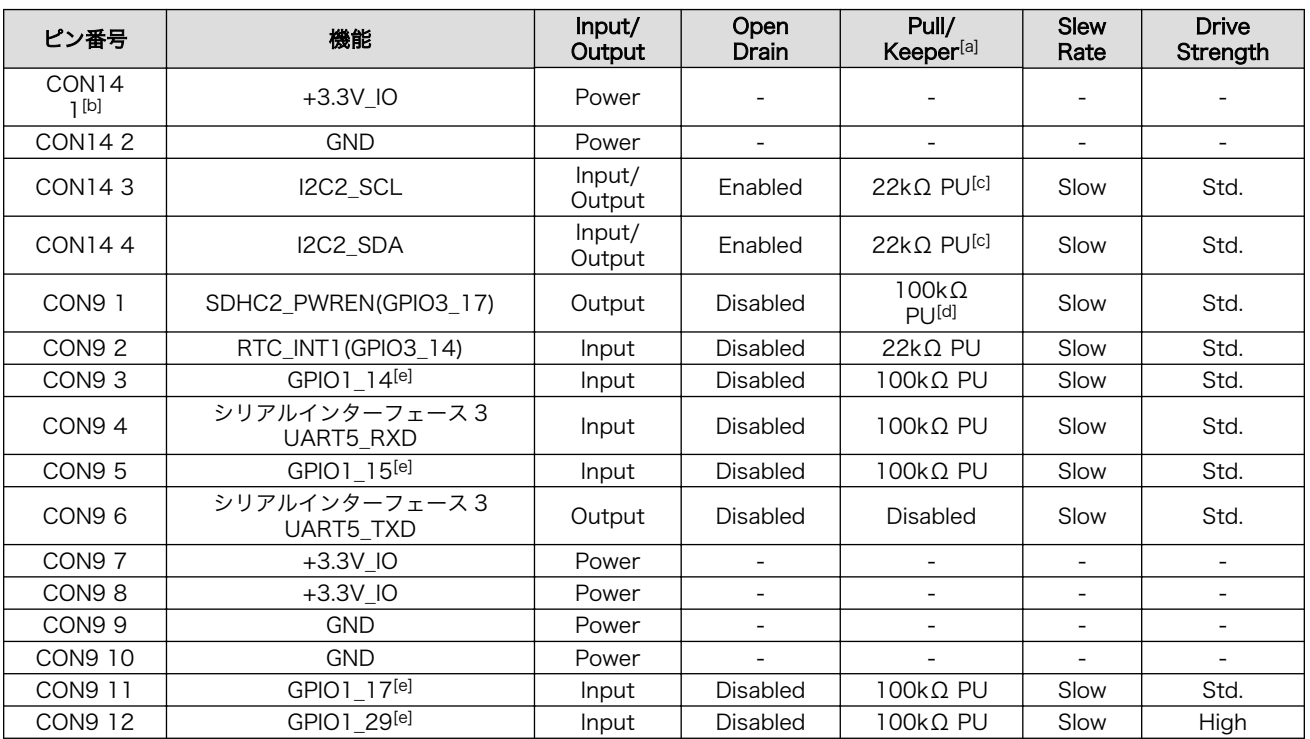

<span id="page-26-0"></span>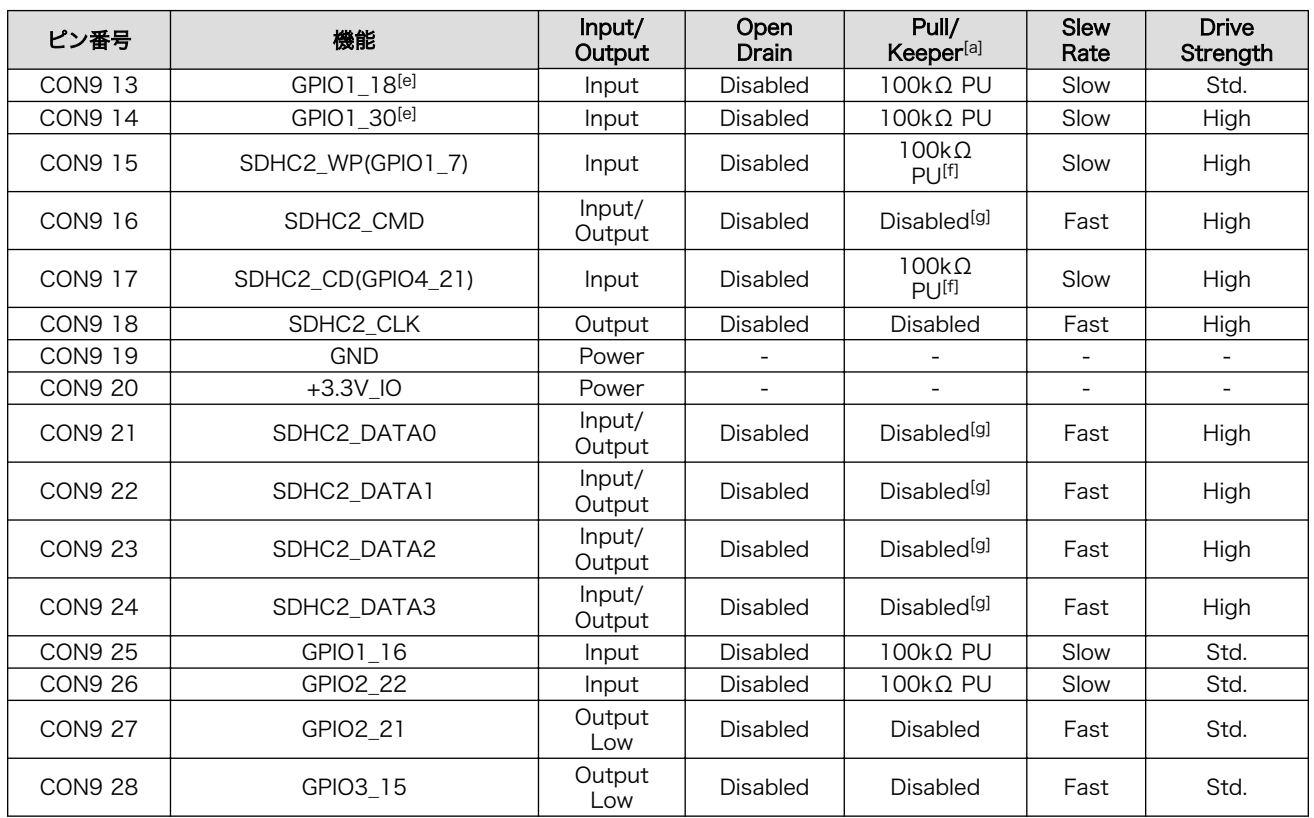

[a]PD=プルダウン、PU=プルアップ

[b]WLAN オプションモジュール(AWL13 対応)の CON1 1 ピンに接続。以下、CON9 24 まで、WLAN オプションモジュール (AWL13 対応)と接続されます。

[c]WLAN オプションモジュール(AWL13 対応)で 1kΩ PU。

[d]WLAN オプションモジュール(AWL13 対応)で 1kΩ PD。

[e]WLAN オプションモジュール(AWL13 対応)では未使用。

[f]WLAN オプションモジュール(AWL13 対応)で 10kΩ PD。 [g]WLAN オプションモジュール(AWL13 対応)で 47kΩ PU。

CON9 2 ピンは linux-2.6.26-at12 (linux-a400-wlan-1.05.bin.gz) では RTC アラーム割り込みに非対応であったため、デフォルトで GPIO とし て使用していました。linux-2.6.26-at13 (linux-a400-wlan-1.06.bin.gz) 以降では、デフォルトの設定で RTC INT として使用するよう変更されま した。CON9 2 ピンをご利用になる際は、デフォルトの設定が変更されて いるためご注意ください。

### 3.5. Armadillo-440 液晶モデル基本仕様

Armadillo-440 液晶モデルは、Armadillo-440 に Armadillo-400 シリーズ LCD 拡張ボードを接続し たモデルです。拡張ボードの基本仕様を、「表 3.8. 拡張ボード基本仕様」に示します。

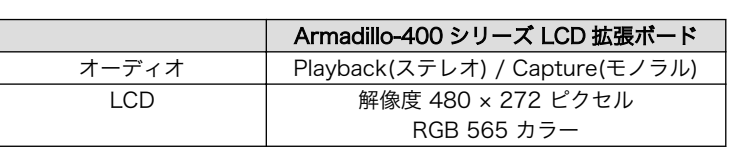

#### 表 3.8 拡張ボード基本仕様

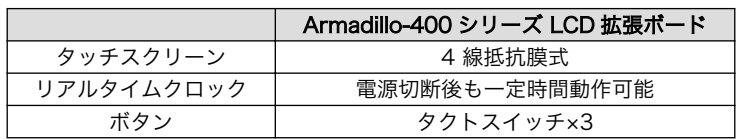

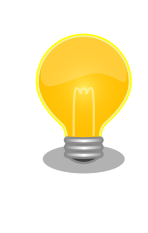

リアルタイムクロックのバックアップ時間は、LCD 拡張ボードの製品リビ ジョンによって異なります。また、外部バッテリを接続することで長時間 電源が切断されても時刻データを保持させることが可能です。詳細な仕様 については「Armadillo-400 シリーズ ハードウェアマニュアル」をご参 照ください。

Armadillo-440 液晶モデルの見取り図[を「図 3.6. Armadillo-440 液晶モデル見取り図」に](#page-28-0)示します。 また、標準イメージにおける、Linux カーネル起動後の拡張インターフェース(CON9、CON11 および CON14)の各ピンの状態を[「表 3.9. Armadillo-440 液晶モデル拡張インターフェースデフォルト状態」](#page-29-0) に示します[6]。各インターフェースの配置場所等を確認してください。

<sup>[6]</sup>Linux カーネル起動以前の状態に関しては、「Armadillo-400 シリーズ ハードウェアマニュアル」をご参照ください。

<span id="page-28-0"></span>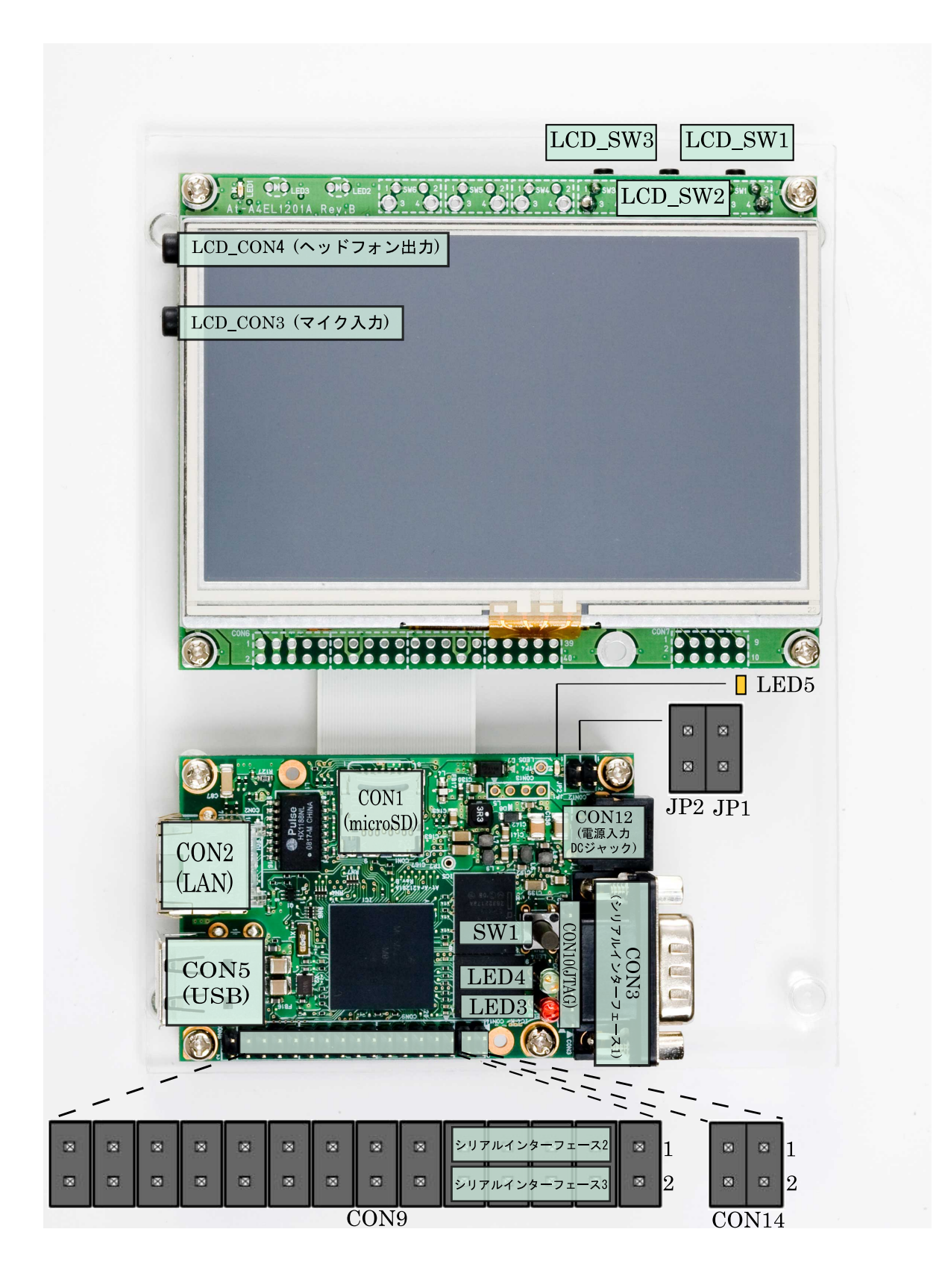

図 3.6 Armadillo-440 液晶モデル見取り図

#### 表 3.9 Armadillo-440 液晶モデル拡張インターフェースデフォルト状態

<span id="page-29-0"></span>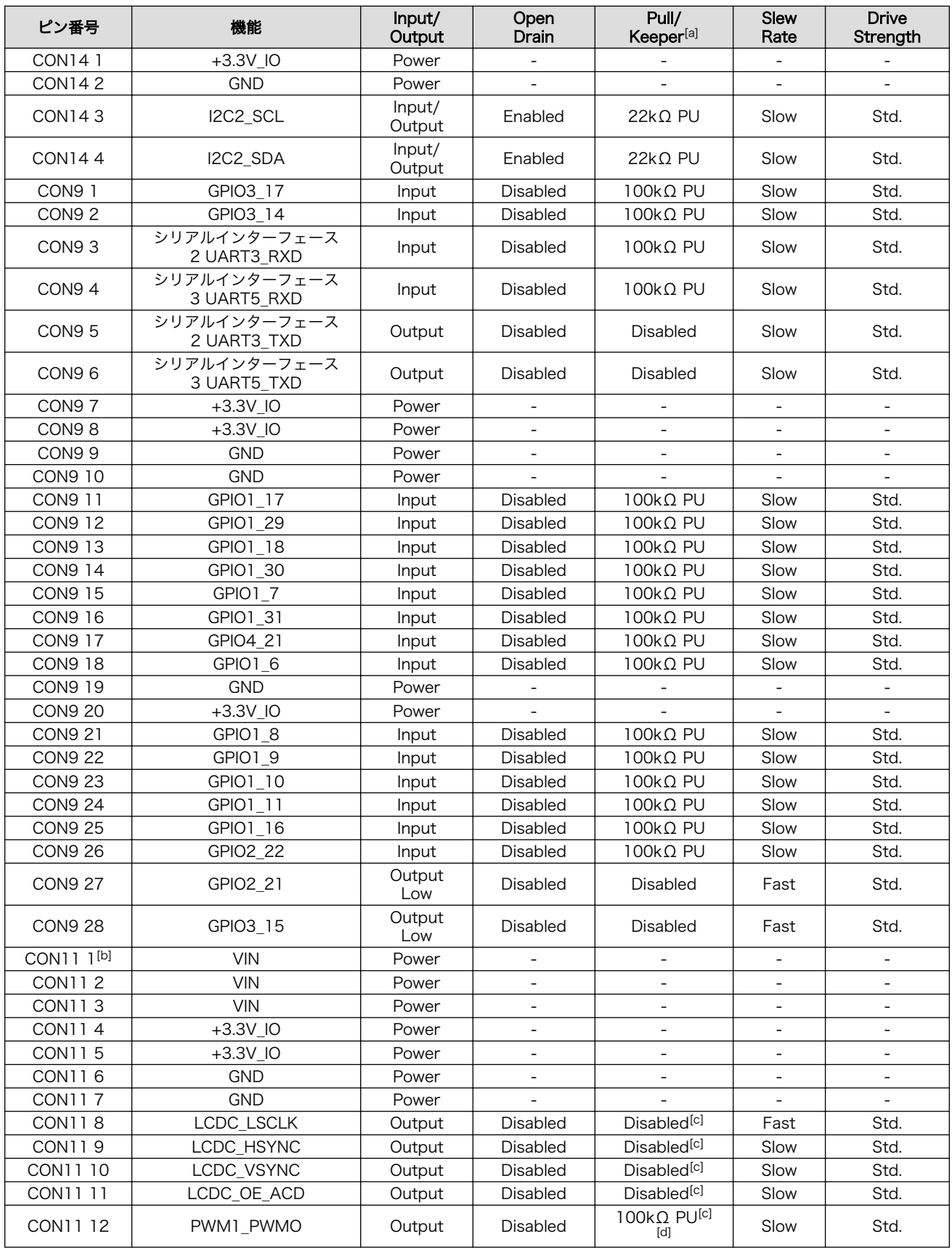

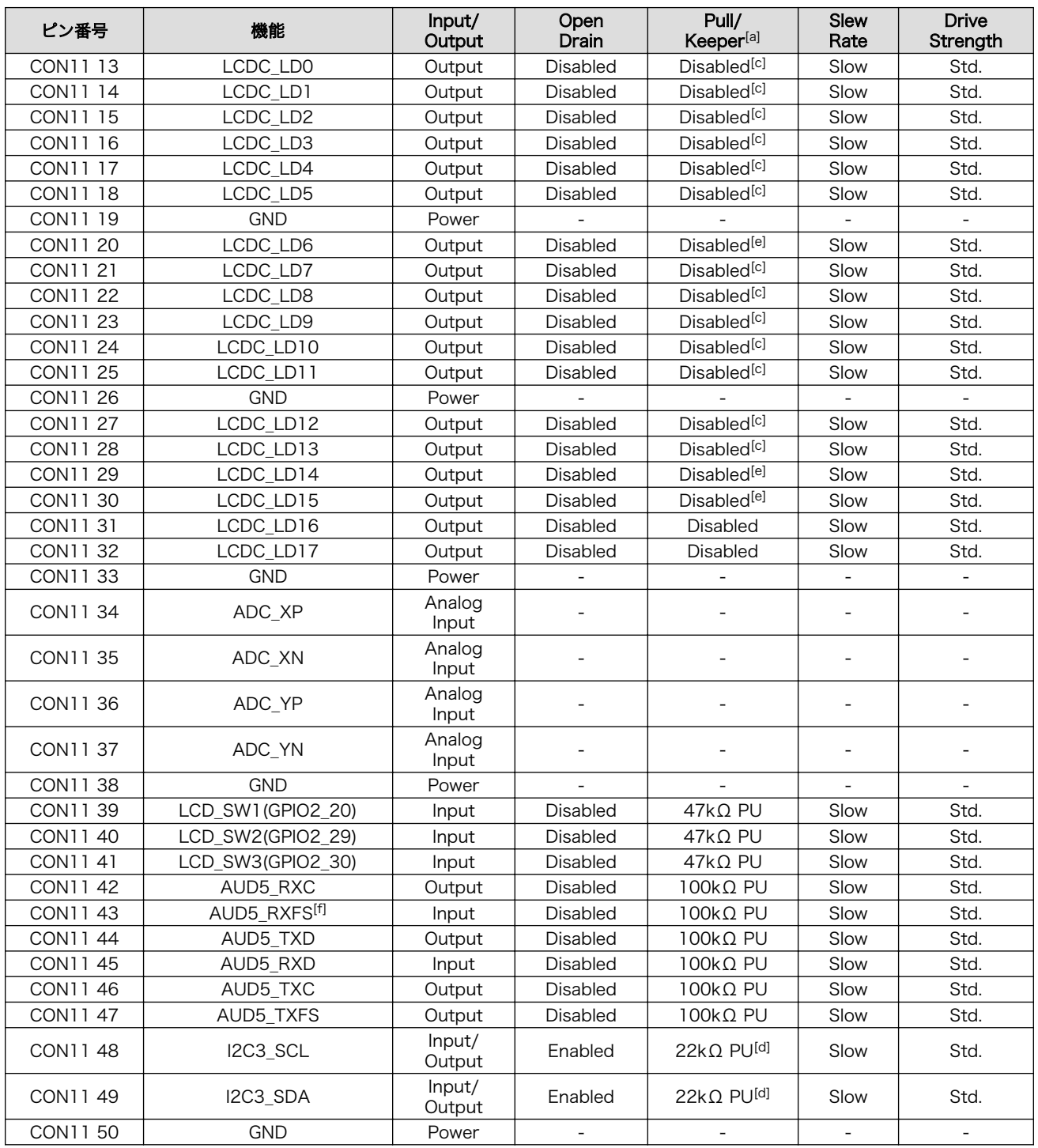

[a]PD=プルダウン、PU=プルアップ。

[b]LCD 拡張ボードの CON1 50 に接続。以下、CON11 50 まで LCD 拡張ボードと接続されます。

[c]Armadillo-440 基板上で 47kΩ PD。

[d]LCD 拡張ボード上で 1kΩ PU。

[e]Armadillo-440 基板上で 47kΩ PU。

[f]LCD 拡張ボードでは未使用。

<span id="page-31-0"></span>

シリアルインターフェース 2 と 3 は +3.3V IO レベルとなっています。 オプション[7]の RS232C レベル変換アダプタを使用することで、RS232C レベルで使用することができます。

RS232C レベル変換アダプタは、シリアルインターフェース 2 に接続す る場合は、RS232C レベル変換アダプタの 1 番ピン (黄色または緑に着 色されたケーブル)と CON9 1 ピンが合うように、シリアルインターフェー ス 3 に接続する場合は、RS232C レベル変換アダプタの 1 番ピンと CON9 2 ピンが合うように接続してください。

CON14 3 と CON14 4 ピンは linux-2.6.26-at7 (linuxa400-1.00.bin.gz) では デフォルトで GPIO として使用していました。 linux-2.6.26-at8 (linux-a400-1.01.bin.gz) 以降では、デフォルトの設定 で I2C2 として使用するよう変更されました。CON14 3 と CON14 4 ピ ンをご利用になる際は、デフォルトの設定が変更されているためご注意く ださい。

### 3.6. Armadillo-460 ベーシックモデル基本仕様

Armadillo-460 ベーシックモデルは、Armadillo-460 の単体モデルです。

Armadillo-460 ベーシックモデルの見取り図[を「図 3.7. Armadillo-460 ベーシックモデル見取り図」](#page-32-0) に示します。また、標準イメージにおける、Linux カーネル起動後の拡張インターフェース(CON9、 CON11 および CON14)の各ピンの状態を[「表 3.10. Armadillo-460 ベーシックモデル拡張インター](#page-32-0) [フェースデフォルト状態」に](#page-32-0)示します[8]。各インターフェースの配置場所等を確認してください。なお、 標準イメージでは、拡張バスインターフェース(J1 及び J2)は PC/104 拡張バス互換モードとなります。 拡張バスインターフェース(J1 及び J2)を 3.3V 高速拡張バスモードで使用する場合は[「10.1. カーネル](#page-106-0) [コンフィギュレーション」](#page-106-0)を参照し、接続する拡張ボードの仕様に合わせたイメージを作成してご利用 ください。各拡張バスモード時の拡張バスインターフェースの信号配列は、「Armadillo-400 シリーズ ハードウェアマニュアル」をご参照ください。

<sup>[7]</sup>RS232C レベル変換アダプタはオプション品としてご購入いただけます。また、開発セットには付属しています。 [8]Linux カーネル起動以前の状態に関しては、「Armadillo-400 シリーズ ハードウェアマニュアル」をご参照ください。

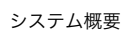

<span id="page-32-0"></span>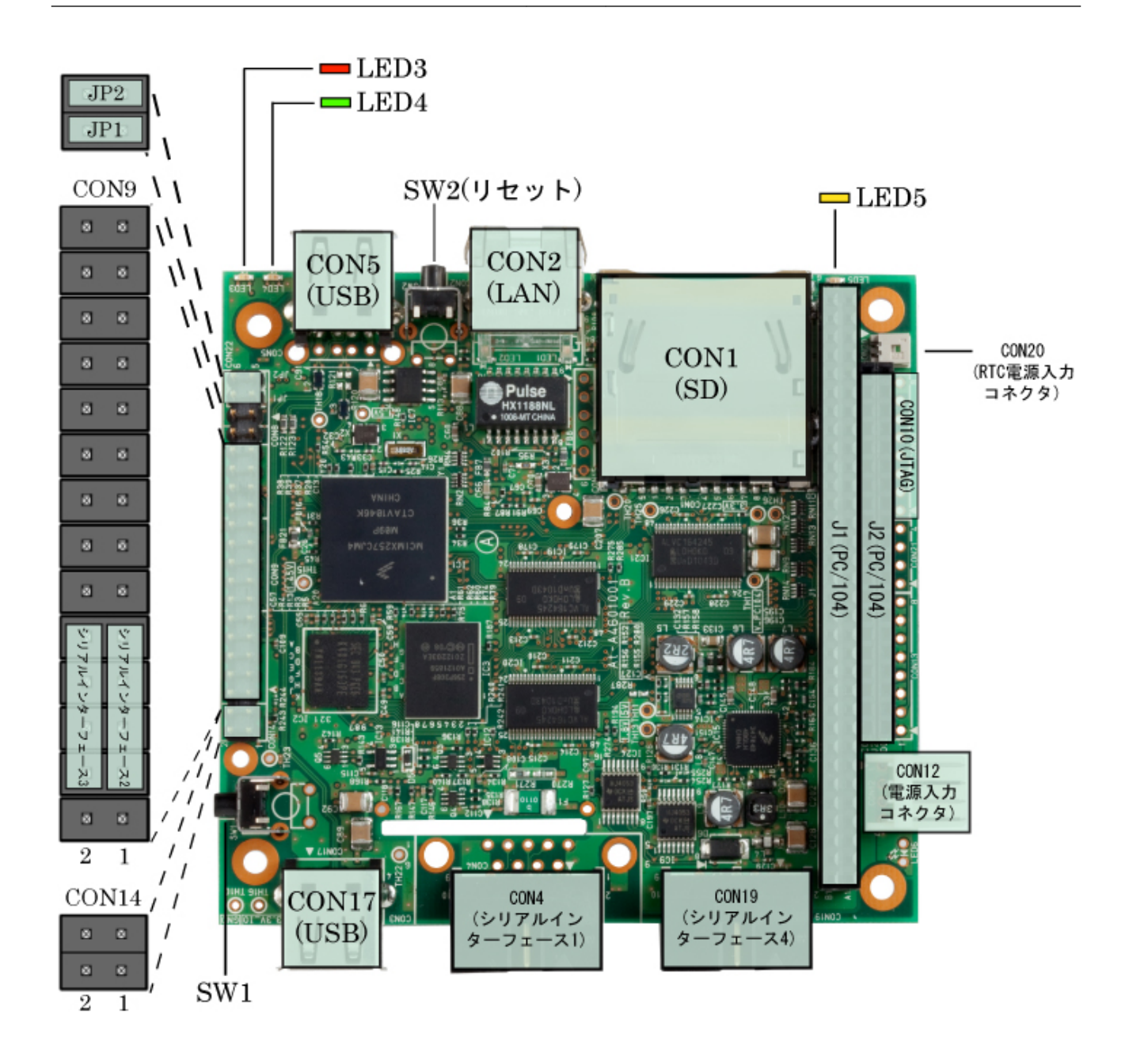

図 3.7 Armadillo-460 ベーシックモデル見取り図

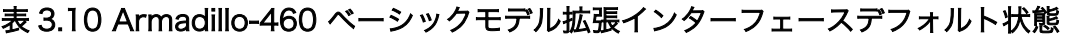

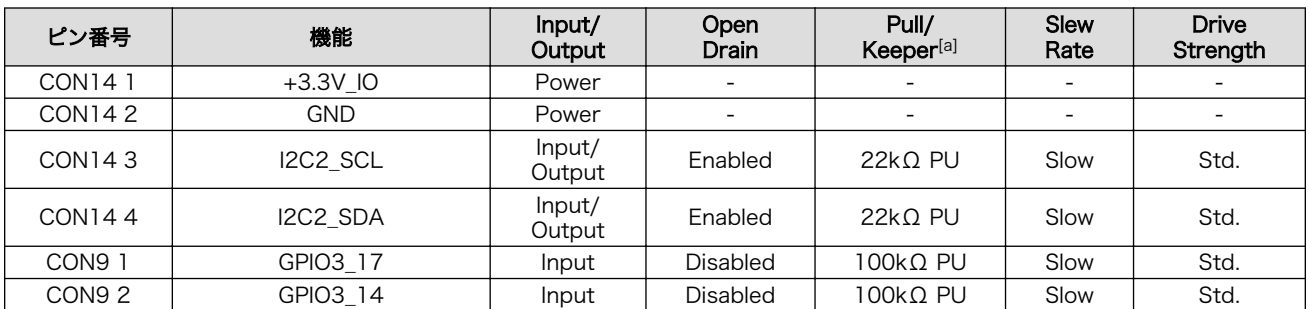

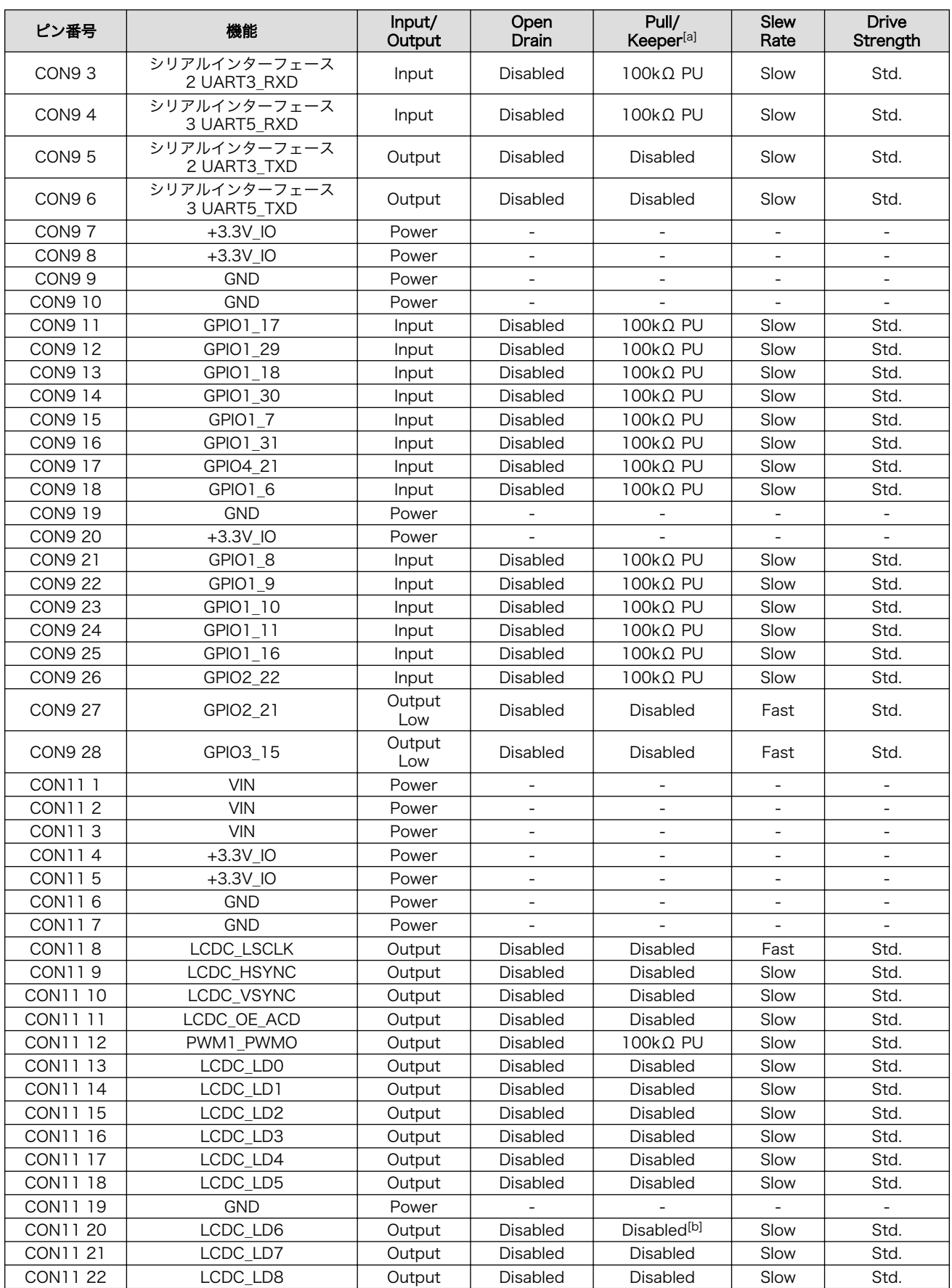

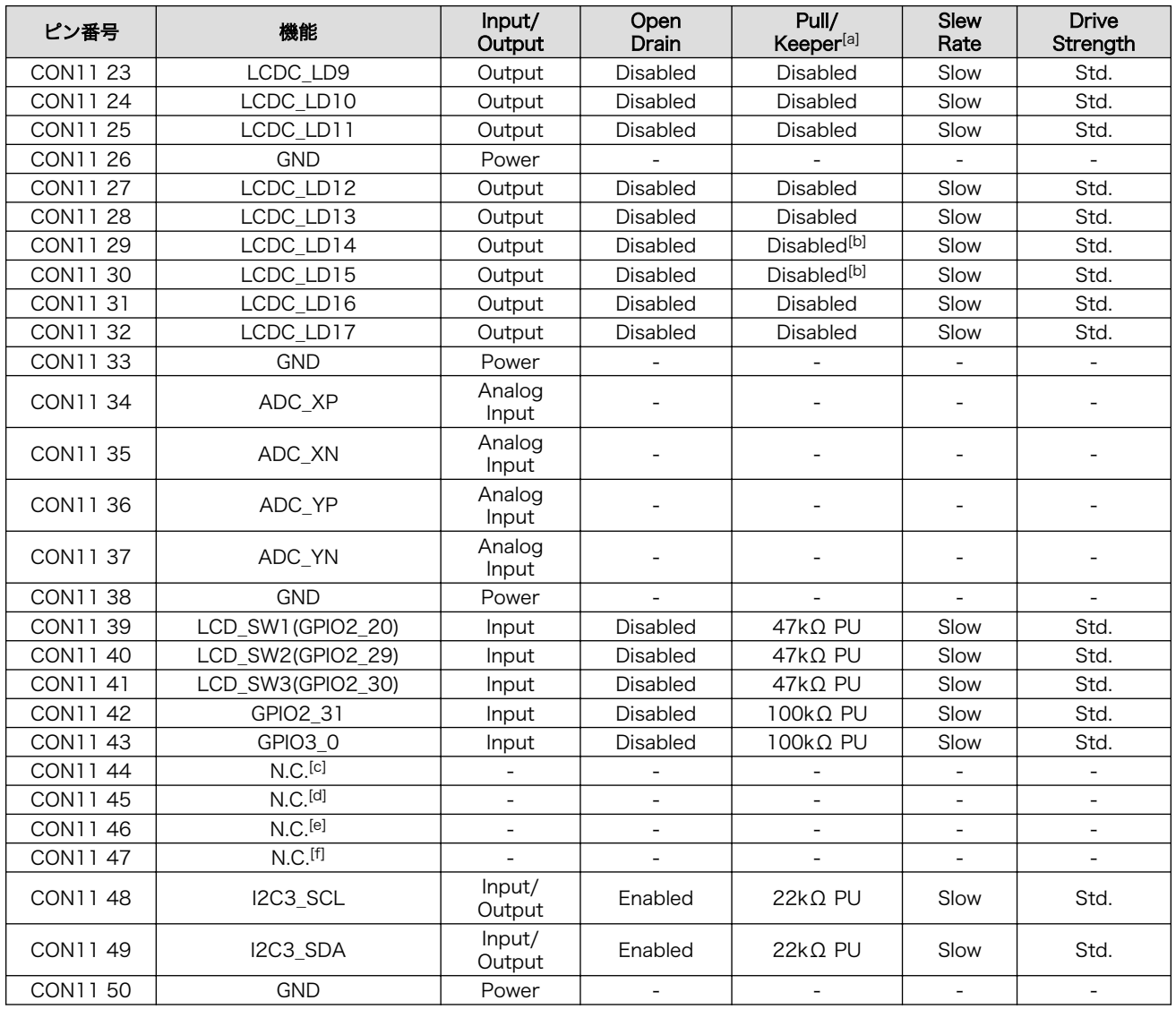

[a]PD=プルダウン、PU=プルアップ。

[b]Armadillo-460 基板上で 47kΩ PU。

[c]CPLD レジスタの Ext I/F Control Register を変更することで、i.MX257 の AUD5\_TXD/UART4\_RXD に接続可能。 [d]CPLD レジスタの Ext I/F Control Register を変更することで、i.MX257 の AUD5\_RXD/UART4\_TXD に接続可能。 [e]CPLD レジスタの Ext I/F Control Register を変更することで、i.MX257 の AUD5\_TXC/UART4\_RTS に接続可能。 [f]CPLD レジスタの Ext I/F Control Register を変更することで、i.MX257 の AUD5\_TXFS/UART4\_CTS に接続可能。

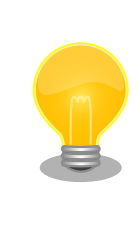

シリアルインターフェース 2 と 3 は +3.3V IO レベルとなっています。 オプション[9]の RS232C レベル変換アダプタを使用することで、RS232C レベルで使用することができます。

RS232C レベル変換アダプタは、シリアルインターフェース 2 に接続す る場合は、RS232C レベル変換アダプタの 1 番ピン (黄色または緑に着 色されたケーブル)と CON9 1 ピンが合うように、シリアルインターフェー

[9]RS232C レベル変換アダプタはオプション品としてご購入いただけます。また、開発セットには付属しています。

ス 3 に接続する場合は、RS232C レベル変換アダプタの 1 番ピンと CON9 2 ピンが合うように接続してください。

### <span id="page-35-0"></span>3.7. メモリマップ

Armadillo-400 シリーズは、標準で「表 3.11. Armadillo-420 フラッシュメモリ メモリマップ」、 「表 3.12. Armadillo-440/460 フラッシュメモリ メモリマップ」に示すようにフラッシュメモリを分割 して使用します。

| 物理アドレス                 | リージョン名     | サイズ             | 説明                |
|------------------------|------------|-----------------|-------------------|
| 0x <sub>0</sub> 000000 | bootloader | 128KB           | ブートローダーイメージを格納します |
|                        |            |                 |                   |
| 0xa001ffff             |            |                 |                   |
| 0xa0020000             | kernel     | 2M <sub>B</sub> | カーネルイメージを格納します    |
|                        |            |                 |                   |
| $0xa021$ ffff          |            |                 |                   |
| 0xa0220000             | userland   | 13.75MB         | ユーザーランドイメージを格納します |
|                        |            |                 |                   |
| 0xa0fdffff             |            |                 |                   |
| 0xa0fe0000             | config     | 128KB           | 設定情報を保存します        |
|                        |            |                 |                   |
| $0xa0$ fffffff         |            |                 |                   |

表 3.11 Armadillo-420 フラッシュメモリ メモリマップ

#### 表 3.12 Armadillo-440/460 フラッシュメモリ メモリマップ

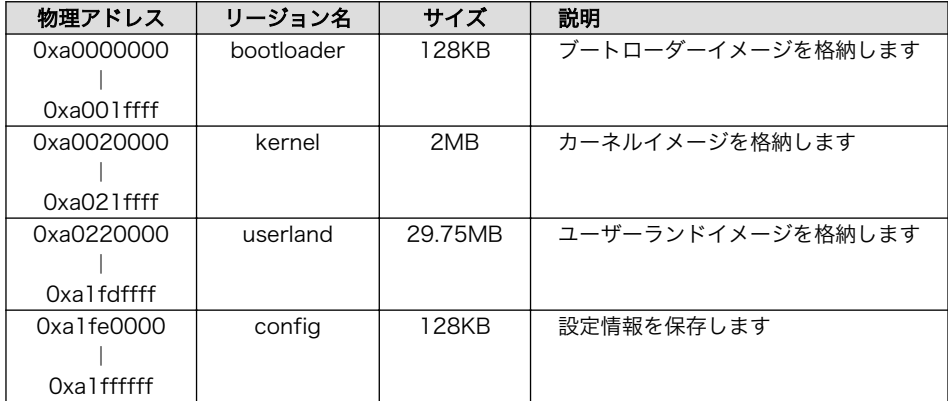

### 3.8. ソフトウェア構成

Armadillo-400 シリーズでは、以下のソフトウェアによって動作します。

#### 3.8.1. ブートローダー

ブートローダーは、電源投入後に最初に動作するソフトウェアです。Armadillo-400 シリーズでは Hermit-At ブートローダー (以降、単に Hermit-At と記述します) を使用します。

Hermit-At にはオートブートモードと保守モードの 2 つの動作モードがあります。オートブートモー ドでは、あらかじめ指定された場所からカーネルイメージを RAM 上にロードし、カーネルをブートし ます。保守モードでは、フラッシュメモリの更新、ブートオプションの設定などを行います。詳しくは、 [付録 A Hermit-At ブートローダーを](#page-112-0)参照してください。
ブートローダーは、必ずフラッシュメモリのブートローダーリージョンに書き込まれている必要があ ります。

### 3.8.2. カーネル

Armadillo-400 シリーズでは、標準のカーネルとして Linux 2.6 系を使用します。

標準ではカーネルイメージはフラッシュメモリのカーネルリージョンに配置されます。カーネルイメー ジは、Hermit-At のブートオプションを変更することで、ストレージ(microSD/SD)または TFTP サー バー上にも配置することができます。

#### 3.8.3. ユーザーランド

Armadillo-400 シリーズでは、標準のユーザーランドのルートファイルシステムは Atmark-Dist と呼 ばれるソースコードベースのディストリビューションから作成した initrd[10] イメージを使用します。

また、標準ユーザーランドの他に、オプションとして Debian GNU/Linux ベースのユーザーランドも 提供しています。

標準では initrd イメージはフラッシュメモリのユーザーランドリージョンに配置され、Hermit-At に よって RAM disk に展開されます。initrd イメージは、 Hermit-At のブートオプションを変更すること で、TFTP サーバー上にも配置することができます。

ルートファイルシステムは、カーネルパラメータを設定することで、RAM disk 以外にストレージ (microSD/SD/USB) または NFS サーバー[11]上に配置することもできます。

カーネルとユーザーランドをフラッシュメモリ以外に配置する方法については、「8. カーネル/ユーザー ランドの配置」で詳しく説明します。

## 3.8.4. ダウンローダー

Armadillo の内蔵フラッシュメモリを書き換えるために、作業用 PC で動作するアプリケーションです。

Linux PC 上で動作するダウンローダーには Hermit-At ダウンローダーと Shoehorn-At があります。 Hermit-At ダウンローダーは、ターゲットとなる Armadillo と協調動作を行い、Armadillo の内蔵フ ラッシュメモリを書き換えることができます。Shoehorn-At は、ブートローダーの復旧に使用します。

Windows PC 上で動作するダウンローダーは、Hermit-At Win32 と呼びます。 Hermit-At Win32 は、ターゲットとなる Armadillo の内蔵フラッシュメモリを書き換える機能と、ブートローダーを復旧 するための機能を両方有しています。

# 3.9. ブートモード

Armadillo-400 シリーズは、JP1 の設定によってオンボードフラッシュメモリブートモードと、UART ブートモードを選択することができます。

オンボードフラッシュメモリブートモードでは、フラッシュメモリのブートローダーリージョンに配 置されたブートローダーが起動されます。

標準のブートローダーである Hermit-At では、JP2 の設定によって自動でカーネルをブートするオー トブートモードか、各種設定を行うための保守モードを選択することができます。

<sup>[10]</sup>initial RAM disk。一般的な Linux システムでは、initrd は HDD などにあるルートファイルシステムをマウントする前に一時 的に使用する「ミニ」ルートファイルシステムとして使用されます。Armadillo-400 シリーズでは、initrd をそのままルートファ イルシステムとして使用します。

<sup>[11]</sup>カーネルで NFS サポートを有効にした場合

<span id="page-37-0"></span>なお、JP2 の設定によってオートブートモードが選択されている場合でも、起動時に SW1 が押下さ れている時は Hermit-At のオートブートキャンセル機能により保守モードで起動します。

UART ブートモードは、フラッシュメモリのブートローダーが壊れた場合など、システム復旧のため に使用します。詳しくは[、「6.6. ブートローダーを出荷状態に戻す」](#page-53-0) を参照してください。

Armadillo-400 シリーズの各ジャンパ設定でのブートモードを「表 3.13. ジャンパの設定」に示しま す。

表 3.13 ジャンパの設定

| JP1. | JPP  | ブートモード                     |
|------|------|----------------------------|
| オープン | オープン | オンボードフラッシュメモリブート/オートブートモード |
| オープン | ショート | オンボードフラッシュメモリブート/保守モード     |
| ショート |      | UART ブートモード                |

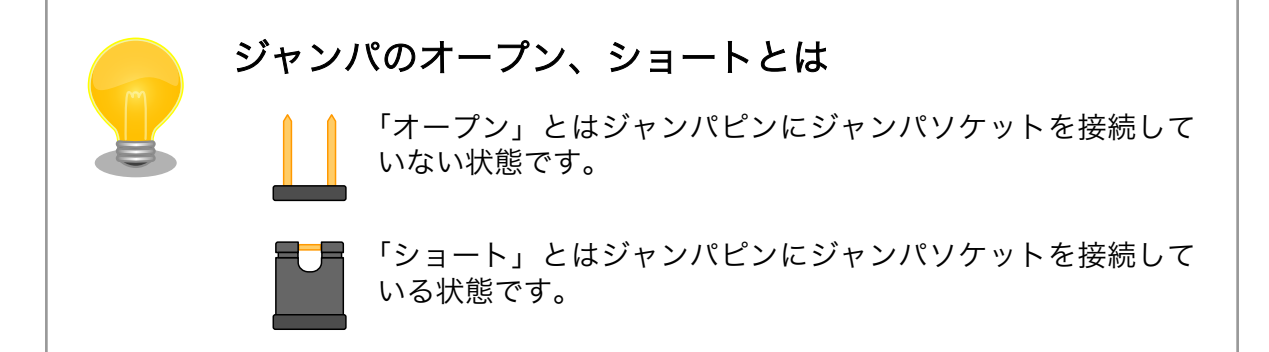

# 4. 作業の前に

# 4.1. 準備するもの

Armadillo-400 シリーズを使用した組み込みシステム開発には、以下の機材を準備する必要があります。

- 作業用 PC Debian GNU/Linux もしくは Windows が動作し、1 ポート以上のシリアルイン ターフェースを持つ PC です。
- シリアルクロス Armadillo と作業用 PC を接続するための、D-Sub9 ピン(メス メス)のクロス ケーブル 接続用ケーブルです。

シリアル通信ソ フトウェア Linux では「minicom」、Windows では「Tera Term Pro」などです。Armadillo を制御するために使用します。作業用 PC にインストールしてください。

また、以下の機材があれば、より効率的に開発を進めることができます。

LAN ケー Armadillo と LAN を経由した通信を行う場合に必要となります。作業用 PC と Armadillo ブル は、スイッチングハブを介して接続してください[1]。

# 4.2. 接続方法

[「図 4.1. Armadillo-420 ベーシックモデル接続例」](#page-39-0)[、「図 4.2. Armadillo-420 WLAN モデル\(AWL12](#page-40-0) [対応\)接続例」](#page-40-0)[、「図 4.3. Armadillo-420 WLAN](#page-41-0) モデル(AWL13 対応)接続例」[、「図 4.4. Armadillo-440](#page-42-0) [液晶モデル接続例」ま](#page-42-0)た[は「図 4.5. Armadillo-460 ベーシックモデル接続例」に](#page-43-0)示す接続例を参考に、 Armadillo と作業用 PC および周辺機器を接続してください。

<sup>[1]</sup>Armadillo-400 シリーズは Auto MDIX に対応しているため、作業用 PC と LAN ケーブルで直接接続することもできます。

<span id="page-39-0"></span>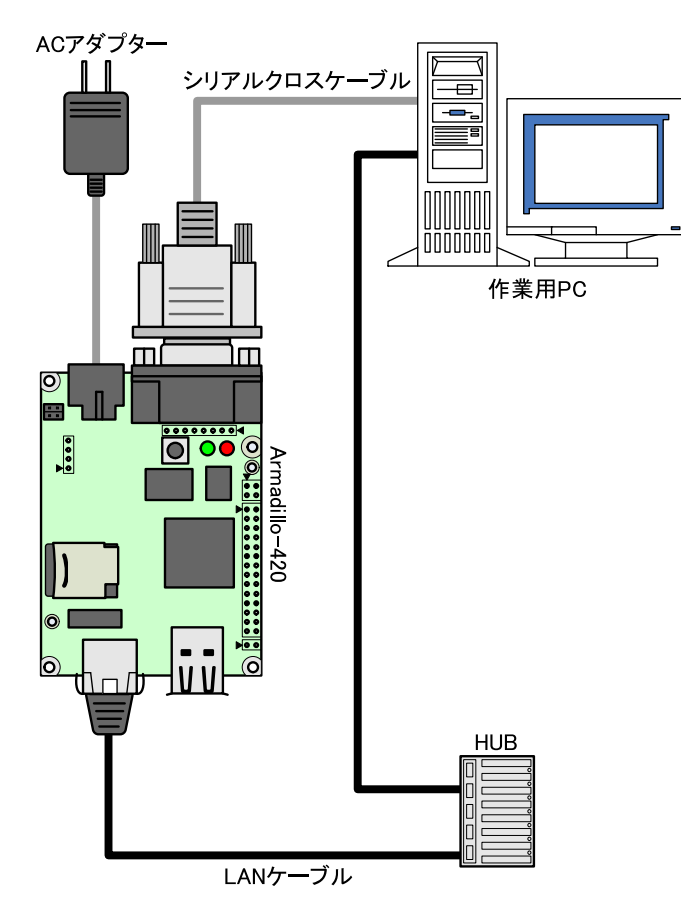

図 4.1 Armadillo-420 ベーシックモデル接続例

<span id="page-40-0"></span>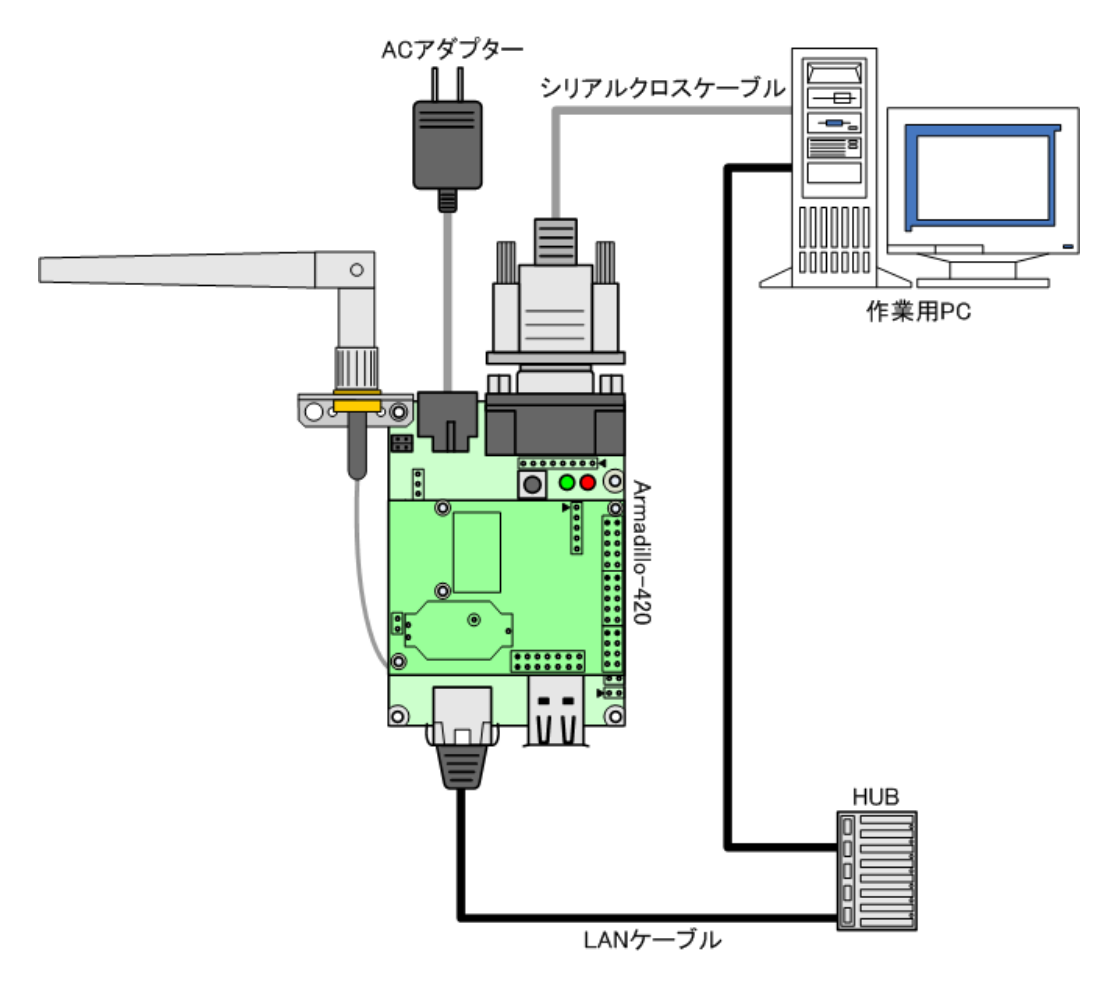

図 4.2 Armadillo-420 WLAN モデル(AWL12 対応)接続例

<span id="page-41-0"></span>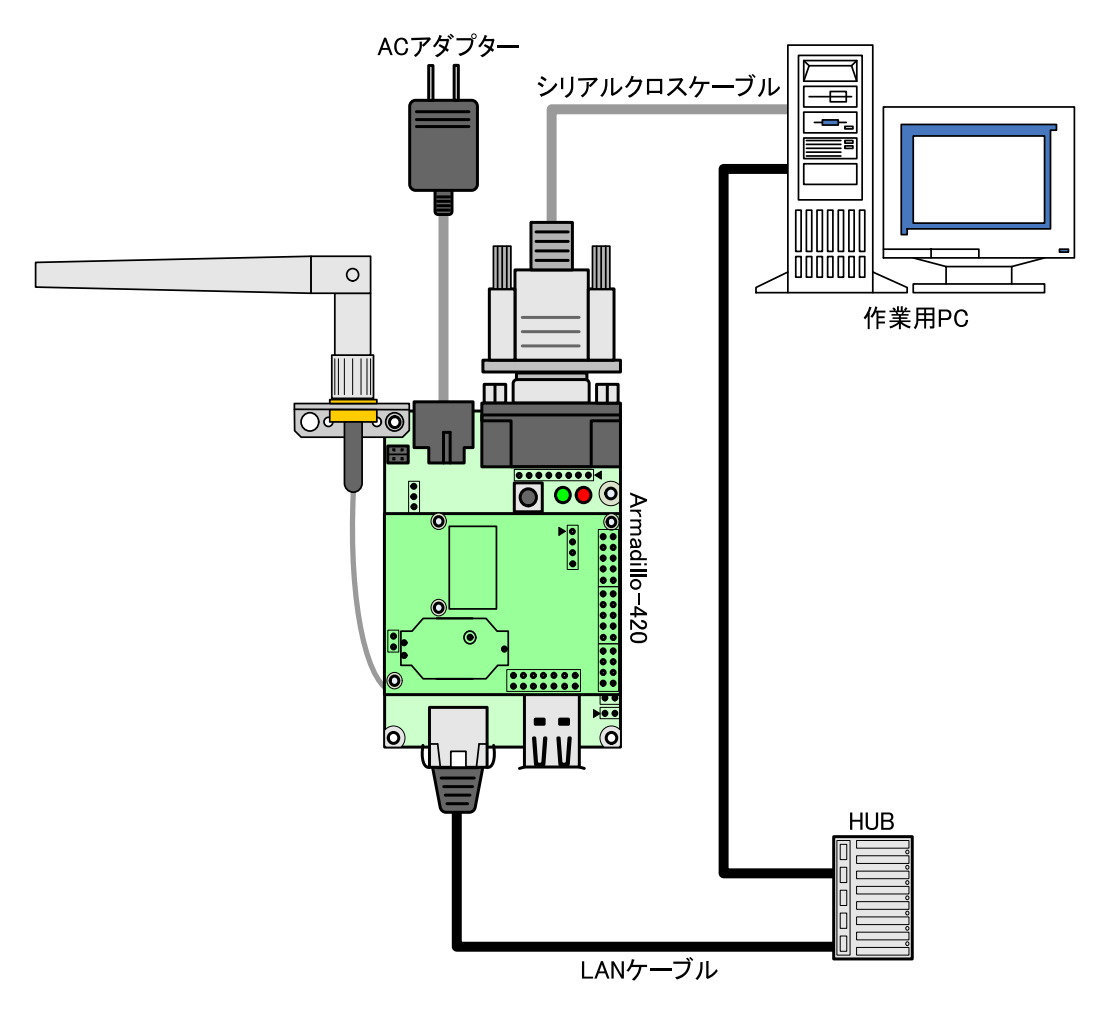

図 4.3 Armadillo-420 WLAN モデル(AWL13 対応)接続例

<span id="page-42-0"></span>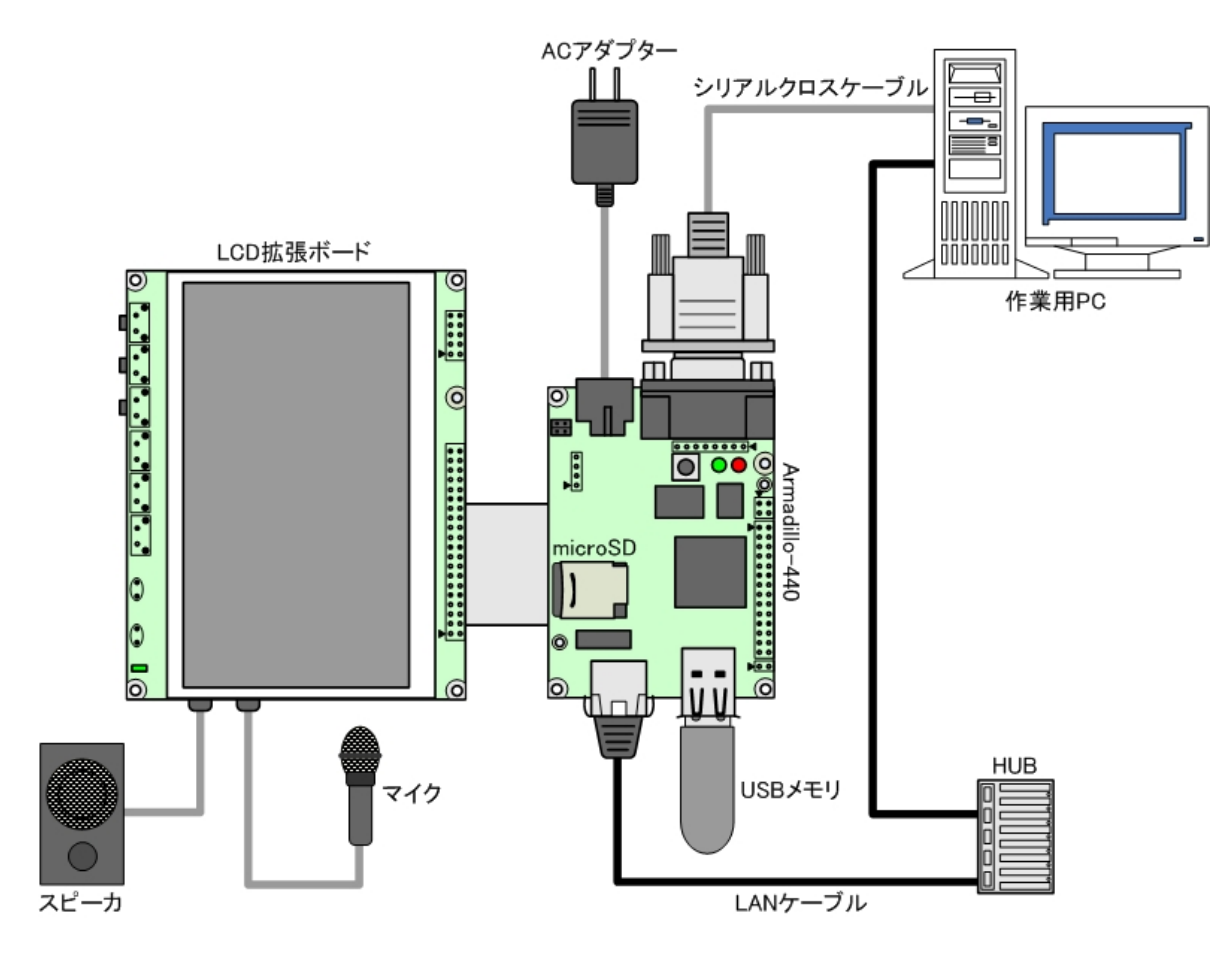

図 4.4 Armadillo-440 液晶モデル接続例

<span id="page-43-0"></span>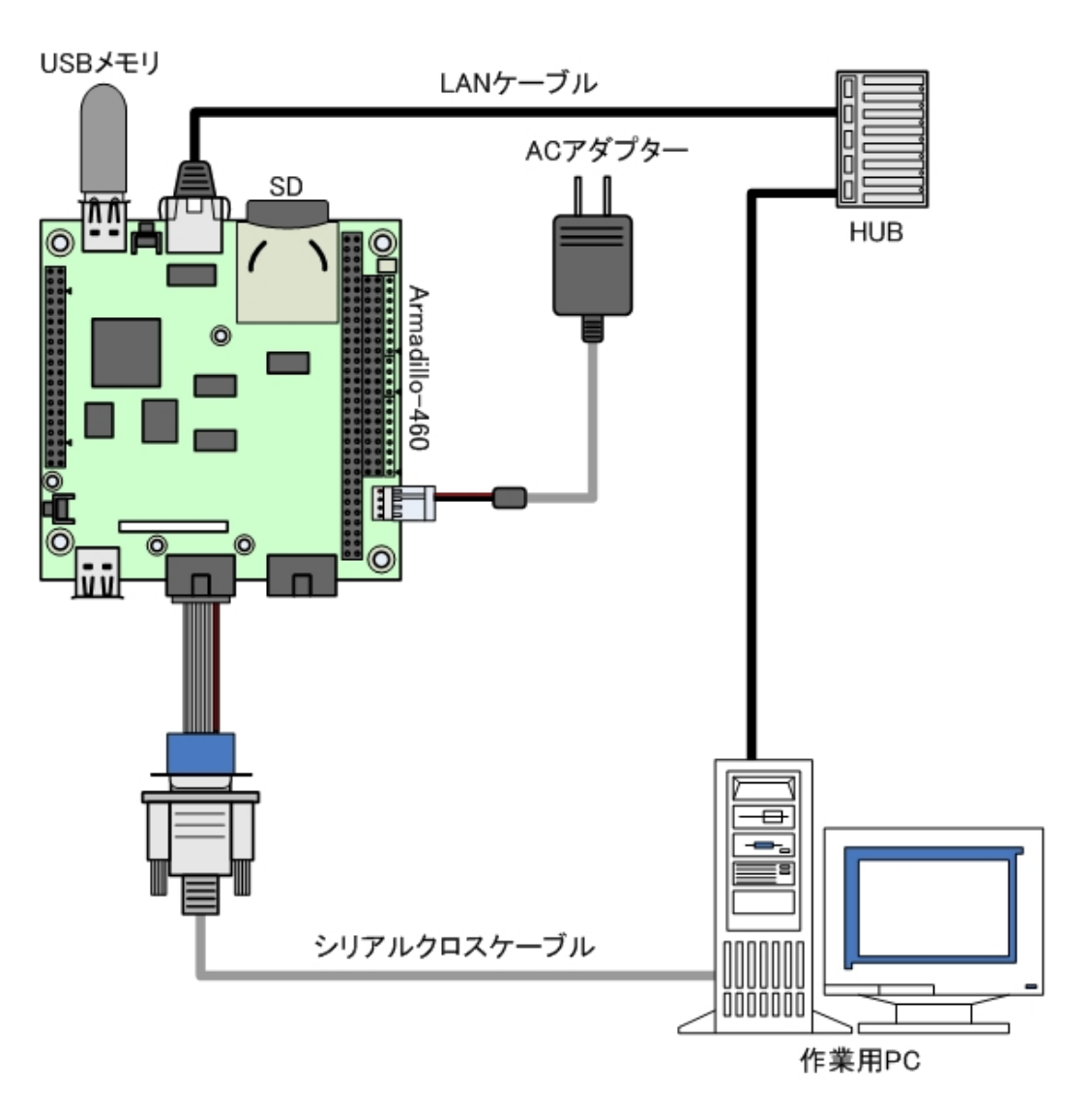

図 4.5 Armadillo-460 ベーシックモデル接続例

# 4.3. シリアル通信ソフトウェアの設定

作業用の PC から Armadillo のシリアルコンソールに接続する場合、作業用 PC のシリアル通信ソフ トウェアの設定を、「表 4.1. シリアル通信設定」のように設定してください。また、シリアル通信ソフ トウェアの横幅を 80 文字以上にしてください。横幅が 80 文字より小さい場合、コマンド入力中に表示 が乱れることがあります。

#### 表 4.1 シリアル通信設定

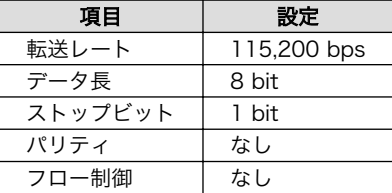

# <span id="page-44-0"></span>5. 開発環境の準備

本章では、Armadillo のソフトウェア開発を行うための開発環境を、作業用 PC に構築する方法につ いて説明します。

Armadillo-400 シリーズのソフトウェア開発には、Debian 系の Linux 環境[1](Debian GNU/Linux 5.0 コードネーム lenny を標準とします) が必要です。

作業用 PC が Windows の場合、Windows 上に仮想的な Linux 環境を構築する必要があります。

Windows 上に Linux 環境を構築する方法としては、「VMware」を推奨しています。VMware を使用 する場合は、開発に必要なソフトウェアがインストールされた状態の OS イメージ「ATDE(Atmark Techno Development Environment)」[2]を提供しています。

Windows 上に Linux 環境を構築する手順については、「ATDE Install Guide」を参照してください。

ATDE には、標準で基本的な開発環境がインストールされているため、ATDE をお使いになる場合は、 「5.1. クロス開発環境パッケージのインストール」[と「5.2. Atmark-Dist のビルドに必要なパッケージ](#page-45-0) [のインストール」は](#page-45-0)、行う必要ありません。

# 5.1. クロス開発環境パッケージのインストール

Debian 系 Linux では、アプリケーションやライブラリの管理には Debian (deb) パッケージ を使用 します。

クロス開発を行うには、作業用 PC にクロス開発用のツールチェインのパッケージと、ターゲットアー キテクチャ用のライブラリをクロス開発用に変換したパッケージをインストールする必要があります。

Debian 系 Linux では ARM 用のアーキテクチャとして、arm と armel の 2 つがあります。これは、 ABI (Application Binary Interface) の違いによるものです。arm アーキテクチャは OABI を、armel アーキテクチャは EABI を意味します。

Armadillo-400 シリーズでは、EABI を標準の ABI としています。そのため、ターゲットアーキテク チャとして armel のパッケージをインストールする必要があります。

付属 DVD のクロス開発環境ディレクトリ (cross-dev/deb/) にクロス開発環境用のパッケージが用意 されています。Armadillo-400 シリーズで開発を行う場合、通常は、armel ディレクトリにある、ARM EABI クロス開発環境をインストールしてください。

インストールは root ユーザーで行う必要があります。deb パッケージをインストールするには、「図 5.1. インストールコマンド」のようにコマンドを実行します。

#### [PC ~]\$ sudo dpkg --install \*.deb

#### 図 5.1 インストールコマンド

[1]Debian 系以外の Linux でも開発はできますが、本書記載事項すべてが全く同じように動作するわけではありません。各作業は お使いの Linux 環境に合わせた形で自己責任のもと行ってください。

[2]Armadillo-400 シリーズの開発環境としては、ATDE v3.0 以降を推奨しています。

<span id="page-45-0"></span>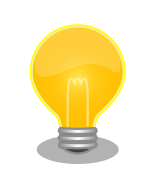

sudo は引数に与えられたコマンドを、別のユーザーとして実行するコマン ドです。上記コマンドでは、root (スーパー)ユーザーとして、dpkg コマ ンドを実行します。

sudo を実行すると、パスワードを要求されることがあります。このとき入 力するパスワードは、そのユーザーのパスワードであり、root パスワー ドではありません。

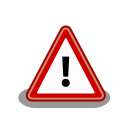

ご使用の開発環境に既に同一ターゲット向けのアーキテクチャ用クロス開 発環境がインストールされている場合、新しいクロス開発環境をインス トールする前に必ず既存環境をアンインストールするようにしてください。

# 5.2. Atmark-Dist のビルドに必要なパッケージのインストール

Armadillo 標準のディストリビューションである、Atmark-Dist をビルドするためには、「表 5.1. Atmark-Dist のビルドに必要なパッケージ一覧」に示すパッケージが作業用 PC にインストールされて いる必要があります。

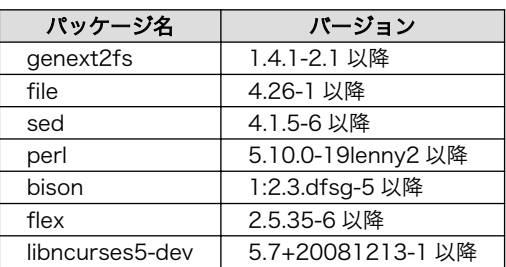

#### 表 5.1 Atmark-Dist のビルドに必要なパッケージ一覧

現在インストールされているバージョンを表示するには、「図 5.2. インストール情報表示コマンド」 のようにパッケージ名を指定して実行してください。

--list はパッケージ情報を表示する dpkg のオプションです。package-name-pattern にはバージョン を表示したいパッケージ名のパターンを指定します。

#### [PC ~]\$ dpkg --list [package-name-pattern]

#### 図 5.2 インストール情報表示コマンド

# 5.3. クロス開発用ライブラリパッケージのインストール

Atmark-Dist に含まれないアプリケーションやライブラリをビルドする際に、付属 DVD やダウンロー ドサイトには用意されていないライブラリパッケージが必要になることがあります。ここでは、クロス 開発用ライブラリパッケージの作成方法およびそのインストール方法を紹介します。

まず、作成したいクロス開発用パッケージの元となるライブラリパッケージを取得します。取得する パッケージは、アーキテクチャをターゲットに、Debian ディストリビューションのバージョンを開発環 境に合わせる必要があります。Armadillo-400 シリーズでは、アーキテクチャは armel、Debian ディ ストリビューションのバージョンは lenny (2011 年 3 月現在の oldstable)になります。

例えば、l**ibjpeg62** の場合「libjpeg62 *[version]* armel.deb」というパッケージになります。

Debian パッケージは、Debian Packages サイト[3]から検索して取得することができます。

取得したライブラリパッケージをクロス開発用に変換するには、dpkg-cross コマンドを使用します。

[PC ~]\$ dpkg-cross --build --arch armel libjpeg62 [version] armel.deb  $[PC$   $^{\sim}]$ \$ ls libjpeg62-armel-cross\_[version]\_all.deb libjpeg62\_[version]\_armel.deb

#### 図 5.3 クロス開発用ライブラリパッケージの作成

作成されたクロス開発用ライブラリパッケージをインストールします。

[PC <sup>-</sup>]\$ sudo dpkg -i libjpeg62-armel-cross [version] all.deb

#### 図 5.4 クロス開発用ライブラリパッケージのインストール

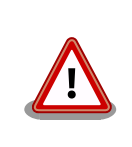

Debian lenny 以外の Linux 環境で dpkg-cross を行った場合、インストー ル可能なパッケージを生成できない場合があります。

apt-cross コマンドを使用すると、上記の一連の作業を 1 つのコマンドで行うことができます。

[PC <sup>-</sup>]\$ apt-cross --arch armel --suite lenny --install libjpeg62

#### 図 5.5 apt-cross コマンド

--arch オプションにはアーキテクチャを、--suite オプションには Debian ディストリビューション のバージョンをそれぞれ指定し、--install オプションで取得/変換したパッケージをインストールする ことを指定します。最後の引数には、パッケージ名を指定します。

<sup>[3]</sup>http://www.debian.org/distrib/packages

# 6. フラッシュメモリの書き換え方法

本章では、Armadillo のオンボードフラッシュメモリを書き換える手順について説明します。

フラッシュメモリの書き換え方法には、大きくわけて 2 種類の方法があります。

- 1. 作業用 PC で動作するダウンローダーから、ターゲットとなる Armadillo にイメージを送信し て、フラッシュを書き換える方法
- 2. ターゲットとなる Armadillo 自身で、リモートサーバーからイメージファイルを取得してフラッ シュを書き換える方法

まず[、「6.3. ダウンローダーを使用してフラッシュメモリを書き換える」で](#page-49-0)、1. の方法について説明し ます。次に[、「6.4. tftpdl を使用してフラッシュメモリを書き換える」お](#page-51-0)よび[、「6.5. netflash を使用し](#page-52-0) [てフラッシュメモリを書き換える」で](#page-52-0) 2. の方法について説明します。

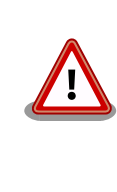

何らかの原因により「フラッシュメモリの書き換え」に失敗した場合、ソ フトウェアが正常に起動しなくなる場合があります。書き換えの際は次 の点に注意してください。

- 書き換え中に Armadillo の電源を切らない
- 書き換え中に Armadillo と開発用 PC を接続しているシリアルケー ブルと LAN ケーブルを外さない

ブートローダーの書き換えに失敗するなどして起動できなくなった場合 は[、「6.6. ブートローダーを出荷状態に戻す」](#page-53-0)の手順に従ってブートロー ダーを復旧してください。

# 6.1. フラッシュメモリの書き込みリージョンについて

フラッシュメモリの書き込み先頭アドレスは、リージョン(領域)名で指定することができます。各 リージョンに指定するイメージファイルは、「表 6.1. リージョン名と対応するイメージファイル 」のよ うになります。

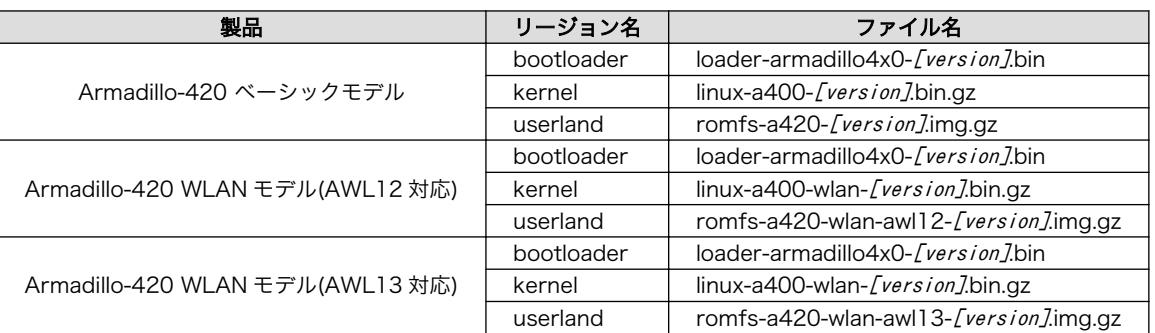

#### 表 6.1 リージョン名と対応するイメージファイル

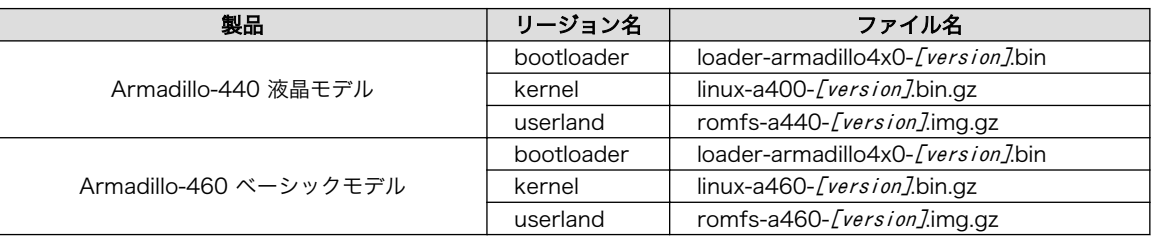

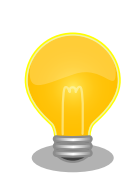

全てのモデルでブートローダは共通のイメージファイルを使用します。 Armadillo-440 液晶モデルと Armadillo-420 ベーシックモデルのカーネ ルは共通のイメージファイルを使用します。

# 6.2. ダウンローダーのインストール

作業用 PC にダウンローダーをインストールします。

ダウンローダーには、「表 6.2. ダウンローダー一覧」に示すように複数の種類があります。

#### 表 6.2 ダウンローダー一覧

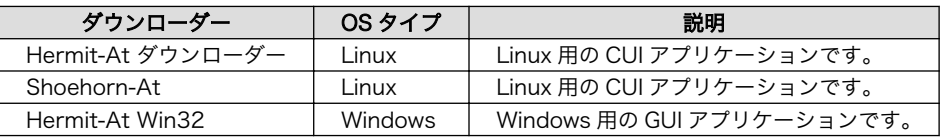

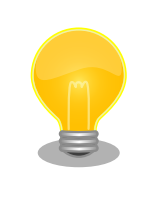

ATDE (Atmark Techno Development Environment) を利用する場合、 ダウンローダーパッケージはすでにインストールされているので、インス トールする必要はありません。

# 6.2.1. 作業用 PC が Linux の場合

付属 DVD のダウンローダーディレクトリ (downloader/) 以下の deb パッケージディレクトリ (deb/) よりパッケージファイルを取得し、インストールします。

[PC <sup>-</sup>]\$ sudo dpkg --install hermit-at\_[version] i386.deb [PC ~]\$ sudo dpkg --install shoehorn-at\_[version] 1386.deb

### 図 6.1 ダウンローダーのインストール (Linux)

# 6.2.2. 作業用 PC が Windows の場合

付属 DVD のダウンローダーディレクトリ (downloader/) 以下の win32 ディレクトリ (win32/) にある hermit-at-win [version].zip を任意のフォルダに展開します。

# <span id="page-49-0"></span>6.3. ダウンローダーを使用してフラッシュメモリを書き換える

ここでは、Hermit-At ダウンローダーおよび Hermit-AT Win32 を使用してフラッシュメモリを書き 換える手順について説明します。

Hermit-At ダウンローダーおよび Hermit-AT Win32 は、Armadillo のブートローダーと協調動作を 行い、作業用 PC から Armadillo のフラッシュメモリを書き換えることができます。

#### 6.3.1. 準備

[「表 3.13. ジャンパの設定」を](#page-37-0)参照しジャンパを適切に設定したあと Armadillo に電源を投入し、保 守モードで起動してください。

Armadillo と接続している作業用 PC のシリアルインターフェースが他のアプリケーションで使用さ れていないことを確認してください。使用されている場合は、該当アプリケーションを終了するなどし てシリアルインターフェースを開放してください。

### 6.3.2. 作業用 PC が Linux の場合

作業用 PC が Linux の場合、hermit コマンドを使用し、「図 6.2. ダウンロードコマンド」のようにコ マンドを実行します。

download は hermit コマンドのサブコマンドの 1 つです。--input-file で指定されたファイルをター ゲットボードに書き込む時に使用します。--region は書き込み対象のリージョンを指定するオプション です。下記の例では、「kernel リージョンに linux.bin.gz を書き込む」という指示になります。

[PC ~]\$ hermit download --input-file linux.bin.gz --region kernel

#### 図 6.2 ダウンロードコマンド

シリアルインターフェースが /dev/ttyS0 以外の場合は、「図 6.3. ダウンロードコマンド(ポート指 定)」のように--port オプションを使用してポートを指定してください[1]。

[PC ~]\$ hermit download --input-file linux.bin.gz --region kernel --port /dev/ttyS1

#### 図 6.3 ダウンロードコマンド (ポート指定)

bootloader リージョンは、誤って書き換えることがないように簡易プロテクトされています。書き換 える場合は、「図 6.4. ダウンロードコマンド(アンプロテクト)」のように--force-locked オプションを 使用して、プロテクトを解除してください[1]。

[PC ~]\$ hermit download --input-file loader-armadillo4x0-[version].bin --region bootloader --force-locked

#### 図 6.4 ダウンロードコマンド (アンプロテクト)

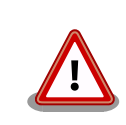

bootloader リージョンに誤ったイメージを書き込んでしまった場合、オ ンボードフラッシュメモリからの起動ができなくなります。この場合は

[1]書面の都合上折り返して表記しています。実際にはコマンドは 1 行で入力します。

[「6.6. ブートローダーを出荷状態に戻す」](#page-53-0)を参照してブートローダーを復 旧してください。

bootloader リージョンにはブートローダーイメージの他にブートローダー のパラメータが保存されています[。「図 6.4. ダウンロードコマンド\(アン](#page-49-0) [プロテクト\)」](#page-49-0)の手順を行っただけでは、パラメータは書き換えられず、 以前の設定が残ったままとなります。パラメータを初期状態に戻したい場 合は[、「6.7. ブートローダーのパラメータを出荷状態に戻す」](#page-57-0)に示す手順 を実行してください。

## 6.3.3. 作業用 PC が Windows の場合

作業用 PC が Windows の場合、hermit.exe を実行すると、「図 6.5. Hermit-At Win32:Download ウィンドウ」が表示されます。

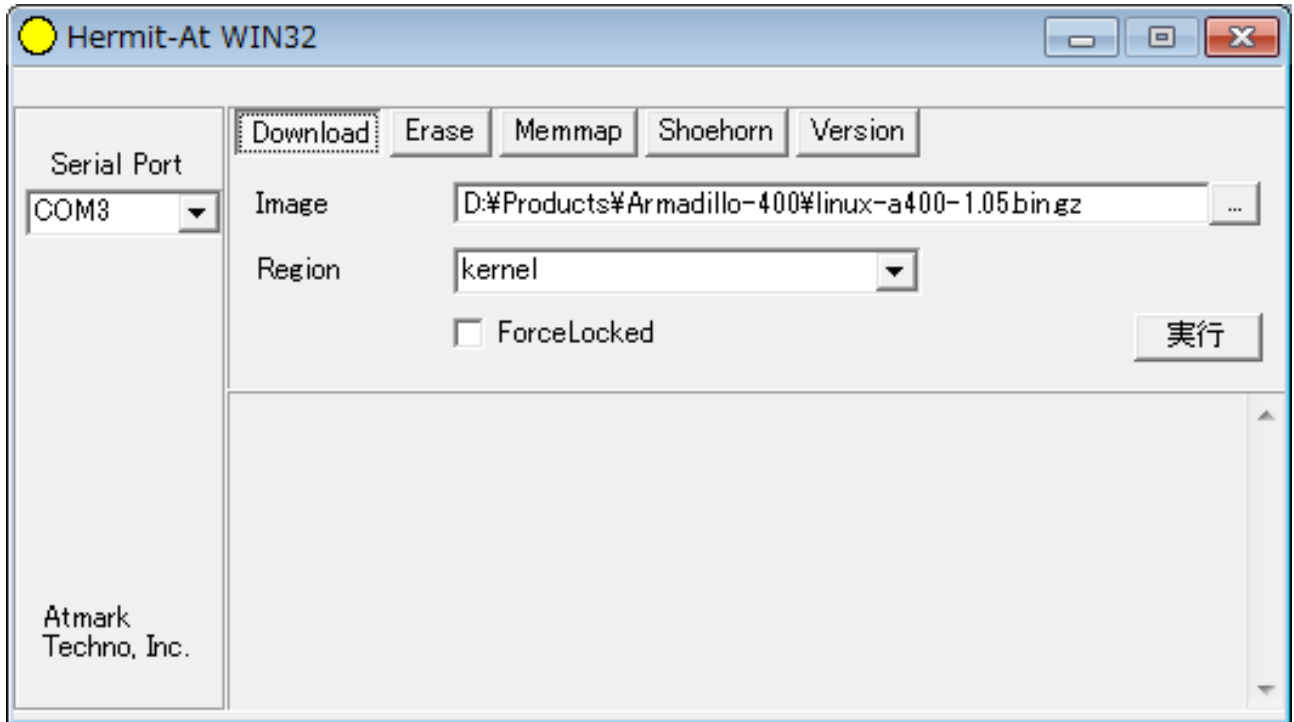

#### 図 6.5 Hermit-At Win32:Download ウィンドウ

Armadillo と接続されているシリアルインターフェースを「Serial Port」に指定してください。ドロッ プダウンリストに表示されない場合は、直接ポート名を入力してください。

Image には書き込むファイルを、Region には書き込み対象のリージョンを指定してください。all や bootloader リージョンを指定する場合は、Force Locked をチェックする必要があります。

すべて設定してから実行ボタンをクリックすると、書き込みが開始されます。書き込み中は[、「図 6.6.](#page-51-0) [Hermit-At Win32:download ダイアログ」が](#page-51-0)表示され、ダウンロードの設定と進捗状況を確認するこ とができます。

<span id="page-51-0"></span>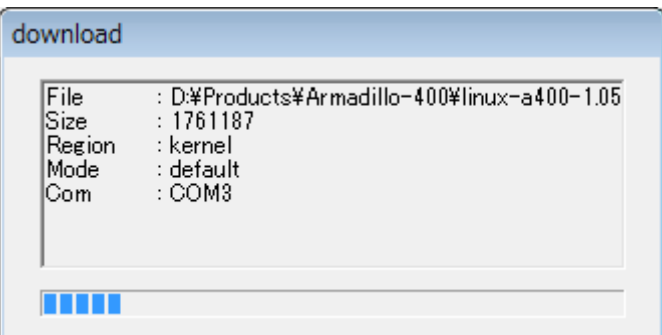

#### 図 6.6 Hermit-At Win32:download ダイアログ

ダウンロードが完了すると、ダイアログはクローズされます。

bootloader リージョンにはブートローダーイメージの他にブートローダー のパラメータが保存されています。bootloader リージョンへのブートロー ターイメージの書き込み行っただけでは、パラメータは書き換えられず、 以前の設定が残ったままとなります。パラメータを初期状態に戻したい場 合は[、「6.7. ブートローダーのパラメータを出荷状態に戻す」](#page-57-0)に示す手順 を実行してください。

# 6.4. tftpdl を使用してフラッシュメモリを書き換える

ここからは、Armadillo 自身でリモートサーバーからイメージファイルを取得してフラッシュメモリ を書き換える方法について説明します。

Hermit-At ブートローダーの tftpdl 機能を使用することで、ダウンローダーを使用して書き込むより も高速にフラッシュメモリを書き換えることができます。

tftpdl 機能は、所属するネットワークにある TFTP サーバーが公開しているファイルをダウンロード して、自分自身のフラッシュメモリを書き換えることができる機能です。

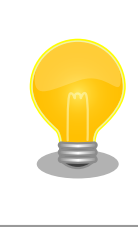

ATDE v3.0 以降では、標準で TFTP サーバー (atftpd) が動作していま す。/var/lib/tftpboot/ ディレクトリにファイルを置くことで、TFTP に よるアクセスが可能になります。

tftpdl 機能を使用するには、ターゲットとなる Armadillo のジャンパを設定し、保守モードで起動し てください。

作業用 PC のシリアル通信ソフトウェアを使用して、コマンドを入力します[。「図 6.7. tftpdl コマン](#page-52-0) [ド例」](#page-52-0)は、Armadillo の IP アドレスを 192.168.10.10 に設定し、IP アドレスが 192.168.10.1 の TFTP サーバー上にある、linux.bin.gz を kernel リージョンに書き込む例です。

<span id="page-52-0"></span>hermit> tftpdl 192.168.10.10 192.168.10.1 --kernel=linux.bin.gz

#### 図 6.7 tftpdl コマンド例

書き込み対象には、ブートローダー、カーネル、ユーザーランドそれぞれのリージョンを指定するこ とができます。 書き込むリージョンとオプションの対応を、「表 6.3. リージョンとオプションの対応」 に示します。

表 6.3 リージョンとオプションの対応

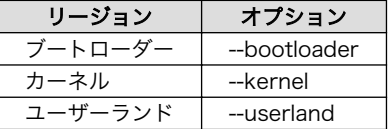

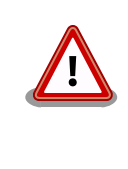

bootloader リージョンにはブートローダーイメージの他にブートローダー のパラメータが保存されています。「図 6.7. tftpdl コマンド例」の手順を 行っただけでは、パラメータは書き換えられず、以前の設定が残ったまま となります。パラメータを初期状態に戻したい場合は[、「6.7. ブートロー](#page-57-0) [ダーのパラメータを出荷状態に戻す」に](#page-57-0)示す手順を実行してください。

# 6.5. netflash を使用してフラッシュメモリを書き換える

Linux が動作している状態では、Linux アプリケーションの netflash を使用することでフラッシュメ モリを書き換えることができます。

netflash は、接続されているネットワーク内にある HTTP サーバーや FTP サーバーが公開している ファイルをダウンロードして、自分自身のフラッシュメモリを書き換えることができるコマンドです。

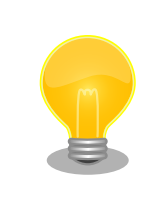

ATDE v3.0 以降では、標準で HTTP サーバー (lighttpd) が動作していま す。/var/www/ ディレクトリにファイルを置くことで、HTTP によるアク セスが可能になります。

netflash を使用するには、Armadillo にログインし「図 6.8. netflash コマンド例」のようにコマン ドを実行します。

[armadillo ~]# netflash -k -n -u -r /dev/flash/kernel [URL]

#### 図 6.8 netflash コマンド例

オプションの"-r [デバイスファイル名]"で書き込み対象のリージョンを指定しています[。「表 6.4. リー](#page-53-0) [ジョンとデバイスファイルの対応」](#page-53-0)を参照してください。その他のオプションについては、netflash -h で詳細を確認する事ができます。

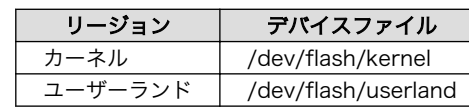

#### 表 6.4 リージョンとデバイスファイルの対応

<span id="page-53-0"></span>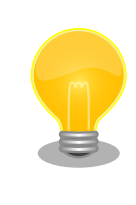

bootloader リージョンは標準状態ではリードオンリー属性となっている ため、netflash で書き換えることはできません。

# 6.6. ブートローダーを出荷状態に戻す

何らかの理由でブートローダーリージョンの内容が破壊されブートローダーが起動しなくなった場合、 UART ブートモードを使用することでブートローダーを出荷状態に戻すことができます。

### 6.6.1. 準備

Armadillo のジャンパを[、「表 3.13. ジャンパの設定」を](#page-37-0)参照し、UART ブートモードに設定してくだ さい。この時点では Armadillo は起動させないでください。

Armadillo と接続している作業用 PC のシリアルインターフェースが他のアプリケーションで使用さ れていないことを確認します。使用されている場合は、該当アプリケーションを終了するなどしてシリ アルインターフェースを開放してください。

### 6.6.2. 作業用 PC が Linux の場合

「図 6.9. shoehorn コマンド例」のようにコマンドを実行してください。「図 6.10. 電源投入タイミン グ」のログが表示されたら、Armadillo に電源を投入し、起動させてください。

```
[PC <sup>-</sup>]$ shoehorn --boot --target armadillo4x0 \
         --initrd /dev/null \backslash--kernel /usr/lib/hermit/loader-armadillo4x0-boot-[version].bin \
        --loader /usr/lib/shoehorn/shoehorn-armadillo4x0.bin \
        --initfile /usr/lib/shoehorn/shoehorn-armadillo4x0.init \ --postfile /usr/lib/shoehorn/shoehorn-armadillo4x0.post
```
#### 図 6.9 shoehorn コマンド例

Waiting for target - press Wakeup now.

#### 図 6.10 電源投入タイミング

Armadillo に電源を投入すると[、「図 6.11. shoehorn コマンドログ」](#page-54-0)のようにログが表示されます。

```
/usr/lib/shoehorn/shoehorn-armadillo4x0.bin: 1272 bytes (2048 bytes buffer)
/usr/lib/hermit/loader-armadillo4x0-boot-v2.0.0.bin: 45896 bytes (45896 bytes buffer)
/dev/null: 0 bytes (0 bytes buffer)
Waiting for target - press Wakeup now.
Initializing target...
Writing SRAM loader...
Pinging loader
Initialising hardware:
- flushing cache/TLB
- Switching to 115200 baud
- Initializing for Mobile-DDR
Pinging loader
Detecting DRAM
- 32 bits wide
- start: 0x80000000 size: 0x04000000 last: 0x83ffffff
Total DRAM: 65536kB
Loading /usr/lib/hermit/loader-armadillo4x0-boot-v2.0.0.bin:
- start: 0x83000000 size: 0x0000b348 last: 0x8300b347
initrd_start is c0400000
Moving initrd_start to c0400000
Loading /dev/null:
- start: 0xc0400000 size: 0x00000000
Writing parameter area
- nr pages (all banks): 4096
- rootdev: (RAMDISK MAJOR, 0)
- pages in bank[0]: 2048
- pages_in_bank[1]: 2048
- initrd_start: 0xc0400000
- initrd_size: 0x0
- ramdisk_size: 0x0
- start: 0x80020000 size: 0x00000900 last: 0x800208ff
Pinging loader
Starting kernel at 0x83000000
```
#### 図 6.11 shoehorn コマンドログ

shoehorn コマンドが成功すると、ターゲットの Armadillo 上で Hermit At ブートローダーの UART ブートモード版 (loader-armadillo4x0-boot-[version].bin) が動作している状態になります。以降の手 順は、ジャンパの設定変更や電源の切断をせずにおこなう必要があります。

「図 6.12. ブートローダの書き込みコマンド例」のようにブートローダの書き込みを行ってください<sup>[2]</sup>。

[PC ~]\$ hermit erase --region bootloader download --input-file loader-armadillo4x0-*[version]*.bin --region bootloader --force-locked

#### 図 6.12 ブートローダの書き込みコマンド例

### 6.6.3. 作業用 PC が Windows の場合

hermit.exe を実行し Shoehorn ボタンをクリックすると[、「図 6.13. Hermit-At Win32:Shoehorn](#page-55-0) [ウィンドウ」が](#page-55-0)表示されます。

<sup>[2]</sup>書面の都合上折り返して表記しています。実際にはコマンドは 1 行で入力します。

<span id="page-55-0"></span>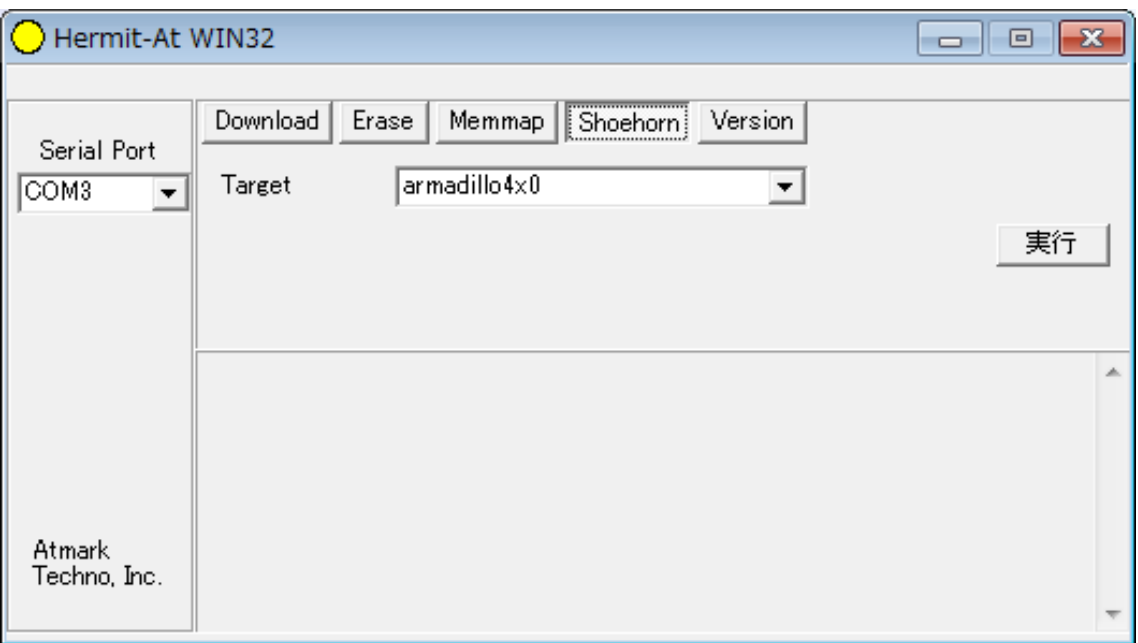

#### 図 6.13 Hermit-At Win32:Shoehorn ウィンドウ

Target に armadillo4x0 を選択して実行ボタンをクリックします。

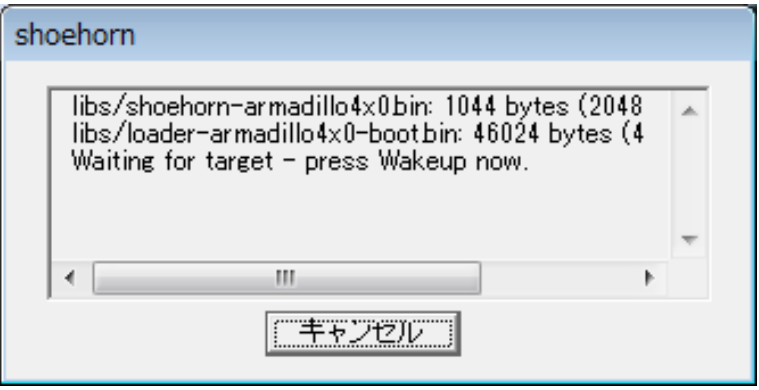

#### 図 6.14 Hermit-At Win32:shoehorn ダイアログ

ダイアログが表示されます。Armadillo に電源を投入して起動してください。ダウンロードするため の準備が完了すると自動的にダイアログはクローズされます。以降の手順は、ジャンパの設定変更や電 源の切断をせずにおこなう必要があります。

ダウンロードをおこなう前に、一旦ブートローダリージョンを削除します。Erase ボタンをクリック すると[、「図 6.15. Hermit-At Win32:Erase ウィンドウ」](#page-56-0)が表示されます。

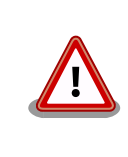

Erase を実行するためには、Hermit-At Win32 v1.3.0 以降が必要です。 Hermit-At Win32 v1.2.0 以前ではこの手順は適用できません。Erase を 実行しない場合でもダウンロードは可能ですが、setenv サブコマンドな どでフラッシュメモリに保存されたパラメータが削除されません。

<span id="page-56-0"></span>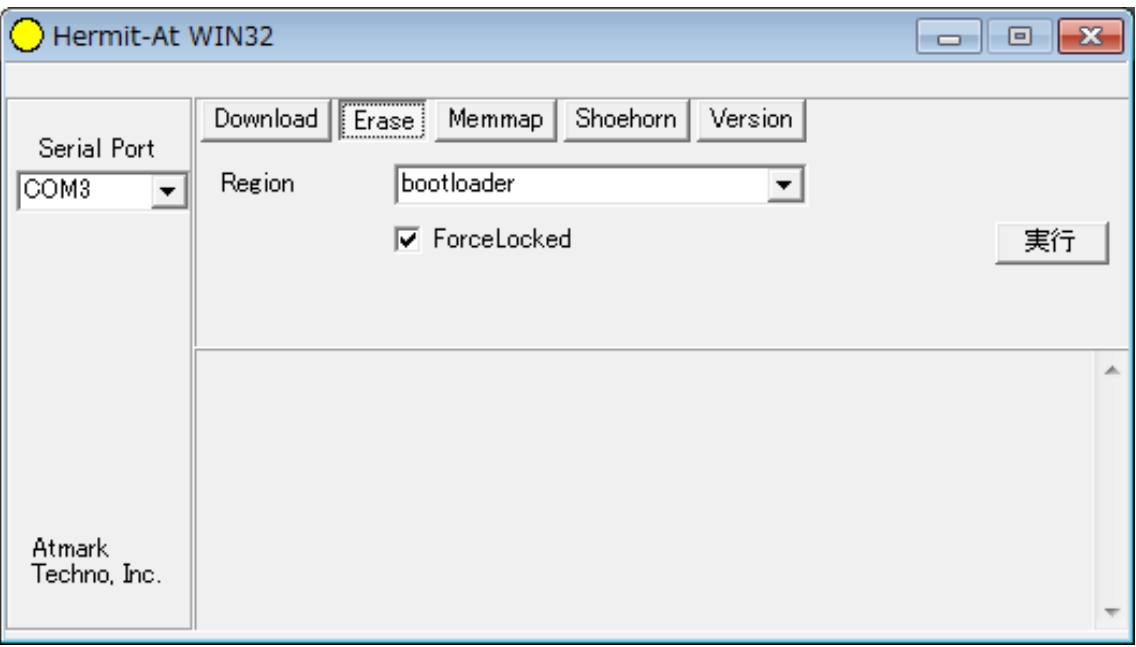

#### 図 6.15 Hermit-At Win32:Erase ウィンドウ

Region に bootloader リージョンを選択し、Force Locked をチェックして実行ボタンをクリックし ます。ブートローダリージョンの削除中は、「図 6.16. Hermit-At Win32:Erase ダイアログ」が表示 され、削除の設定と進捗状況を確認することができます。

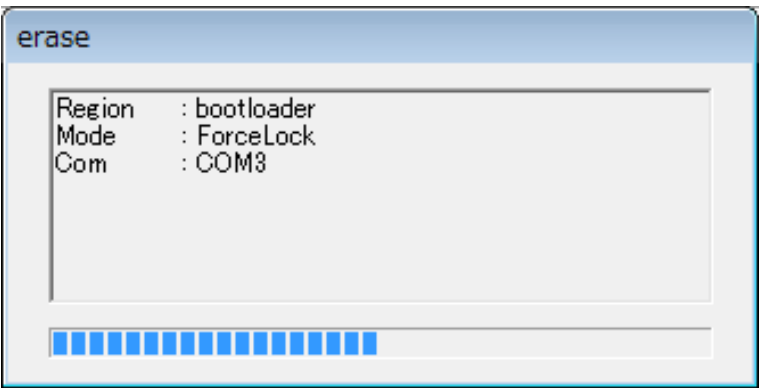

#### 図 6.16 Hermit-At Win32:Erase ダイアログ

ブートローダリージョンの削除が完了すると、ダイアログはクローズされます。次にダウンロードを おこないます。Download ボタンをクリックすると[、「図 6.17. Hermit-At Win32:Download ウィン](#page-57-0) [ドウ\(Erase 後\)」](#page-57-0)が表示されます。

<span id="page-57-0"></span>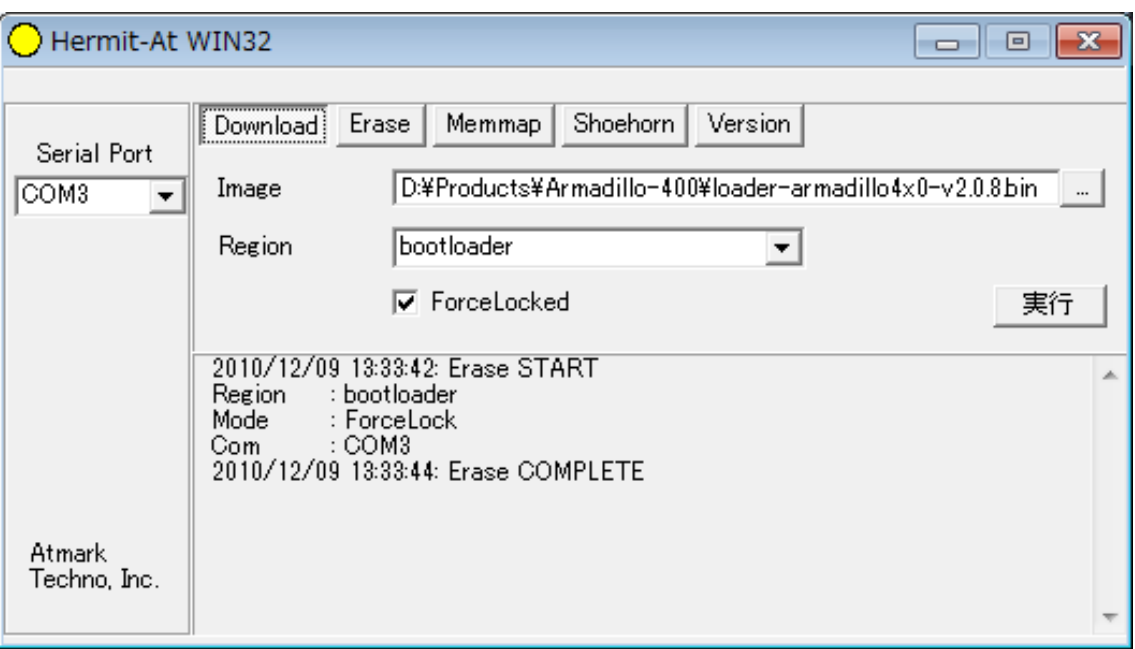

#### 図 6.17 Hermit-At Win32:Download ウィンドウ(Erase 後)

Image にはブートローダイメージファイルを、Region には bootloader を指定し、Force Locked を チェックして実行ボタンをクリックします。ダウンロード中は、「図 6.18. Hermit-At Win32:Download ダイアログ(bootloader)」が表示され、ダウンロードの設定と進捗状況を確認することができます。

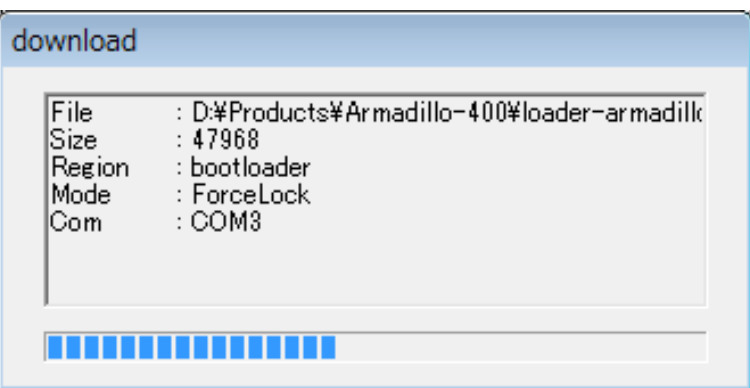

#### 図 6.18 Hermit-At Win32: Download ダイアログ(bootloader)

ダウンロードが完了すると、ダイアログはクローズされます。

# 6.7. ブートローダーのパラメータを出荷状態に戻す

フラッシュメモリの bootloader リージョンには、ブートローダーイメージの他にブートローダーのパ ラメータが保存されています。これは、Armadillo の再起動後も設定を有効にするためです。パラメータ と初期設定の対応を、「表 6.5. ブートローダーのパラメータ」に示します。

### 表 6.5 ブートローダーのパラメータ

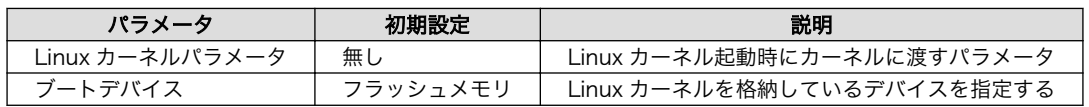

ブートローダーのパラメータを出荷状態に戻すには、ターゲットとなる Armadillo のジャンパを設定 し、保守モードで起動してください。

作業用 PC のシリアル通信ソフトウェアを使用して、コマンドを入力します。Linux カーネルパラメー タを初期設定に戻すには、「図 6.19. Linux カーネルパラメータを初期設定に戻す」のようにコマンドを 実行してください。[3]

hermit> clearenv

#### 図 6.19 Linux カーネルパラメータを初期設定に戻す

ブートデバイスを初期設定のフラッシュメモリに戻すには、「図 6.20. ブートデバイスを初期設定に戻 す」のようにコマンドを入力してください。[3]

hermit> setbootdevice flash

#### 図 6.20 ブートデバイスを初期設定に戻す

<sup>[3]</sup>[「6.6. ブートローダーを出荷状態に戻す」の](#page-53-0)手順を実行すると、パラメータが初期化されますので、この手順は必要ありませ ん。但し、Hermit-AT Win32 v1.2.0 以前のバージョンを使用した場合、自動ではパラメータが初期化されないため、本手順を実 行する必要があります。

# <span id="page-59-0"></span>7. ビルド

この章では、ソースコードから出荷イメージと同じイメージを作成する手順と、それをカスタマイズ する方法について説明します。

開発環境を構築してない場合は[、「5. 開発環境の準備」](#page-44-0)を参照して作業用 PC に開発環境を構築してく ださい。

より詳細な開発手順については「Atmark-Dist 開発者ガイド」を参照してください。

以下の例では、ホームディレクトリ(~/)以下のディレクトリで作業を行います。

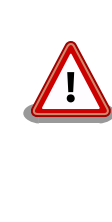

開発作業では、基本ライブラリ・アプリケーションやシステム設定ファイ ルの作成・配置を行います。各ファイルは作業ディレクトリ配下で作成・ 配置作業を行いますが、作業ミスにより誤って作業用 PC 自体の OS を破 壊しないために、すべての作業は root ユーザーではなく一般ユーザーで 行ってください。

# 7.1. カーネルイメージとユーザーランドイメージのビルド

ここでは、ソースコードベースのディストリビューションである Atmark-Dist と、Linux カーネルの ソースコードから、ユーザーランドとカーネルのイメージを作成する手順について説明します。

### 7.1.1. ソースコードの準備

まず最初に、ソースコードを取得します。イメージを作成するために、Atmark-Dist と Linux カーネ ルのソースコードを取得します。また、Armadillo-WLAN モジュール(AWL12)を使用する場合は Aerial ドライバー、Armadillo-WLAN モジュール(AWL13)を使用する場合は AWL13 ドライバーを取得します。

#### 7.1.1.1. Atmark-Dist

付属 DVD の Atmark-Dist ソースアーカイブディレクトリ (source/dist) にある atmark-dist- [version] tar.gz を作業ディレクトリに展開します。

展開後、Atmark-Dist にカーネルソースを登録します。「図 7.1. ソースコード準備(Atmark-Dist)」の ように作業してください。

[PC <sup>~</sup>]\$ tar zxvf linux-[version].tar.gz  $\overline{P}$   $\overline{P}$   $\overline{S}$   $\overline{S}$   $\overline{S}$ atmark-dist-[version].tar.gz atmark-dist-[version] [PC ~]\$ ln -s atmark-dist-[version] atmark-dist

図 7.1 ソースコード準備(Atmark-Dist)

#### 7.1.1.2. Linux カーネル

付属 DVD の Atmark-Dist カーネルソースアーカイブディレクトリ (source/kernel) にある linux- [version] tar.gz を作業ディレクトリに展開します。

展開後、Atmark-Dist にカーネルソースを登録するため、シンボリックリンクを作成します。「図 7.2. ソースコード準備(Linux カーネル)」のように作業してください。

```
[PC ~]$ tar zxvf linux-[version] tar.gz
[PC ~]$ ls
atmark-dist-[version].tar.gz atmark-dist-[version]
linux-[version].tar.gz linux-[version]
[PC ~]$ cd atmark-dist
[PC ~/atmark-dist]$ ln -s ../linux-[version] linux-2.6.x
```
#### 図 7.2 ソースコード準備(Linux カーネル)

#### 7.1.1.3. Aerial ドライバー

この手順は、Armadillo-WLAN モジュール(AWL12)を使用する場合にのみ必要です。

AWL12 を使用するイメージを作成する場合は、カーネルソースの他に、AWL12 用のデバイスドライ バー(Aerial ドライバー)を Atmark-Dist に登録する必要があります。

付属 DVD の Aerial ドライバーのソースアーカイブディレクトリ (source/awlan\_driver) にある aerial- [version].tar.gz を作業ディレクトリに展開します。

展開後、Atmark-Dist に Aerial ドライバーのソースを登録するため、シンボリックリンクを作成しま す。「図 7.3. ソースコード準備(Aerial ドライバー)」のように作業してください。

[PC ~]\$ tar zxvf aerial-[version].tar.gz  $\Gamma$ PC  $\tilde{ }$   $\tilde{ }$  1\$ ls atmark-dist-[version].tar.gz atmark-dist-[version] linux-[version].tar.gz linux-[version] aerial-[version].tar.gz aerial-[version] [PC ~]\$ cd atmark-dist [PC ~/atmark-dist]\$ ln -s ../aerial-[version] aerial

#### 図 7.3 ソースコード準備(Aerial ドライバー)

#### 7.1.1.4. AWL13 ドライバー

#### この手順は、Armadillo-WLAN モジュール(AWL13)を使用する場合にのみ必要です。

AWL13 を使用するイメージを作成する場合は、カーネルソースの他に、AWL13 用のデバイスドライ バー(AWL13 ドライバー)を Atmark-Dist に登録する必要があります。

付属 DVD の AWL13 ドライバーのソースアーカイブディレクトリ (source/awlan\_driver) にある awl13-[version] tar.gz を作業ディレクトリに展開します。

展開後、Atmark-Dist に AWL13 ドライバーのソースを登録するため、シンボリックリンクを作成し ます。「図 7.4. ソースコード準備(AWL13 ドライバー)」のように作業してください。

```
[PC <sup>~</sup>]$ tar zxvf awl13-[version].tar.gz
\overline{P}PC \overline{1}$ ls
atmark-dist-[version].tar.gz atmark-dist-[version]
linux-[version]tar.gz linux-[version]
awl13-[version].tar.gz awl13-[version]
[PC ~]$ cd atmark-dist
[PC ~/atmark-dist]$ ln -s ../awl13-[version] awl13
```
#### 図 7.4 ソースコード準備(AWL13 ドライバー)

## 7.1.2. デフォルトコンフィギュレーションの適用

ターゲットとなる Armadillo 用に Atmark-Dist をコンフィギュレーションします。Linux カーネル は Atmark-Dist の管理下にあるため、Atmark-Dist を適切に設定すれば、カーネルのコンフィギュレー ションも適切に行われるようになっています。

以下の例のようにコマンドを入力し、コンフィギュレーションを開始します[1]。

[PC ~/atmark-dist]\$ make config

最初に、使用するボードのベンダー名を尋ねられます。「AtmarkTechno」と入力してください。

```
[PC ~/atmark-dist]$ make config
config/mkconfig > config. in
#
# No defaults found
#
*
* Vendor/Product Selection
*
*
* Select the Vendor you wish to target
*
Vendor (3com, ADI, Akizuki, Apple, Arcturus, Arnewsh, AtmarkTechno, Atmel, Avnet, Cirrus, Cogent, ⏎
Conexant, Cwlinux, CyberGuard, Cytek, Exys, Feith, Future, GDB, Hitachi, Imt, Insight, Intel, \BoxKendinMicrel, LEOX, Mecel, Midas, Motorola, NEC, NetSilicon, Netburner, Nintendo, OPENcores, ⏎
Promise, SNEHA, SSV, SWARM, Samsung, SecureEdge, Signal, SnapGear, Soekris, Sony, StrawberryLinux,
TI, TeleIP, Triscend, Via, Weiss, Xilinx, senTec) [SnapGear] (NEW) AtmarkTechno
```
次にプロダクト名を尋ねられます。「表 7.1. プロダクト名一覧」から、使用する製品に対応するプロ ダクト名を入力してください。

#### 表 7.1 プロダクト名一覧

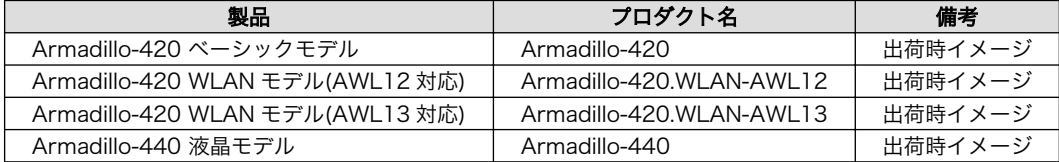

[1]ここでは、CUI でのコンフィギュレーション方法を説明しています。Atmark-Dist ではメニュー形式でのコンフィギュレーショ ンも可能です。詳しくは「Atmark-Dist 開発者ガイド」をご参照ください。

<span id="page-62-0"></span>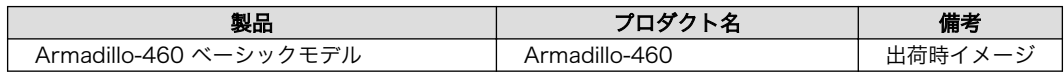

以下は、Armadillo-440 の例です。

\* \* Select the Product you wish to target

\* AtmarkTechno Products (Armadillo-210.Base, Armadillo-210.Recover, Armadillo-220.Base, ⏎ Armadillo-220.Recover, Armadillo-230.Base, Armadillo-230.Recover, Armadillo-240.Base, ⏎ Armadillo-240.Recover, Armadillo-300, Armadillo-420, Armadillo-420.WLAN-AWL12, Armadillo.WLAN- ⏎ AWL13, Armadillo-440, Armadillo-460, Armadillo-500, Armadillo-500-FX.base, Armadillo-500-FX.dev, ⏎ Armadillo-9, Armadillo-9.PCMCIA, SUZAKU-V.SZ310, SUZAKU-V.SZ310-SID, SUZAKU-V.SZ310-SIL, SUZAKU- ⏎ V.SZ310-SIL-GPIO, SUZAKU-V.SZ410, SUZAKU-V.SZ410-SID, SUZAKU-V.SZ410-SIL, SUZAKU-V.SZ410-SIL-GPIO, ⏎ SUZAKU-V.SZ410-SIV) [Armadillo-210.Base] (NEW) Armadillo-440

ビルドする開発環境を尋ねられます。「default」と入力してください。Armadillo-400 シリーズでは、 「default」と入力すると、armel (EABI)の開発環境が選択されます。

\* \* Kernel/Library/Defaults Selection \* \* \* Kernel is linux-2.6.x \* Cross-dev (default, arm-vfp, arm, armel, armnommu, common, h8300, host, i386, i960, m68knommu, ⏎ microblaze, mips, powerpc, sh) [default] (NEW) default

ビルドする libc を指定します。Armadillo-400 シリーズでは「None」を選択してください。「None」 を選択することで、開発環境にインストールされているビルド済みの libc (glibc) を使用します。

Libc Version (None, glibc, uC-libc, uClibc) [uClibc] (NEW) None

既定の設定にするかどうか質問されます。「y」(Yes)を選択してください。

Default all settings (lose changes) (CONFIG DEFAULTS OVERRIDE)  $\lceil N/v/? \rceil$  (NEW) y

最後の3つの質問は「n」(No)と答えてください。

Customize Kernel Settings (CONFIG DEFAULTS KERNEL) [N/y/?] n Customize Vendor/User Settings (CONFIG DEFAULTS VENDOR) [N/y/?] n Update Default Vendor Settings (CONFIG DEFAULTS VENDOR UPDATE) [N/y/?] n

設定の入力が完了するとビルドシステムに反映されてコンフィギュレーションが行われ、プロンプト に戻ります。

# 7.1.3. ビルド

ビルドするには、atmark-dist ディレクトリで「図 7.5. Atmark-Dist のビルド」のようにコマンドを 実行します。ビルドが完了すると、atmark-dist/images ディレクトリにイメージファイルが作成されま

す。romfs.img がユーザーランドの、linux.bin がカーネルのイメージです。romfs.img.gz と linux.bin.gz はそれぞれのファイルを圧縮したものです。

[PC  $\sqrt{atmark-dist}$  make : 11 : 11 [PC ~/atmark-dist]\$ ls images linux.bin linux.bin.gz romfs.img romfs.img.gz

#### 図 7.5 Atmark-Dist のビルド

作成されたイメージは、「6. フラッシュメモリの書き換え方法」の手順に従って、ターゲットの Armadillo に書き込むことができます。通常は、フラッシュメモリの使用容量を少なくするため、圧縮 イメージを書き込みます。

# 7.1.4. イメージをカスタマイズする

Atmark-Dist には、様々なアプリケーションやライブラリが含まれており、コンフィギュレーション によってそれらをイメージに含めたり、イメージから削除することができます。また、カーネルのコン フィギュレーションの変更を行うこともできます。

Atmark-Dist のコンフィギュレーションを変更するには、make menuconfig コマンドを使用します。

[PC ~/atmark-dist]\$ make menuconfig

#### 図 7.6 Atmark-Dist のコンフィギュレーション

make menuconfig を実行すると、「図 7.7. menuconfig: Main Menu」に示す Main Menu 画面が表示 されます。

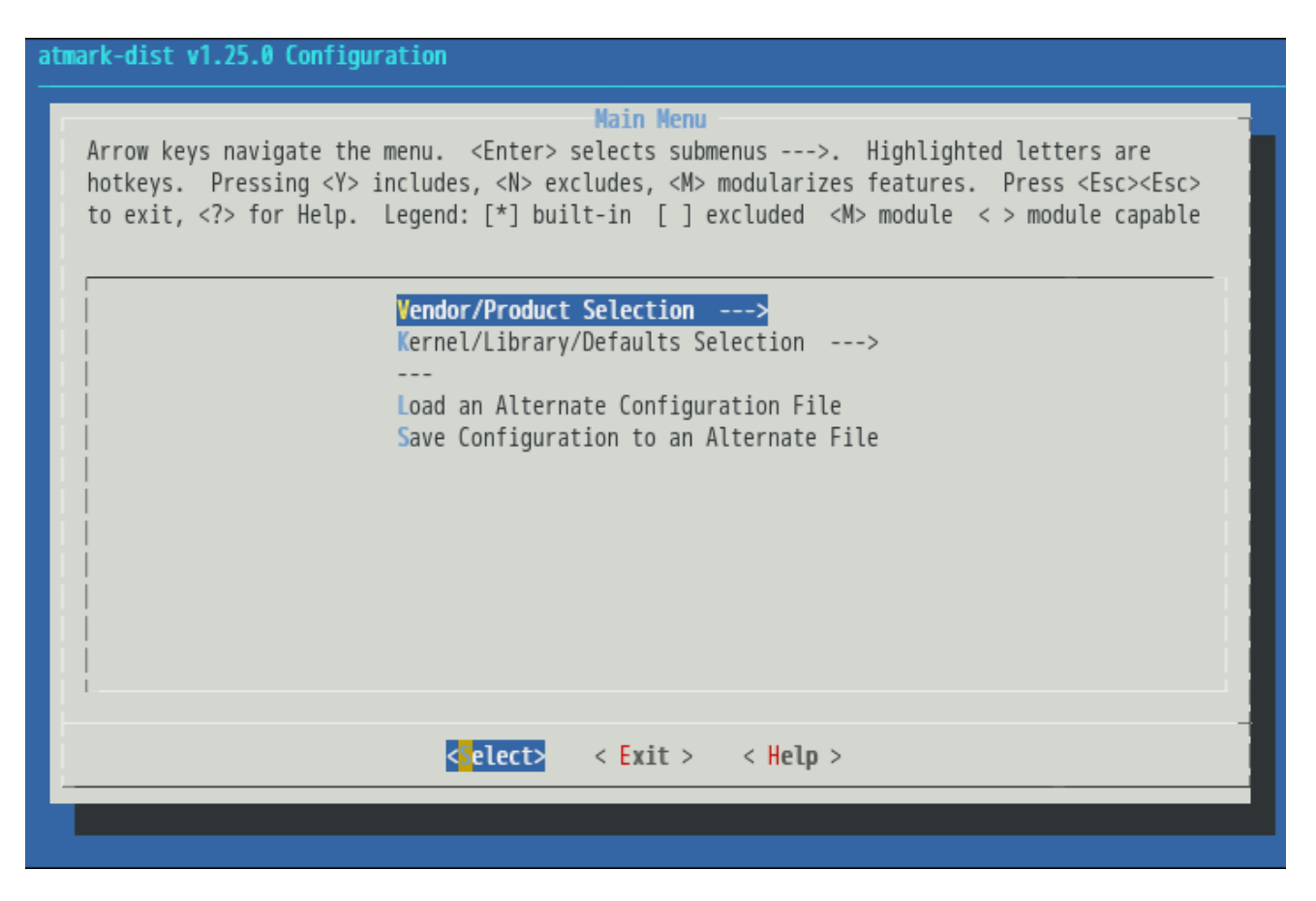

#### 図 7.7 menuconfig: Main Menu

キーボードの上下キーでフォーカスを Kernel/Library/Defaults Selection --->に合わせ、Enter キー を押すと、Kernel/Library/Defaults Selection 画面が表示されます。

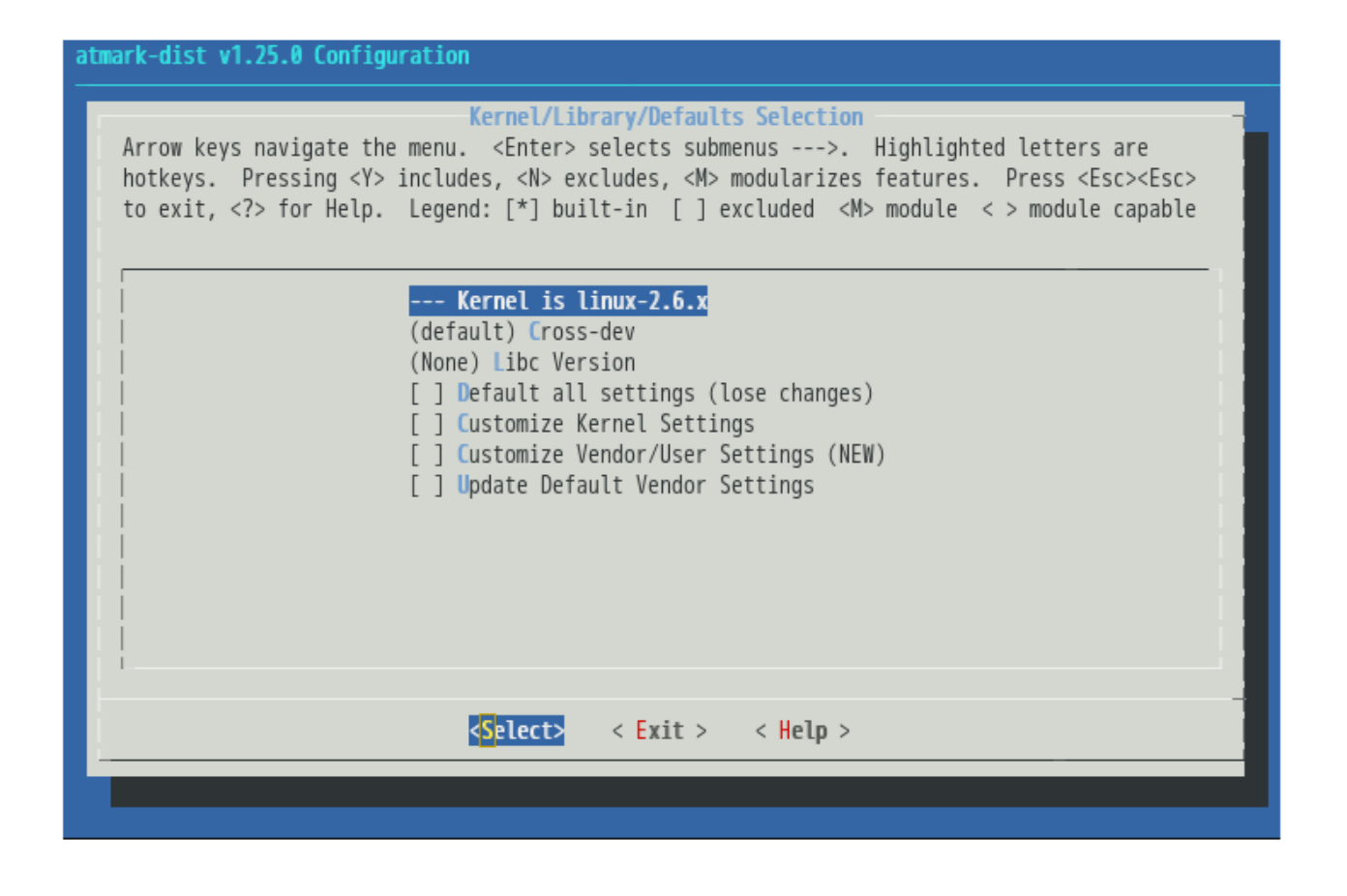

### 図 7.8 menuconfig: Kernel/Library/Defaults Selection

カーネルコンフィギュレーションを変更するには、Cuntomize Kernel Settings を選択してください。 また、ユーザーランドに含めるアプリケーションやライブラリを変更するには、Customize Vendor/User Settings を選択してください。ここでいう、"選択する"とは、上下キーで選択したい項目ににフォーカ スを合わせ、スペースキーを一度押し、\*印を付けることを言います。

項目を選択したら、キーボードの左右キーで Exit にフォーカスを合わせ、Enter キーを押してくださ い。そうすることで、Kernel/Library/Defaults Selection 画面を抜け、Main Menu 画面へ戻ります。

Main Menu 画面でも、Exit にフォーカスを合わせ、Enter キーを押してください。すると、Do you wish to save your new kernel configuration?と表示されますので、Yes にフォーカスを合わせたまま、 Enter キーを押してください。

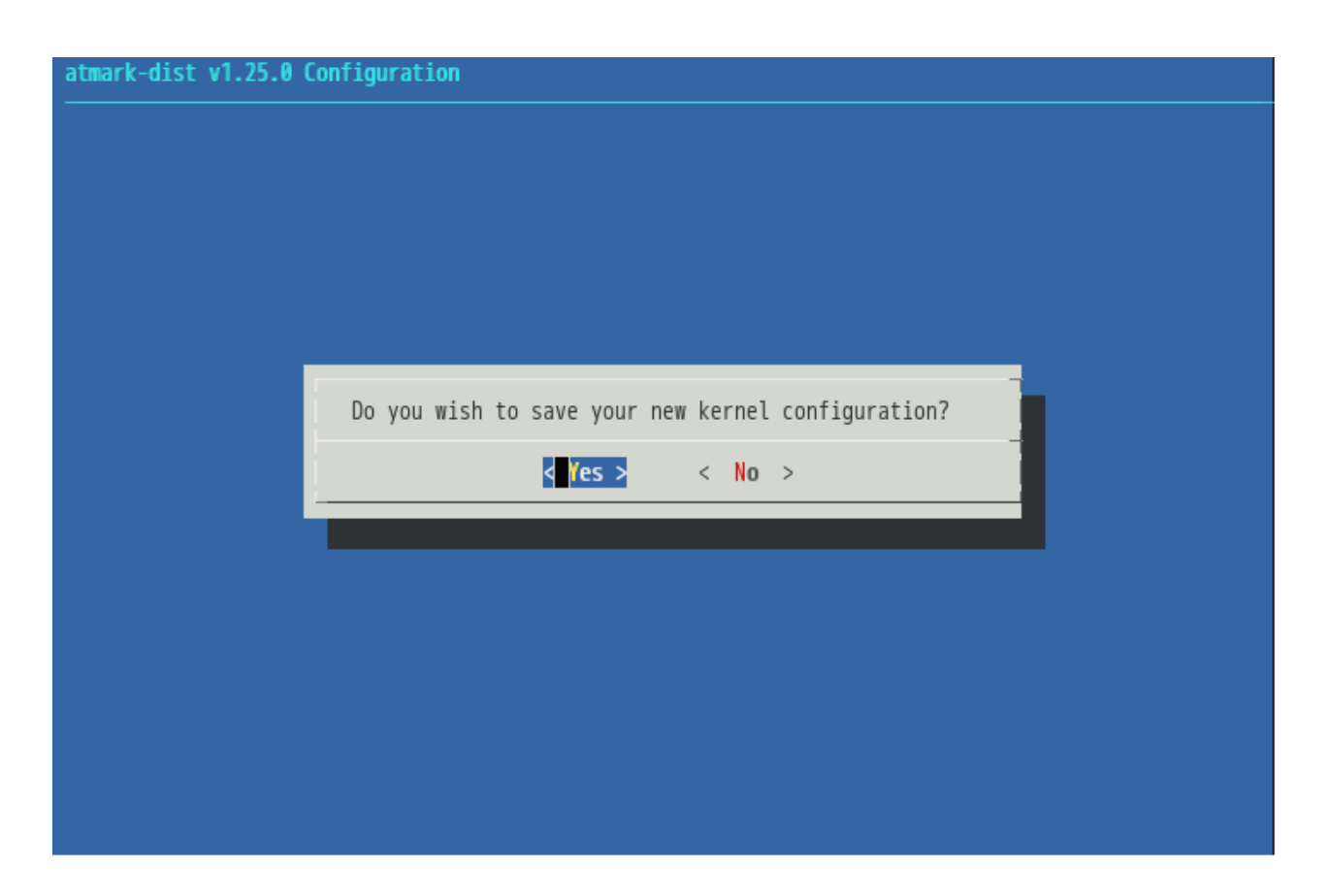

### 図 7.9 menuconfig: Do you wish to save your new kernel configuration?

Cuntomize Kernel Settings を選択していた場合は、Linux Kenrel Configuration 画面が表示されま す。ここで、カーネルコンフィギュレーションを変更することができます。コンフィギュレーションが 完了したら、Linux Kernel Configuration 画面で Exit にフォーカスを当てて Enter キーを押し、画面 を抜けてください。

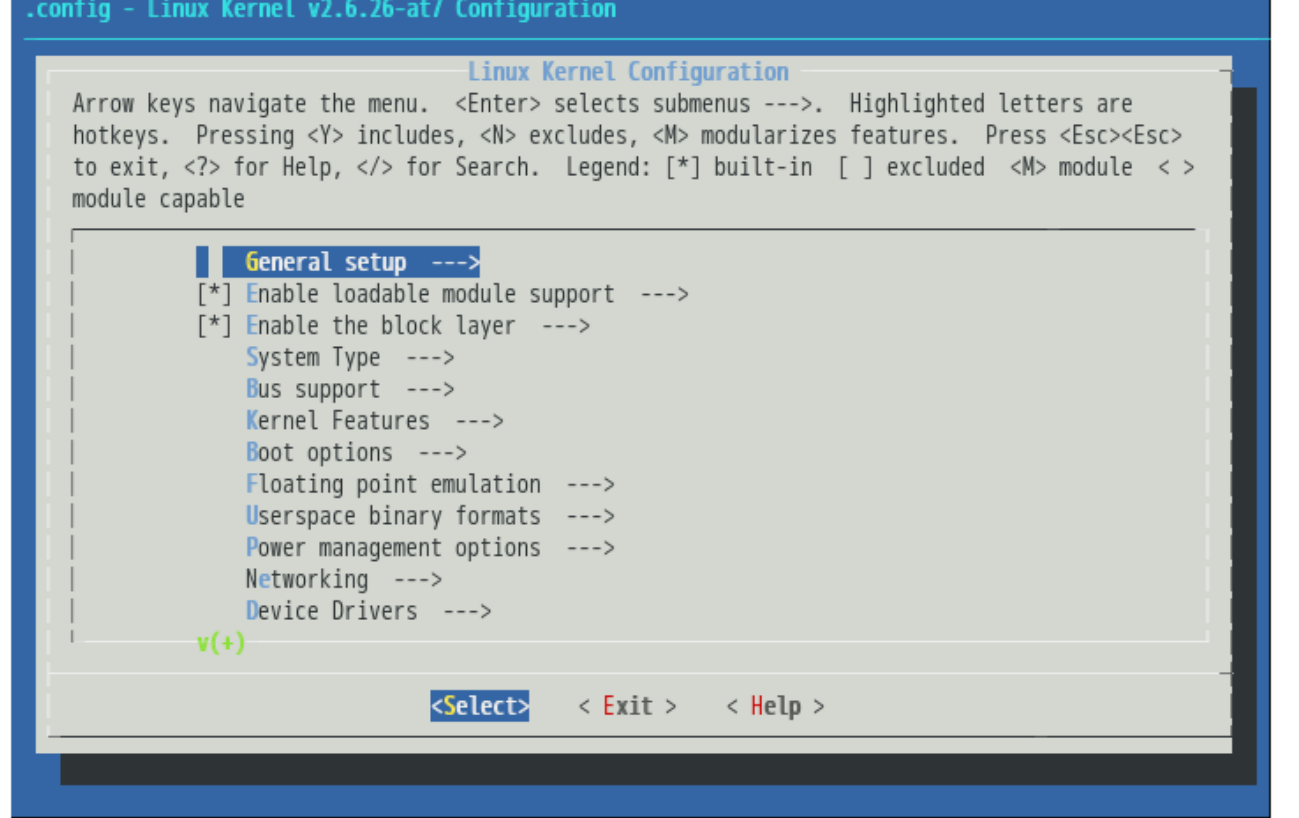

### 図 7.10 menuconfig: Linux Kernel Configuration

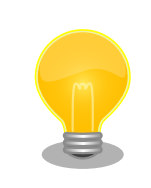

# AWL12 または AWL13 を使用するためのカーネルコン フィギュレーション変更について

Armadillo-420/440/460 のプロダクトを選択した場合に、Armadillo-WLAN(AWL12 または AWL13)を SDIO インターフェースで使用するに は、以下のカーネルコンフィギュレーションを有効にします。

```
System Type --->
  Freescale MXC Implementations --->
    MX25 Options ---\rangleDevice Options ---\rangle [*] Enable eSDHC2
     Armadillo-400 Board options --->
       [*] Enable SDHC2 at CON9
       [*] Enable PWREN for SDHC2 at CON9_1
Device Drivers --->
   Voltage and Current regulators --->
     <*> Voltage and Current Regulator Support
     <*> Fixed voltage regulator support
```
#### 図 7.11 Armadillo-WLAN 用 SDIO インターフェース有効化

Customize Vendor/User Settings を選択していた場合は、Userland Configuration 画面が表示され ます。ここで、ユーザーランドに含めるアプリケーションやライブラリを選択することができます。選 択が完了したら、Userland Configuration 画面で Exit にフォーカスを当てて Enter キーを押し、画面 を抜けてください。

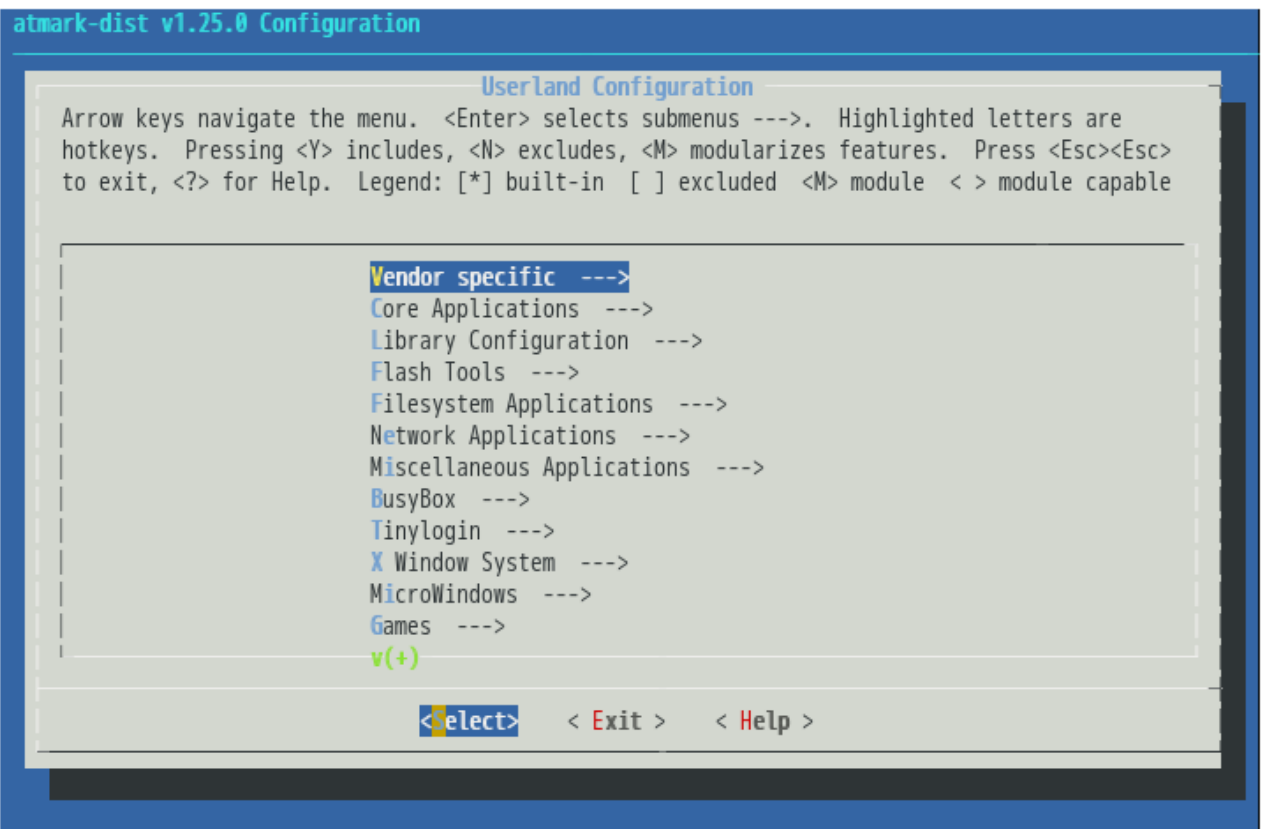

### 図 7.12 menuconfig: Userland Configuration

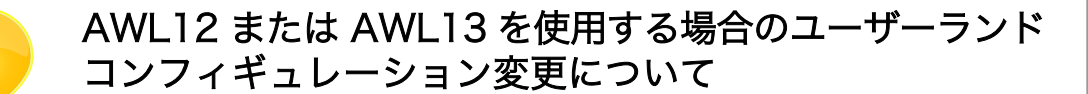

Armadillo-WLAN(AWL12 または AWL13)を使用するには、ユーザーラ ンドコンフィギュレーションの Vendor Specific で Armadillo-WLAN を選 択してください。

Armadillo-WLAN Products で AWL13 を選択した場合、使用するインター フェースとして SDIO または USB を、接続モードとして STA (ステー ション)または AP (アクセスポイント)を選択できます。[2]

Vendor specific (AWL13) Armadillo-WLAN Products (SDIO) AWL13 Support interface (AP) AWL13 Support mode

#### 図 7.13 AWL13 を使用する場合のコンフィギュレーション例(SDIO イン ターフェース、アクセスポイントモード)

再び、Do you wish to save your new kernel configuration?と表示されますので、Yes にフォーカス を合わせたまま、Enter キーを押してください。

以上で、コンフィギュレーションの変更は完了です。

make menuconfig を使用したコンフィギュレーション方法の詳細については、「Atmark-Dist 開発者ガ イド」を参照してください。

コンフィギュレーションを行ったあとは[、「7.1.3. ビルド」](#page-62-0)の手順と同様に、make コマンドを実行する と、コンフィギュレーション結果を反映したイメージが作成されます。

# 7.1.5. ユーザーランドイメージにアプリケーションを追加する

ここでは[、「7.1. カーネルイメージとユーザーランドイメージのビルド」](#page-59-0)で作成したユーザーランド に、自作のアプリケーションなど Atmark-Dist には含まれないファイルを追加する方法について説明し ます。

自作アプリケーションは、Out-Of-Tree コンパイル[3]で作成し、~/sample/hello にあると仮定としま す。

Atmark-Dist では、romfs ディレクトリにユーザーランドイメージに含めるファイルが置かれていま す。ここに自作アプリケーションを追加し、make image コマンドを実行することで、自作アプリケーショ ンを含んだユーザーランドイメージを作成することができます。

<sup>[2]</sup>AtmarkDist 20120727 以降で設定可能

<sup>[3]</sup>Out-Of-Tree コンパイルに関しては「Atmark-Dist 開発者ガイド」を参照してください

```
[PC ~/atmark-dist]$ cp ~/sample/hello romfs/bin/
[PC ~/atmark-dist]$ make image
 :
: 11
[PC ~/atmark-dist]$ ls images
linux.bin linux.bin.gz romfs.img romfs.img.gz
```
### 図 7.14 ユーザーランドイメージのカスタマイズ

作成されたユーザーランドイメージの /bin ディレクトリには、hello がインストールされています。

# 7.2. ブートローダーイメージのビルド

ここでは、Hermit-At ブートローダーのイメージをソースコードからビルドする手順について説明し ます。ソースコードのバージョンは、v2.0.0 以降を使用します。

### 7.2.1. ソースコードの準備

付属 DVD の source/bootloader にある hermit-at-*[version]*-source.tar.gz を作業ディレクトリに 展開します。「図 7.15. Hermit-At ソースアーカイブの展開」のように作業してください。

[PC <sup>~</sup>]\$ tar zxvf hermit-at-[version]-source.tar.gz [PC ~]\$ ln -s hermit-at-[version] hermit-at [PC ~]\$ cd hermit-at [PC ~/hermit-at]\$

#### 図 7.15 Hermit-At ソースアーカイブの展開

### 7.2.2. ビルド

Hermit-At v2.0.0 以降では、製品ごとに標準の設定が defconfig として用意されています。出荷イ メージと同じイメージをビルドするには、「図 7.16. Hermit-At ビルド例」のようにコマンドを実行して ください。

```
[PC ~/hermit-at]$ make armadillo4x0_defconfig
[PC ~/hermit-at]$ make
 :
 :
[PC ~/hermit-at]$ ls src/target/armadillo4x0/*.bin
loader-armadillo4x0-[version].bin
```
#### 図 7.16 Hermit-At ビルド例

loader-armadillo4x0-[version].bin が作成されたブートローダーイメージです。

Hermit-At v2.0.0 以降では、Atmark-Dist と同様に make menuconfig でのコンフィギュレーション に対応しています。コンフィギュレーションを変更することにより、コマンドの追加/削除や、動作の変 更を行うことができます。

# 8. カーネル/ユーザーランドの配置

Armadillo-400 シリーズでは、標準ではカーネルおよびユーザーランドイメージはフラッシュメモリ に配置されており、ブートローダーによってカーネルのブート前に RAM 上に展開されます。

Armadillo-400 シリーズでは、フラッシュメモリ以外の場所にもカーネルおよびユーザーランドを配 置することができます。

本章では、イメージの配置方法と、イメージの配置場所を変えたときに必要となるブートオプション の設定方法について説明します。

# 8.1. TFTP サーバーに配置する

Hermit-At ブートローダーは、TFTP サーバー上に配置されたカーネルまたはユーザーランドのイメー ジを取得し RAM 上に展開したあと起動する、tftpboot 機能を有しています。

tftpboot 機能を使用すると、フラッシュメモリにイメージを書くことなく起動できるため、開発の初 期段階などイメージの更新が頻繁に行われる際に、効率よく作業することができます。

### 8.1.1. ファイルの配置

TFTP サーバーのルートディレクトリに、カーネルイメージとユーザーランドイメージを配置してくだ さい。

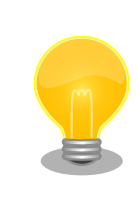

ATDE v3.0 以降では、標準状態で TFTP サーバー (atftpd) が動作してい ます。/var/lib/tftpboot ディレクトリにファイルを置くことで、TFTP によるアクセスが可能になります。

# 8.1.2. ブートオプション

ターゲットとなる Armadillo のジャンパを適切に設定し、保守モードで起動してください。

作業用 PC のシリアル通信ソフトウェアを使用して、コマンド[1]を入力します。

hermit> setbootdevice tftp [Armadillo IP adress] [tftp server IP adress] --kernel=kernel\_image\_file\_name --userland=userland\_image\_file\_name

#### 図 8.1 tftpboot コマンド

カーネルとユーザーランドのイメージは、どちらか一方だけ、もしくは両方指定できます。

[1]書面の都合上折り返して表記しています。実際にはコマンドは 1 行で入力します。
TFTP サーバーの IP アドレスが 192.168.10.1、Armadillo の IP アドレスが 192.168.10.10 で、 カーネルイメージのファイル名が linux.bin.gz、ユーザーランドのイメージのファイル名が romfs.img.gz の場合、以下のようになります[2]。

hermit> setbootdevice tftp 192.168.10.10 192.168.10.1 --kernel=linux.bin.gz --userland=romfs.img.gz

#### 図 8.2 tftpboot コマンド例

setbootdevice コマンドでブートデバイスを TFTP サーバーに設定した場合、設定は保存され、起動 時に毎回カーネルもしくはユーザーランドイメージを TFTP サーバーから取得するようになります。

## 8.2. ストレージに配置する

Armadillo-400 シリーズでは、カーネルイメージは microSD/SD に、ユーザーランドのルートファ イルシステムは microSD/SD または USB メモリにも配置することができます。

ここでは、例として microSD/SD にカーネルイメージとルートファイルシステム両方を配置する手順 を説明します。

まず、microSD/SD に 1 つのパーティションを作成し、EXT3 ファイルシステムでフォーマットしま す。そこにルートファイルシステムを構築し、/boot/ ディレクトリにカーネルイメージを配置します。 どのデバイスからカーネルイメージをロードするかは、Hermit-At のブートオプションで指定します。 また、ルートファイルシステムがどこにあるかは、カーネルパラメーターで指定します。

> ここで紹介する手順を適用するには、Hermit-At ブートローダー v2.0.3 以降が必要です。Hermit-At ブートローダー v2.0.2 以前では、EXT3 で フォーマットされた起動パーティションを認識できないため、この手順は 適用できません。

Hermit-At ブートローダー v2.0.2 以前を使用しなければならない場合は、 「Armadillo-400 シリーズ ソフトウェアマニュアル v1.2.0」の記述を参 照してください。

## 8.2.1. パーティション作成

最初に、microSD/SD に 1 つのプライマリパーティションを作成します。

microSD/SD をスロットに挿入し<sup>[3]</sup>[、「図 8.3. パーティション作成手順」](#page-73-0)のようにしてパーティショ ンを構成してください。

<sup>[2]</sup>書面の都合上折り返して表記しています。実際にはコマンドは 1 行で入力します。

<sup>[3]</sup>Armadillo-420/440 の microSD スロットは、ロック式になっています。microSD カードの着脱方法に関しては 「Armadillo-400 シリーズ ハードウェアマニュアル」をご参照ください。

<span id="page-73-0"></span>[armadillo ~]# fdisk /dev/mmcblk0 The number of cylinders for this disk is set to 124277. There is nothing wrong with that, but this is larger than 1024, and could in certain setups cause problems with: 1) software that runs at boot time (e.g., old versions of LILO) 2) booting and partitioning software from other OSs (e.g., DOS FDISK, OS/2 FDISK) 0 Command (m for help): d Selected partition 1 ❷ Command (m for help): n Command action e extended p primary partition (1-4) p Partition number (1-4): 1 ❸ First cylinder (1-124277, default 1): Using default value 1 Ø Last cylinder or +size or +sizeM or +sizeK (1-124277, default 124277): Using default value 124277 6 Command (m for help): w The partition table has been altered! Calling ioctl() to re-read partition table. mmcblk0: p1 mmcblk0: p1 Syncing disks. [armadillo ~]#

## 図 8.3 パーティション作成手順

- $\mathbf 0$ まずは、既存のパーティションを削除します。複数のパーティションがある場合は、全て削除し てください。
- $\boldsymbol{\Omega}$ 新しくプライマリパーティションを作成します。
- $\boldsymbol{\Theta}$ 開始シリンダにはデフォルト値(1)を使用するので、そのまま改行を入力してください。
- $\bullet$ 最終シリンダにもデフォルト値(124277)を使用するので、そのまま改行を入力してください。
- 6 変更を microSD/SD に書き込みます。

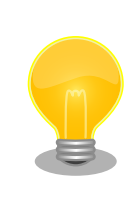

使用する microSD/SD カードによって仕様が異なるため、表示されるシ リンダ数は手順通りとはならない場合があります。

## 8.2.2. ファイルシステムの作成

次に、「図 8.4. ファイルシステム作成手順」のようにして、EXT3 ファイルシステムでフォーマット します。

```
[armadillo ~]# mke2fs -j /dev/mmcblk0p1
mke2fs 1.25 (20-Sep-2001)
Filesystem label=
OS type: Linux
Block size=4096 (log=2)
Fragment size=4096 (log=2)
497984 inodes, 994220 blocks
49711 blocks (5%) reserved for the super user
First data block=0
31 block groups
32768 blocks per group, 32768 fragments per group
16064 inodes per group
Superblock backups stored on blocks:
         32768, 98304, 163840, 229376, 294912, 819200, 884736
Writing inode tables: done
Creating journal (8192 blocks): done
Writing superblocks and filesystem accounting information: done
This filesystem will be automatically checked every 35 mounts or
```
180.00 days, whichever comes first. Use tune2fs -c or -i to override.

## 図 8.4 ファイルシステム作成手順

## 8.2.3. カーネルイメージの配置

microSD/SD から起動する場合は、起動パーティションの /boot ディレクトリにカーネルイメージを 配置する必要があります。対応しているカーネルイメージは、非圧縮カーネルイメージ(Image. linux.bin)または、圧縮イメージ(Image.gz, linux.bin.gz)のどちらかになります。

ここで説明する例では、カーネルイメージの取得に wget コマンドを使用します。wget コマンドで指 定する URL は製品によって異なりますので、以下の表を参照し適宜読み替えてください。

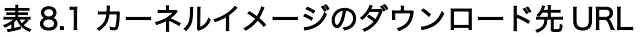

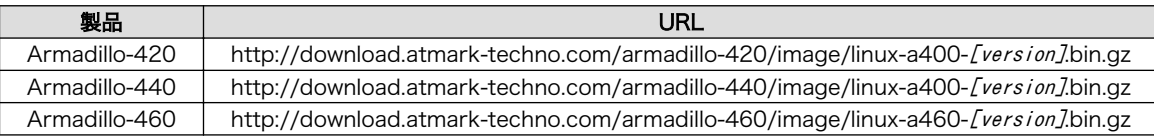

以下に Armadillo-440 での配置例を示します。

[armadillo ~]# mount /dev/mmcblk0p1 /mnt/ [armadillo ~]# mkdir /mnt/boot [armadillo ~]# cd /mnt/boot [armadillo /mnt/boot]# wget http://download.atmark-techno.com/armadillo-440/image/linux-a400- ⏎ [version].bin.gz [armadillo /mnt/boot]# mv linux-a400-[version].bin.gz /mnt/boot/linux.bin.gz [armadillo /mnt/boot]# cd [armadillo ~]# umount /mnt

### 図 8.5 カーネルイメージの配置

## 8.2.4. ルートファイルシステムの構築

ここでは、microSD/SD にルートファイルシステムを構築する手順について説明します。

ルートファイルシステムは、Debian GNU/Linux もしくは Atmark-Dist で作成したルートファイル システムを使用できます。

### 8.2.4.1. Debian GNU/Linux を構築する

Debian GNU/Linux を構築する場合、付属 DVD の debian ディレクトリ以下のアーカイブを使用す るか、弊社ダウンロードサイトからアーカイブを取得します。これは、純粋な Debian GNU/Linux でイ ンストールされるファイルを分割してアーカイブ化したものとなります。これらをファイルシステム上 に展開することでルートファイルシステムを構築することができます。

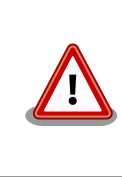

ルートファイルシステムに Debian GNU/Linux を構築する場合は、パー ティションの空き容量が約 1GB 以上必要です。

ここで説明する例では、debian アーカイブの取得に wget コマンドを使用します。wget コマンドで指 定する URL は製品によって異なりますので、以下の表を参照し適宜読み替えてください。

### 表 8.2 Debian アーカイブのダウンロード先 URL

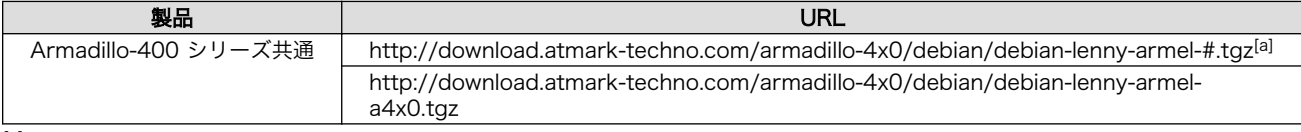

[a]注:#の部分は 1~5 まで

```
[armadillo ~]# mount /dev/mmcblk0p1 /mnt/
[armadillo ~]# mkdir tmp
[armadillo ~]# mount -t ramfs ramfs tmp
[armadillo ~]# cd tmp
\lceilarmadillo \tilde{\phantom{1}}/tmp]# for N in 1 2 3 4 5 a4x0; do
> wget http://download.atmark-techno.com/armadillo-4x0/debian/debian-lenny-armel-${N}.tgz;
> gzip -cd debian-lenny-armel-${N}.tgz | (cd /mnt; tar xf -);
> sync;
> rm -f debian-lenny-armel-$\{N\}.tgz;
> done
[armadillo ~/tmp]# cd
[armadillo ~]# umount tmp
[armadillo ~]# rmdir tmp
[armadillo ~]# umount /mnt
```
### 図 8.6 Debian アーカイブによるルートファイルシステムの構築例

### 8.2.4.2. Atmark-Dist イメージから構築する

Atmark-Dist で作成されるルートファイルシステムと同じルートファイルシステムを microSD/SD 上に構築する方法を説明します。Debian を構築する場合に比べ、容量の少ない microSD/SD へシステ ムを構築することができます。

ここで説明する例では、Atmark-Dist で作成されるルートファイルシステムの initrd イメージの取得に wget コマンドを使用します。wget コマンドで指定する URL は製品によって異なりますので、以下の表 を参照し適宜読み替えてください。

### 表 8.3 Atmark-Dist イメージのダウンロード先 URL

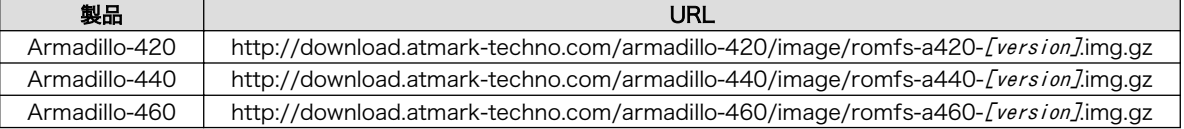

```
[armadillo ~]# mount /dev/mmcblk0p1 /mnt/
[armadillo ~]# mkdir tmp
[armadillo ~]# mkdir romfs
[armadillo ~]# mount -t ramfs ramfs tmp
[armadillo ~]# wget http://download.atmark-techno.com/armadillo-440/image/romfs-a440- ⏎
[version].img.gz -P tmp
[armadillo<sup>~</sup>]# gzip -d tmp/romfs-a440-[version].img.gz
[armadillo<sup>-</sup>]# mount -o loop tmp/romfs-a440-[version].img romfs/
[armadillo \tilde{=}]# (cd romfs/; tar cf - *) | (cd /mnt; tar xf -)
[armadillo ~]# sync
[armadillo ~]# umount romfs
[armadillo ~]# rmdir romfs
[armadillo ~]# umount tmp
[armadillo ~]# rmdir tmp
[armadillo ~]# umount /mnt
```
#### 図 8.7 Atmark-Dist イメージによるルートファイルシステムの構築例

Atmark-Dist イメージは/etc/fstab の設定がフラッシュメモリ用になっているため、microSD/SD 用に変更する必要があります。

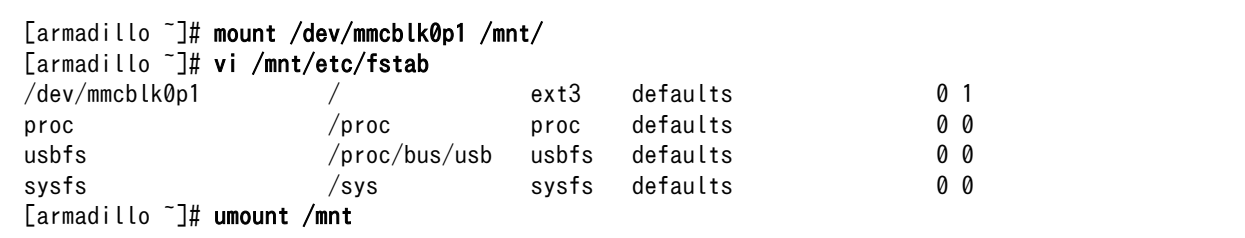

### 図 8.8 fstab の変更例

## 8.2.5. ブートデバイスとカーネルパラメーターの設定

カーネルイメージをロードする場所は、Hermit-At のブートデバイス設定で指定します。また、ユー ザーランドの場所は、カーネルパラメーターで指定します。

ジャンパにより起動モードを保守モードに設定し、再起動してください。

microSD/SD のパーティション 1 に配置したカーネルイメージで起動するためには、「図 8.9. ブート デバイスの指定」を実行してください。

#### hermit> setbootdevice mmcblk0p1

## 図 8.9 ブートデバイスの指定

ルートファイルシステムを microSD/SD のパーティション 1 にする場合は、「図 8.10. ルートファイ ルシステム指定例」を実行してください。

#### hermit> setenv console=ttymxc1,115200 root=/dev/mmcblk0p1 noinitrd rootwait

### 図 8.10 ルートファイルシステム指定例

ブートデバイスとカーネルパラメーターの設定を元に戻す方法については[、「6.7. ブートローダーのパ](#page-57-0) [ラメータを出荷状態に戻す」](#page-57-0)を参照してください。

# 9. Linux カーネルデバイスドライバー仕様

本章では、Armadillo-400 シリーズに固有な Linux カーネルのデバイスドライバーの仕様について説 明します。

Armadillo-400 シリーズでは、カーネルコンフィギュレーションを変更することにより、標準で有効 になっているもの以外の様々な機能を使用することができます。

Armadillo-400 シリーズで、標準で有効になっていないデバイスドライバーを使用するためには、以 下の手順でカーネルコンフィギュレーションをおこなう必要があります。

1. ボードオプションによりどのピンに機能を割り当てるか選択する。

ボードオプションは、make menuconfig でコンフィギュレーションを行う場合、Linux Kernel Configuration  $\oslash$  System Type  $\rightarrow$  Freescale MXC Implementations  $\rightarrow$  MX25 Options  $\rightarrow$ Armadillo-400 Board options で変更することができます。

ボードオプションでは、一つのピンに複数の機能を割り当てることはできないようになっていま す。また、機能が割り当てられなかったピンは、GPIO として設定されます。

- 2. ホスト(マスター)のデバイスドライバーを有効にする。
- 3. 必要であれば、スレーブのデバイスドライバーを有効にする。
- 4. 必要であれば、linux-2.6.26-at/arch/arm/mach-mx25/armadillo400.c にデバイス情報を追記す る。

カーネルコンフィギュレーションを変更する方法は[、「7.1.4. イメージをカスタマイズする」](#page-63-0)を参照し てください。

## 9.1. UART

i.MX25 プロセッサは UART1 から UART5 までの 5 つの UART モジュールを内蔵しています。 Armadillo-400 シリーズが標準状態で使用可能な UART を「表 9.1. 標準状態で使用可能な UART」に 示します。

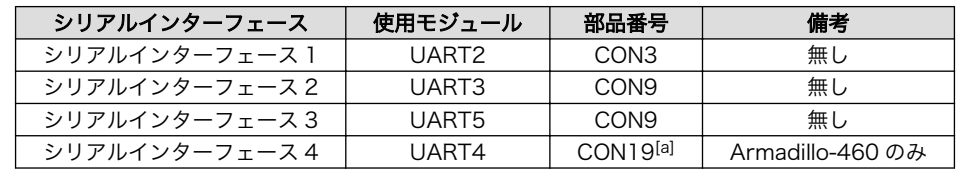

#### 表 9.1 標準状態で使用可能な UART

[a]信号線は CON11 と共通

カーネルコンフィギュレーションを変更することにより、CON11 に UART3 及び UART4 の機能を 割り当てることができます。CON9 もしくは CON11 に機能を割り当てた場合、CTS/RTS によるハー ドウェアフローコントロールを有効にするか無効にするかを選択することができます。

UART ドライバーは以下の機能を有します。

• 7/8 bit 送受信

- 1/2 ストップビット
- None/Odd/Even パリティ
- XON/XOFF ソフトウェアフローコントロール
- CTS/RTS ハードウェアフローコントロール
- モデム信号コントロール
- スタンダード Linux シリアル API
- 最大ボーレート 230.4Kbps(シリアルインターフェース 1, 4) / 4Mbps[1] (シリアルインターフェー ス 2, 3)

各シリアルインターフェースとデバイスファイルの対応を、「表 9.2. シリアルインターフェースとデ バイスファイルの対応」に示します。

### 表 9.2 シリアルインターフェースとデバイスファイルの対応

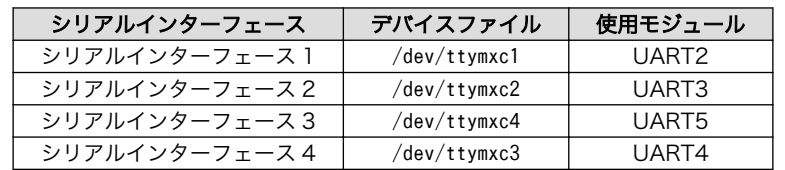

UART 機能に関連するカーネルコンフィギュレーションのうち、Armadillo-400 シリーズで共通のも のを「表 9.3. UART コンフィギュレーション」に、Armadillo-460 固有のもの[を「表 9.4. UART コン](#page-80-0) [フィギュレーション\(Armadillo-460 固有\)」](#page-80-0)に示します。

### 表 9.3 UART コンフィギュレーション

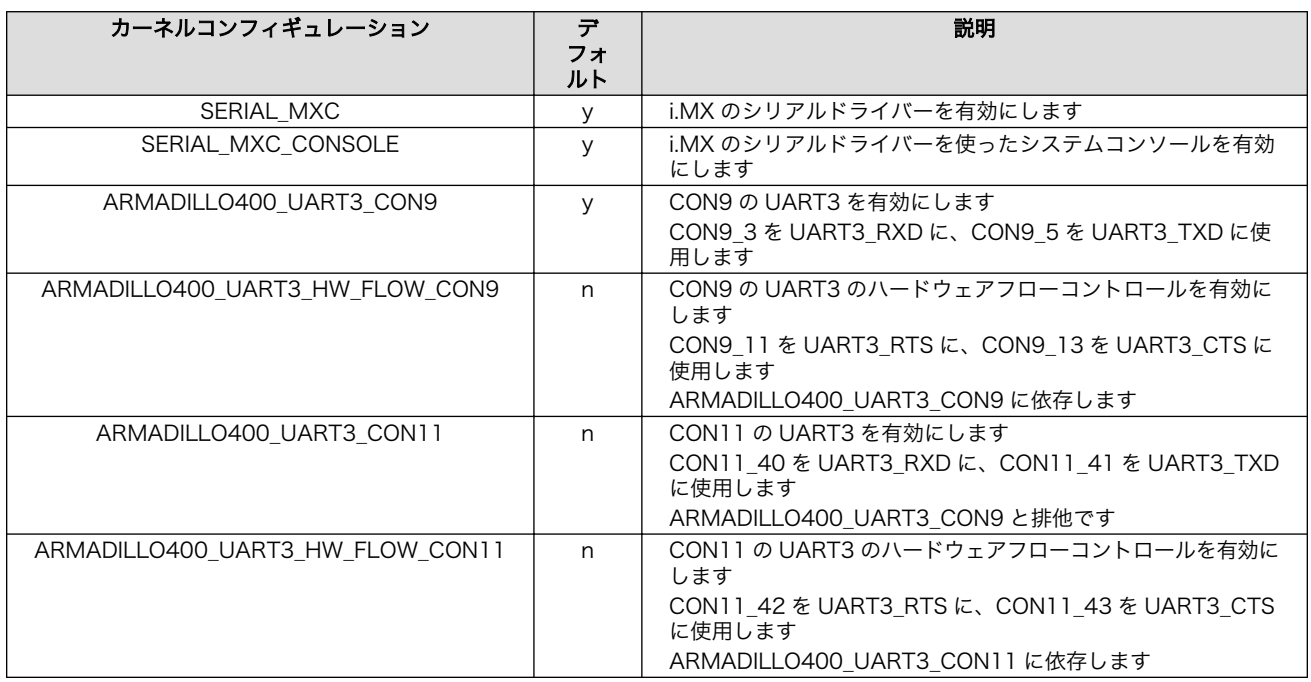

[1]DMA 転送を有効にした場合。標準では DMA 転送は無効になっています。

<span id="page-80-0"></span>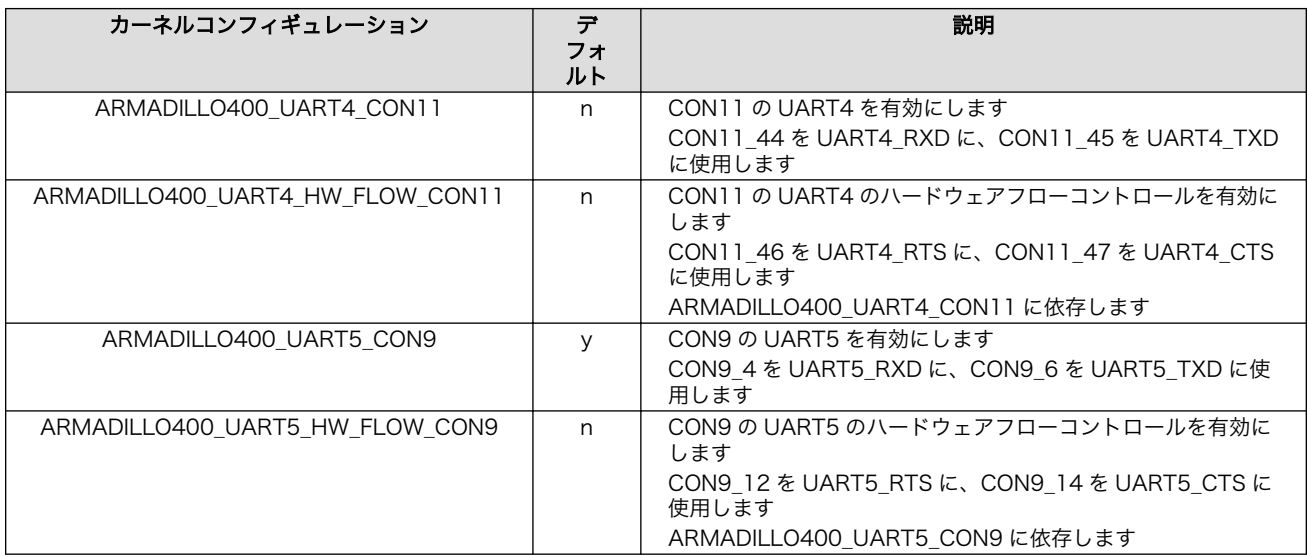

## 表 9.4 UART コンフィギュレーション(Armadillo-460 固有)

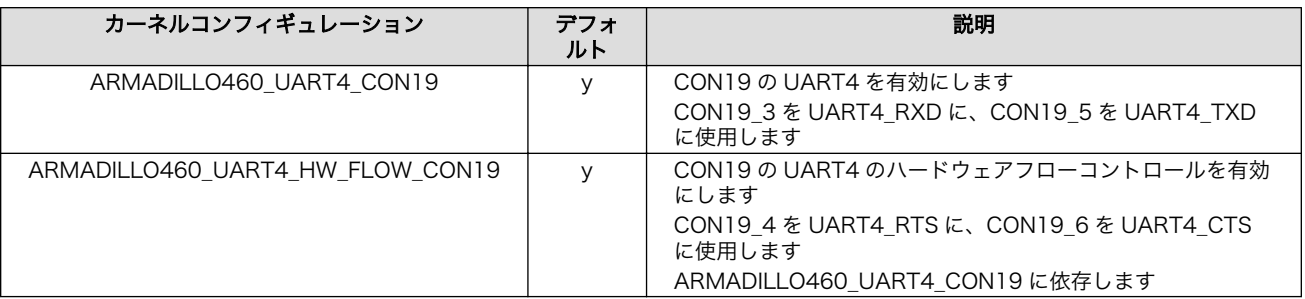

## 9.2. Ethernet

Armadillo-400 シリーズの Ethernet ドライバーは以下の機能を有します。

- AutoNegotiation サポート
- CarrierDetect サポート
- Ethtool サポート
	- link status
	- 10/100Mbps Speed
	- Full/Half Duplex
	- AutoNegotiation enable/disable

Ethernet 機能に関連するカーネルコンフィギュレーションを「表 9.5. Ethernet コンフィギュレー ション」に示します。

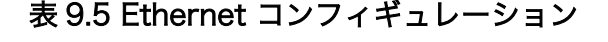

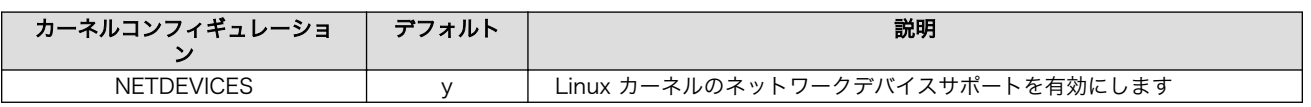

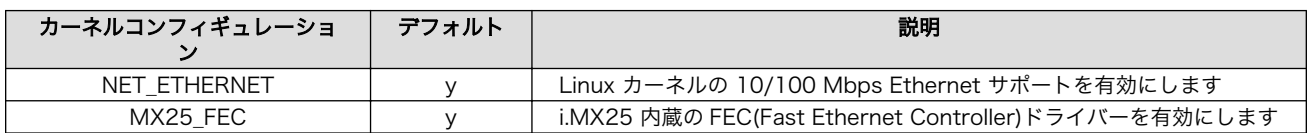

## 9.3. MMC/SD/SDIO ホスト

i.MX25 プロセッサは、MMC/SD/SDIO ホストコントローラ(eSDHC)を二個内蔵しています。 Armadillo-400 シリーズでは、標準状態で eSDHC1 を microSD/SD スロット(CON1)に使用していま す。また、カーネルコンフィギュレーションを変更することにより、CON9 に eSDHC2 の機能を割り 当てることができます。

Armadillo-400 シリーズの MMC/SD/SDIO ホストドライバーは以下の機能を有します。

- 4 ビットモード
- カードディテクト

microSD/SD カードスロットにカードが挿入されると、/dev/mmcblkN (N は 0 または 1)として認識さ れます。

MMC/SD/SDIO ホスト機能に関連するカーネルコンフィギュレーションを「表 9.6. MMC/SD/SDIO ホストコントローラ コンフィギュレーション」に示します。

#### 表 9.6 MMC/SD/SDIO ホストコントローラ コンフィギュレーション

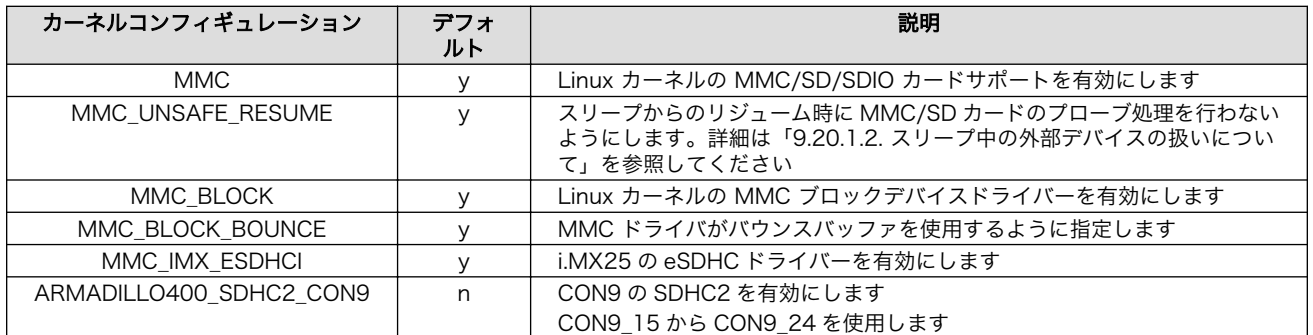

## 9.4. USB 2.0 ホスト

Armadillo-400 シリーズの USB 2.0 ホストドライバーは以下の機能を有します。

- EHCI 準拠
- OTG 非サポート
- USB High Speed ホスト × 1
- USB Full Speed ホスト × 1

USB デバイスが検出されると、/dev/sd\* にマップされます。

USB ホスト機能に関連するカーネルコンフィギュレーション[を「表 9.7. USB ホストコンフィギュレー](#page-82-0) [ション」に](#page-82-0)示します。

<span id="page-82-0"></span>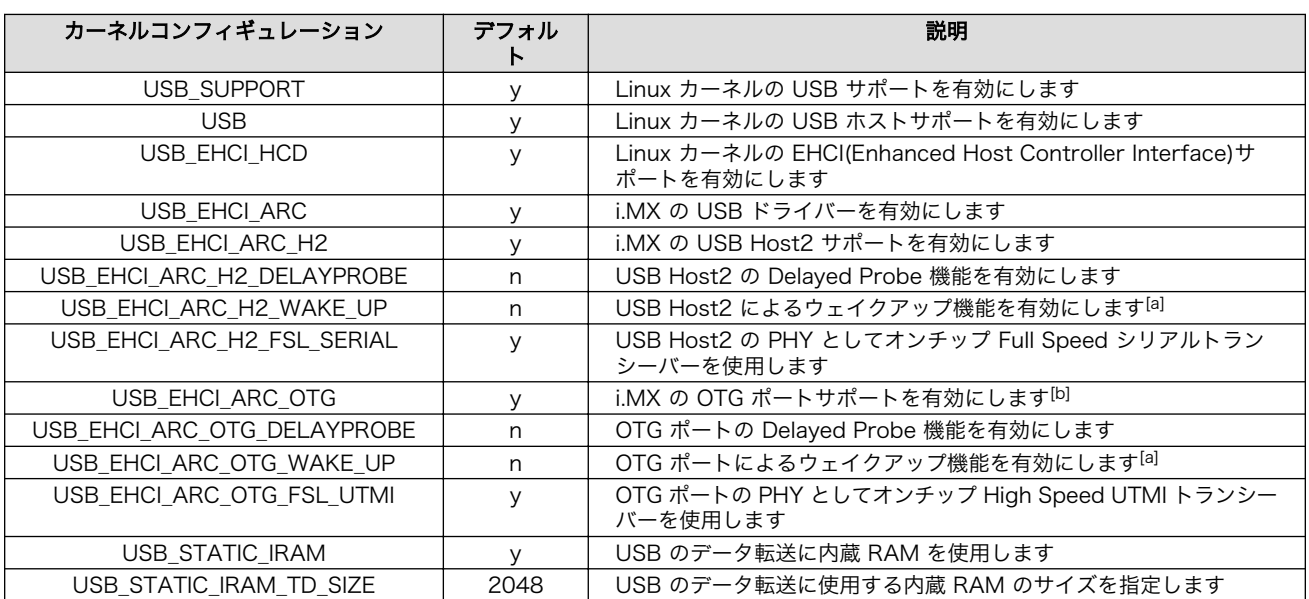

## 表 9.7 USB ホストコンフィギュレーション

[a]Armadillo-400 シリーズではサポートされていません。

[b]Armadillo-400 シリーズではホストのみサポートされています

## 9.5. フレームバッファ

Armadillo-440/460 のビデオ出力機能は、フレームバッファデバイスとして実装されています。

フレームバッファデバイスドライバーは以下の機能を有します。

• ダブルバッファサポート

• 最大解像度 SVGA

Armadillo-440 液晶モデルおよび、Armadillo-460 ベーシックモデルの標準では、以下の設定になっ ています。

• 解像度 480 × 272 ピクセル

• RGB 565 カラー

フレームバッファとデバイスファイルの対応を、「表 9.8. フレームバッファとデバイスファイルの対 応」に示します。

### 表 9.8 フレームバッファとデバイスファイルの対応

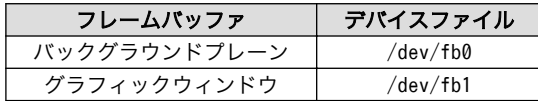

フレームバッファに関連するカーネルコンフィギュレーションを[「表 9.9. フレームバッファ コンフィ](#page-83-0) [ギュレーション」に](#page-83-0)示します。

<span id="page-83-0"></span>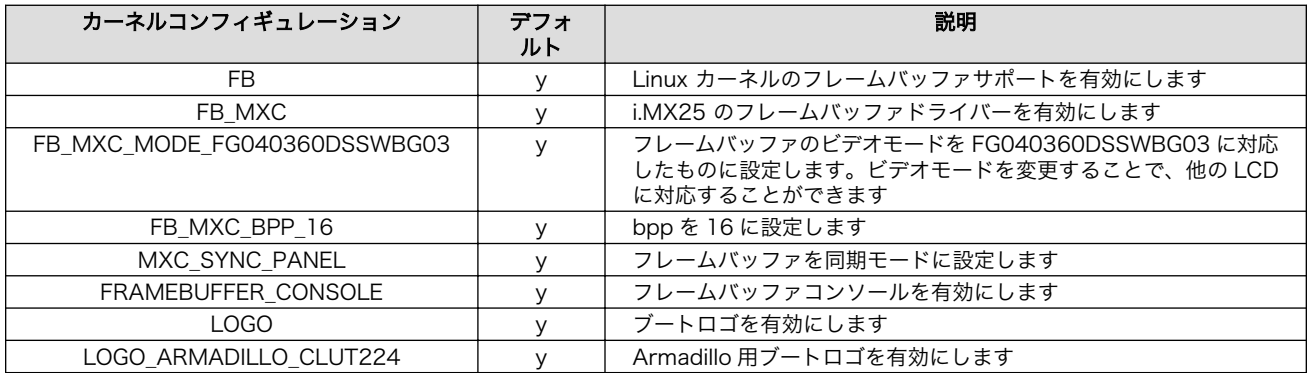

## 表 9.9 フレームバッファ コンフィギュレーション

## 9.6. LED バックライト

Armadillo-440/460 の LED バックライト機能は、バックライトクラスとして実装されています。 Armadillo-440/460 では、汎用の PWM 機能を使用してバックライトの制御を行っています[2]。PWM 機能の詳細に関しては[、「9.17. PWM」](#page-98-0) を参照してください。

バックライトの制御は、/sys/class/backlight/pwm-backlight ディレクトリ以下のファイルによって 行うことができます。輝度の調整は、brightness ファイルによって行うことができます。 brightness ファイルに 0(消灯)~255(最高輝度)までの数値を書き込むことにより、輝度を変更することができます。 また、brightness ファイルを読むことにより現在の輝度を知ることができます。バックライトの点灯/消 灯は、bl\_power ファイルによって行うことができます。bl\_power に 0 を書き込むと消灯になり、1 を 書き込むと点灯になります。

LED バックライトに関連するカーネルコンフィギュレーションを「表 9.10. LED バックライト コン フィギュレーション」に示します。

## 表 9.10 LED バックライト コンフィギュレーション

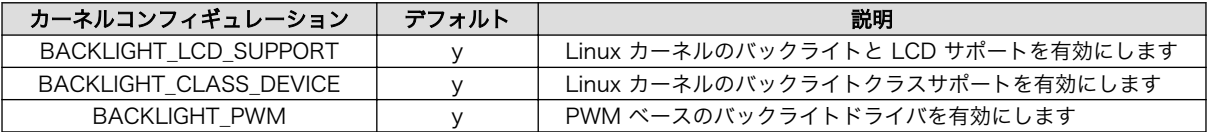

## 9.7. タッチスクリーン

Armadillo-440/460 のタッチスクリーン機能は、インプットデバイスとして実装されており、ユー ザーランドとのインターフェースとしてイベントインターフェースを提供しています。

「表 9.11. タッチスクリーンイベント」に示すイベントが発生します。

## 表 9.11 タッチスクリーンイベント

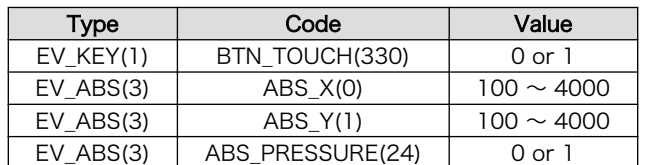

[2]Armadillo-400 シリーズで採用している i.MX25 プロセッサが内蔵している LCDC (Liquid Crystal Display Controller) は、 バックライト制御機能を有していますが、Armadillo-440/460 ではこれは使用していません。

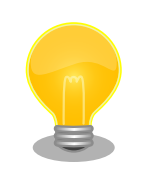

Armadillo-400 シリーズ用 Linux カーネルのタッチスクリーンドライバー は、Armadillo-400 シリーズ LCD 拡張ボード(製品リビジョン A)で正し い位置を示すように調整されているため、それ以外の LCD を使用する場 合、入力位置の補正が必要となります。

Atmark Dist で作成したユーザーランドでは、タッチスクリーンへの入力 は、タッチスクリーンデバイスドライバーを通り、タッチスクリーン用ラ イブラリ(tslib)経由でアプリケーションプログラムに伝わります。入力位 置の補正は、tslib のレイヤーで行うことができます。具体的な方法は、 [「Howto : Armadillo-400 シリーズのタッチスクリーンの位置ずれを補正](http://armadillo.atmark-techno.com/howto/calibrate-a400-touchscreen) [する」 \[http://armadillo.atmark-techno.com/howto/calibrate-a400](http://armadillo.atmark-techno.com/howto/calibrate-a400-touchscreen) [touchscreen\]](http://armadillo.atmark-techno.com/howto/calibrate-a400-touchscreen)を参照してください。

Armadillo-440 液晶モデルおよび Armadillo-460 ベーシックモデルの標準状態では、タッチスクリー ンのイベントデバイスは /dev/input/event1 にマップされます。

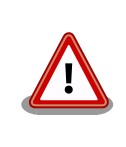

イベントデバイスの番号は、検出された順番に割り振られます。そのた め、USB キーボードなど他のインプットデバイスが起動時に検出される と、タッチスクリーンのイベントデバイス番号は変わる可能性があります。

タッチスクリーンに関連するカーネルコンフィギュレーションを「表 9.12. タッチスクリーン コン フィギュレーション」に示します。

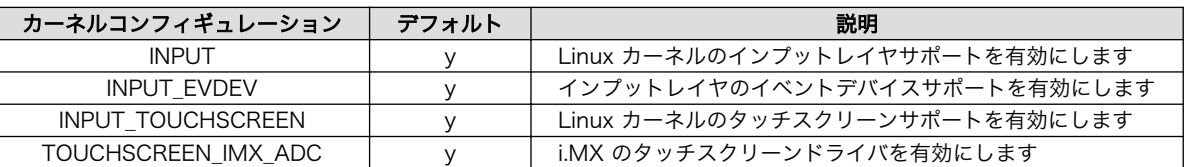

### 表 9.12 タッチスクリーン コンフィギュレーション

## 9.8. オーディオ

Armadillo-400 シリーズのオーディオ機能は、ALSA デバイスとして実装されています。 ALSA デバ イスドライバーは以下の機能を有します。

- Playback(2ch) / Capture(1ch)
- サンプリング周波数 48k, 32k, 16k, 8k Hz
- フォーマット Signed 16/20/24 bit, Little-endian

オーディオデバイスの制御は、ALSA ライブラリ (libasound2) を通じて行うことができます。

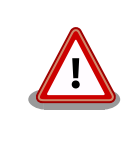

Armadillo-400 シリーズのオーディオドライバーでは、録音と再生を同時 に行うことはできません。

i.MX25 では、オーディオマルチプレクスにより、オーディオ機能をどのピンで使用するかを選択する ことができます。Armadillo-400 シリーズではカーネルコンフィギュレーションでオーディオマルチプ レクスの設定をおこなうことができます。Armadillo-440 の標準状態では、オーディオマルチプレクス は AUD5 を使用するようになっており、オーディオ機能は CON11 に接続されます。コンフィギュレー ションにより AUD6 を使用することで CON9 に接続することができます。

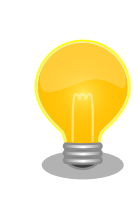

Armadillo-460 の標準状態では、CON11 の AUD5 信号を UART4 とし て利用している[3]ため、オーディオ機能を使用することができません。 Armadillo-460 でオーディオを使用する場合はカーネルコンフィギュレー ションを変更する必要があります。

オーディオ 機能に関連するカーネルコンフィギュレーションを「表 9.13. オーディオ コンフィギュ レーション」に示します。

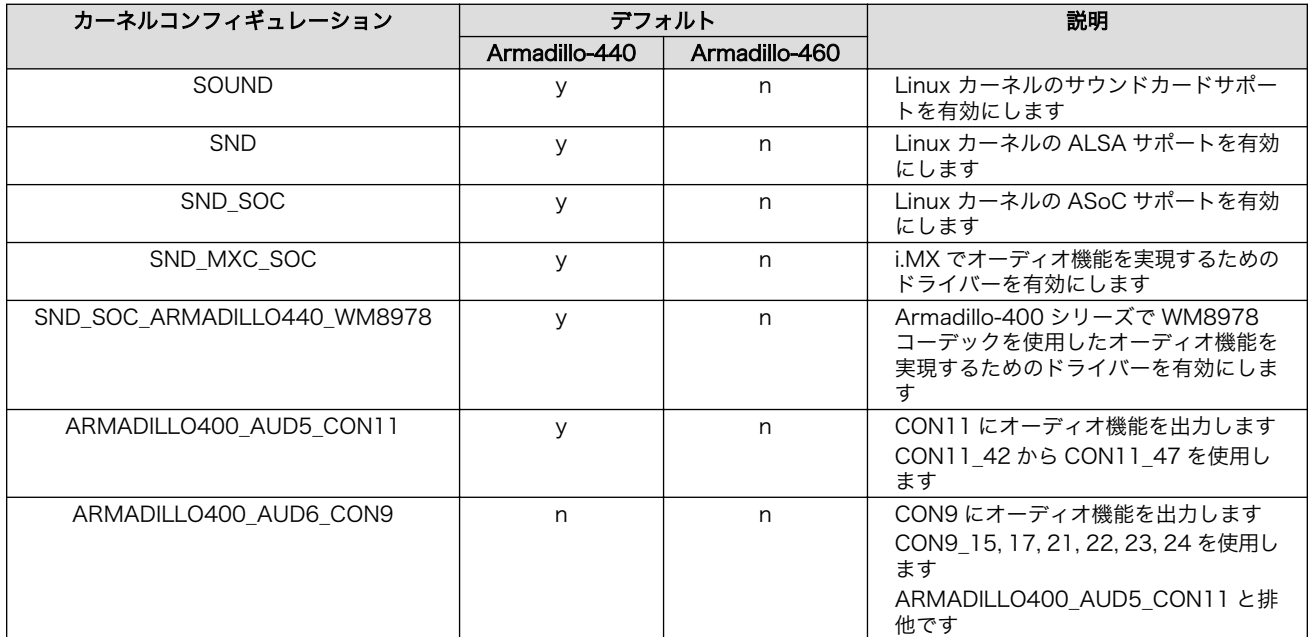

## 表 9.13 オーディオ コンフィギュレーション

## 9.9. GPIO

Armadillo-400 シリーズの GPIO は、generic GPIO として実装されています。

ユーザーランドから GPIO を操作するためのインターフェースとしては、GPIO sysfs と Armadillo-200 シリーズ互換 GPIO ドライバーの 2 つがあります。標準状態では GPIO sysfs ドライバーが有効になっ ています。

カーネルコンフィギュレーションで機能が割り当てられなかったピンは、全て GPIO として設定され ます。

<sup>[3]</sup>CON11\_44 から CON11\_47 と、CON19\_3 から CON19\_6 の信号線は共通です。

## 9.9.1. GPIO sysfs

GPIO svsfs では、/sys/class/gpio/(GPIO\_NAME) ディレクトリ以下のファイルで入出力方向の設定、 出力レベルの設定、入出力レベルの取得を行うことができます。

GPIO\_NAME ディレクトリと GPIO ピン の対応を「表 9.14. GPIO\_NAME と GPIO ピンの対応」に 示します。

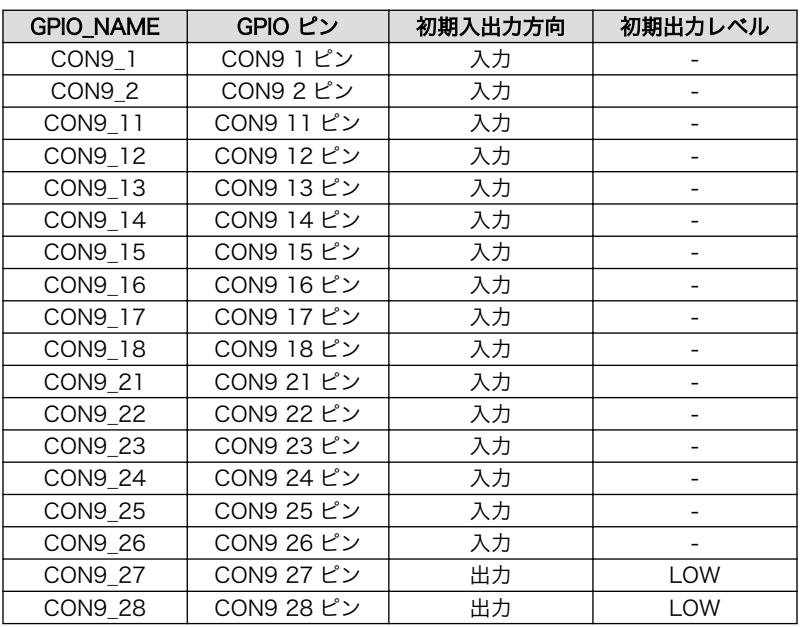

## 表 9.14 GPIO\_NAME と GPIO ピンの対応

/sys/class/gpio/(GPIO\_NAME)/direction ファイルで入出力方向の設定を行うことができます。 「表 9.15. GPIO 入出力方向の設定」に示す設定を direction ファイルに書き込むことにより、入出力方 向を設定します。また、direction ファイルを読み込むことで現在の設定を知ることができます。

## 表 9.15 GPIO 入出力方向の設定

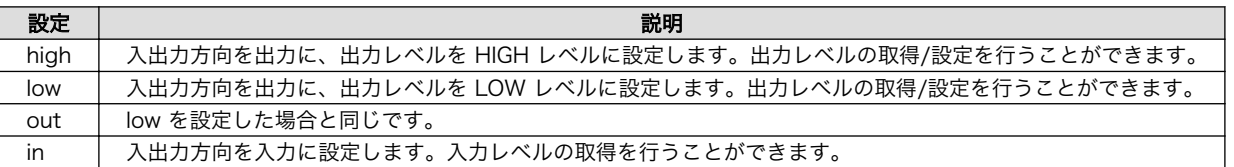

/sys/class/gpio/(GPIO\_NAME)/value ファイルで出力レベルの設定、入出力レベルの取得を行うことが できます。0 が LOW レベルを、1 が HIGH レベルを意味します。

/sys/class/gpio/(GPIO\_NAME)/edge ファイルで割り込みタイプの設定を行うことができます。「表 9.16. GPIO 割り込みタイプの設定」に示す設定を edge ファイルに書き込むことにより、割り込みタイプを設 定します。また、edge ファイルを読み込むことで現在の設定を知ることができます。

### 表 9.16 GPIO 割り込みタイプの設定

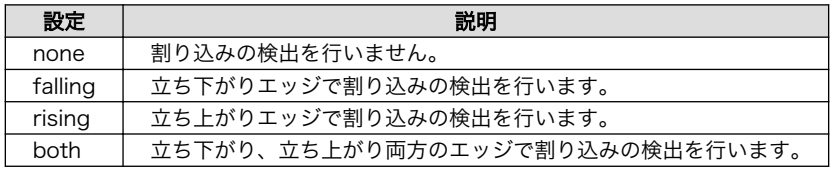

Λ

C 言語で GPIO sysfs の割り込みを扱う例を、「図 9.1. GPIO sysfs 割り込みサンプルプログラム」に 示します。サンプルプログラムを実行すると、CON9\_1 の入出力方向を入力に、割り込みタイプを立ち 下がりエッジ(falling)に設定して、割り込み待ちになります。割り込みを検出したら、そのときの GPIO ピンのレベルを表示します。3 回割り込みを検出したら、プログラムを終了します。

```
#include <stdio.h>
#include <unistd.h>
#include <poll.h>
#include <fcntl.h>
#define GPIO_DIR "/sys/class/gpio"
#define GPIO_NAME "CON9_1"
#define GPIO_PATH GPIO_DIR "/" GPIO NAME "/"
int main(void)
{
         int fd;
         int i;
         fd = open(GPIO_PATH "direction", O_RDWR);
         write(fd, "in", 2);
         close(fd);
         fd = open(GPIO_PATH "edge", O_RDWR); 
                                                                                    O
         write(fd, "falling", 7);
         close(fd);
        for (i=0; i < 3; i++) {
                  char val;
                  struct pollfd pfd;
                 fd = open(GPIO PATH "value", 0 RDWR);
                  read(fd, &val, 1); 
                  printf("waiting for interrupt..."); fflush(stdout);
                 pfd.fd = fd;
                  pfd.events = POLLIN;
                 pfd.revents = 0;
                  poll(&pfd, 1, -1); 
                                                                                    A
                  lseek(fd, 0, SEEK_SET); 
                 read(fd, &val, 1);
                  close(fd);
                 printf("OK (\mathcal{C}, \mathcal{S})\n\rangle^n, val, val == '0' ? "Low" : "High");
                 usleep(100000);
         }
         return 0;
}
```
## 図 9.1 GPIO sysfs 割り込みサンプルプログラム

edge ファイルに "falling" を書き込む事で、割り込みタイプを立ち下がりエッジに指定します。

- ❷ 割り込みタイプを指定した後で、value ファイルをオープンします。
- $\boldsymbol{\Theta}$ 一度 value ファイルを空読みします。これ以降に発生した割り込みがポーリングの対象になります。
- $\bullet$ poll または select システムコールで割り込みの発生を待つことができます。
- $\mathbf{\Theta}$ 一度空読みしているので、割り込み発生後の GPIO ピンのレベルを調べるためには、lseek シス テムコールでオフセットをファイルの先頭に戻す必要があります。

GPIO sysfs に関連するカーネルコンフィギュレーションを「表 9.17. GPIO sysfs コンフィギュレー ション」に示します。

表 9.17 GPIO sysfs コンフィギュレーション

| <b>\ カーネルコンフィギュレーション \</b> | デフォルト | 説明                                   |  |
|----------------------------|-------|--------------------------------------|--|
| GPIO SYSFS                 |       | Linux カーネルの GPIO sysfs サポートを有効にします   |  |
| GPIO SYSFS PRIVATE NAMING  |       | GPIO sysfs の別名をつけてエクスポートできる機能を有効にします |  |

## 9.9.2. Armadillo-200 シリーズ互換 GPIO ドライバー

Armadillo-200 シリーズ互換 GPIO ドライバーでは、対応するデバイスファイルに対して ioctl を発 行することにより、GPIO の操作および状態の取得を行うことができます。

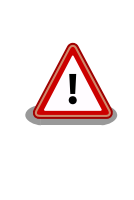

Armadillo-200 シリーズ互換 GPIO ドライバーは標準状態では無効になっ ています。有効にするには Linux カーネルコンフィギュレーションで、 CONFIG\_GPIO\_SYSFS を無効に、CONFIG\_ARMADILLO2X0\_GPIO を 有効にして、カーネルをビルドする必要があります。

Armadillo-200 シリーズ互換 GPIO ドライバーでの GPIO 名と GPIO ピンの対応を「表 9.18. Armadillo-200 シリーズ互換 GPIO ドライバー GPIO 一覧」に示します。

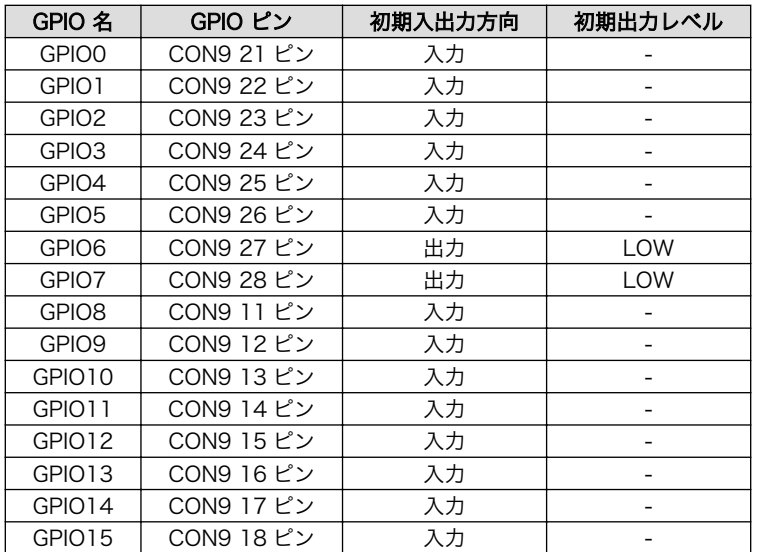

### 表 9.18 Armadillo-200 シリーズ互換 GPIO ドライバー GPIO 一覧

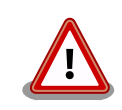

Armadillo-200 シリーズ互換 GPIO ドライバーでの GPIO 名と対応する GPIO ピンの位置は、Armadillo-200 シリーズと同じになっています。そ のため 、 Armadillo-200 シリーズ互換 GPIO ドライバーでは Armadillo-400 シリーズで使用可能な GPIO のうち、一部だけしか操作 することができません。

デバイスファイルのパラメータは、以下の通りです。

### 表 9.19 Armadillo-200 シリーズ互換 GPIO ドライバーデバイスファイル

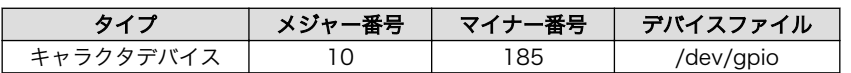

ioctl の第 1 引数には、デバイスファイルのファイルディスクリプタを指定します。第 2 引数には、 GPIO を操作するためのコマンドを指定します。

#### 表 9.20 Armadillo-200 シリーズ互換 GPIO ドライバー ioctl コマンド

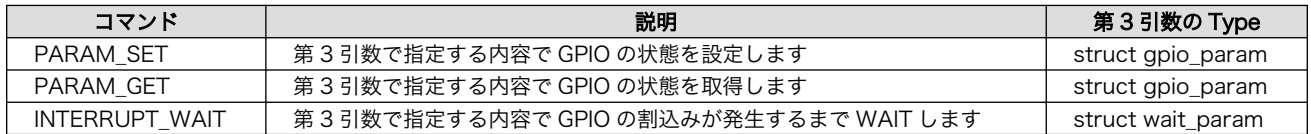

第3引数には、(カーネルソース)/include/linux/armadillo2x0 gpio.h に定義されている構造体 「struct gpio\_param」と「struct wait\_param」を使用します。「struct gpio\_param」は単方向リス トになっているので、複数の GPIO を一度に制御する場合は next メンバを使用してください。また、リ ストの最後の next メンバには"0(NULL)"を指定してください。GPIO デバイスドライバーの詳細な使用 方法については 、 GPIO 操作アプリケーション (atmark-dist/vendors/AtmarkTechno/ Armadillo-4x0.Common/gpioctrl)のソースコードを参考にしてください。

Armadillo-200 シリーズ互換 GPIO ドライバーに関連するカーネルコンフィギュレーションを「表 9.21. Armadillo-200 シリーズ互換 GPIO ドライバー コンフィギュレーション」に示します。

### 表 9.21 Armadillo-200 シリーズ互換 GPIO ドライバー コンフィギュレーション

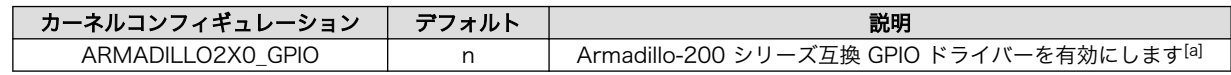

[a]GPIO\_SYSFS と排他なため、GPIO\_SYSFS=n の場合だけ選択できます。

## 9.10. LED

Armadillo-400 シリーズの LED ドライバーは、LED クラスドライバーと Armadillo-200 シリーズ 互換 LED ドライバーの 2 つがあります。標準状態では、LED クラスドライバーが有効になっています。

## 9.10.1. LED クラス

/sys/class/leds/(LED\_NAME) ディレクトリ以下のファイルによって、LED の制御を行うことができま す。

点灯/消灯の制御は、/sys/class/leds/(LED\_NAME)/brightness ファイルによって行うことができます。 brightness ファイルに 0 を書き込むと消灯、0 以外の数値を書き込むと点灯となります。

LED クラスでは、点滅などの制御はトリガーという仕組みを使用して行います。Armadillo-400 シ リーズでは、mmc0、timer、heartbeat、default-on のトリガーを使用することができます。各文字列 を、/sys/class/leds/(LED\_NAME)/trigger ファイルに書き込むことでトリガーが有効になります。mmc0 トリガーを有効にすると MMC/SD カードへの読み書きに連動して LED が点灯/消灯します。timer ト

リガーにより、指定した周期で LED を点滅させることができます。 timer トリガーを有効にすると、新 しく /sys/class/leds/(LED\_NAME)/delay\_on と /sys/class/leds/(LED\_NAME)/delay\_off ファイルが作成 されます。それぞれのファイルに点灯時間[msec]と消灯時間[msec]を書き込むことで LED が点滅しま す。heartbeat トリガーを有効にすると、鼓動のように LED が点滅します。default-on トリガーを有 効にすると、点灯状態で起動します。

LED\_NAME と対応する LED の一覧を「表 9.22. LED 一覧」に示します。

| LED NAME     | 対応する LED | デフォルトトリガー  |
|--------------|----------|------------|
| red          | I FD3    | default-on |
| FD4<br>green |          | default-on |
| vellow       | FD5      | ナごー        |

表 9.22 LED 一覧

LED クラスに関連するカーネルコンフィギュレーションを「表 9.23. LED クラス コンフィギュレー ション」に示します。

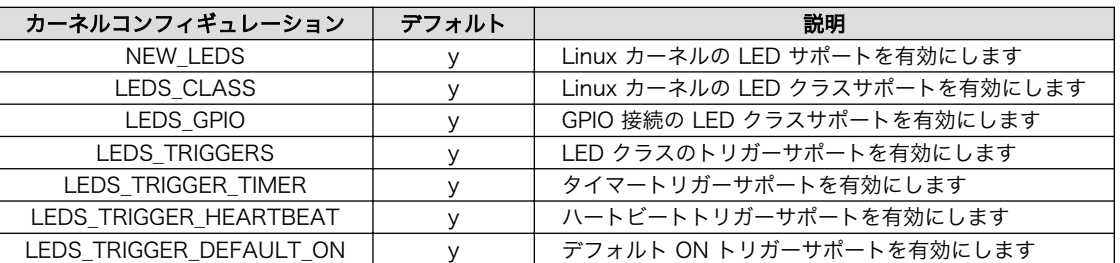

### 表 9.23 LED クラス コンフィギュレーション

## 9.10.2. Armadillo-200 シリーズ互換 LED ドライバー

Armadillo-200 シリーズ互換 LED ドライバーでは、対応するデバイスファイルに対して ioctl を発行 することにより、LED の操作を行うことができます。

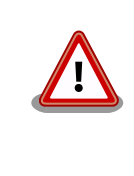

Armadillo-200 シリーズ互換 LED ドライバーは標準状態では無効になっ ています。有効にするには Linux カーネルコンフィギュレーションで、 CONFIG\_LEDS\_GPIO を無効に、CONFIG\_ARMADILLO2X0\_LED を有 効にして、カーネルをビルドする必要があります。

LED に対応するデバイスファイルのパラメータは、以下の通りです。

#### 表 9.24 LED ノード

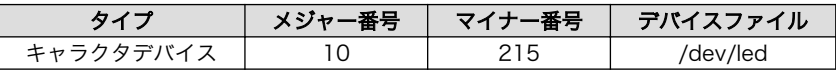

ioctl の第 1 引数には、デバイスファイルのファイルディスクリプタを指定します。第 2 引数には、 LED を操作するためのコマンドを指定します。

#### 表 9.25 LED 操作コマンド

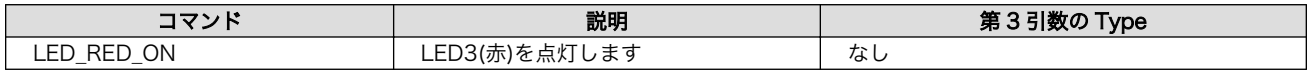

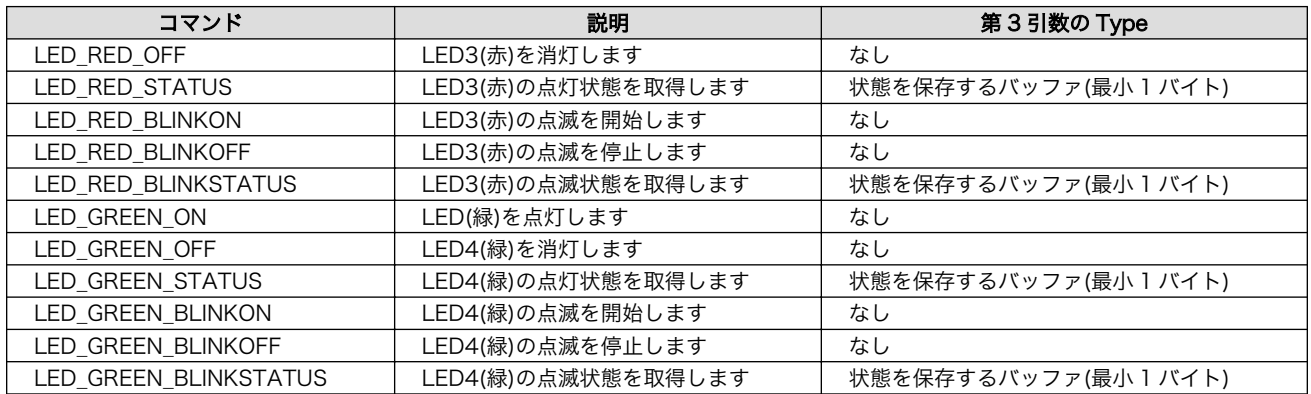

LED デバイスドライバーの詳細な使用方法については、サンプルの LED 制御アプリケーション(atmarkdist/vendors/AtmarkTechno/Armadillo-440/ledctrl)のソースコードを参考にしてください。

Armadillo-200 シリーズ互換 LED ドライバーに関連するカーネルコンフィギュレーションを「表 9.26. Armadillo-200 シリーズ互換 LED ドライバー コンフィギュレーション」に示します。

## 表 9.26 Armadillo-200 シリーズ互換 LED ドライバー コンフィギュレーション

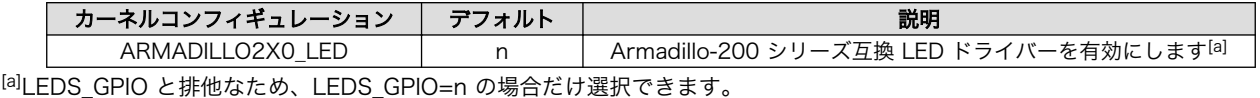

## 9.11. ボタン

Armadillo-400 シリーズでは、ボタン入力はインプットデバイスとして実装されており、ユーザーラ ンドとのインターフェースとしてイベントインターフェースを提供しています。

Armadillo-400 シリーズ共通のボタンデバイスとして、オンボードタクトスイッチが使用可能です。 また、Armadillo-400 シリーズ LCD 拡張ボードにボタンが 3 個実装されており、Armadillo-440/460 ではこれらもボタンデバイスとして使用可能です。

それぞれのボタンに対するイベントを、「表 9.27. Armadillo-400 シリーズ ボタンイベント」に示し ます。

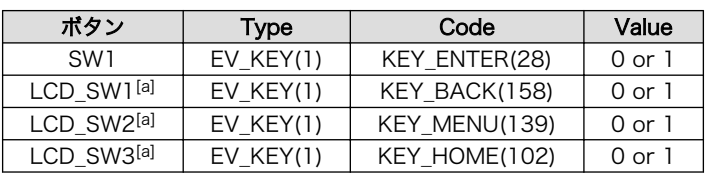

## 表 9.27 Armadillo-400 シリーズ ボタンイベント

[a]Armadillo-440/460 に、Armadillo-400 シリーズ LCD 拡張ボードを接続した場合に使用可能

標準状態では、ボタンに対応するイベントデバイスは /dev/input/event0 にマップされます。

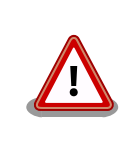

イベントデバイスの番号は、検出された順番に割り振られます。そのた め、USB キーボードなど他のインプットデバイスが起動時に検出される と、ボタンのイベントデバイス番号は変わる可能性があります。

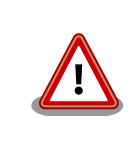

Armadillo-460 の SW2 はリセットスイッチであるため、ボタンデバイス として使用することができません。

ボタンに関連するカーネルコンフィギュレーションを「表 9.28. ボタン コンフィギュレーション」に 示します。

| カーネルコンフィギュレーション    | デフォルト | 説明                             |
|--------------------|-------|--------------------------------|
| <b>INPLIT</b>      |       | Linux カーネルのインプットレイヤサポートを有効にします |
| <b>INPUT EVDEV</b> |       | インプットレイヤのイベントデバイスサポートを有効にします   |
| INPUT KEYBOARD     |       | Linux カーネルのキーボードサポートを有効にします    |
| KEYBOARD GPIO      |       | GPIO キーボードドライバを有効にします          |

表 9.28 ボタン コンフィギュレーション

## 9.12. リアルタイムクロック

Armadillo-460、Armadillo-400 シリーズ LCD 拡張ボード、Armadillo-400 シリーズ RTC オプショ ンモジュール、WLAN オプションモジュール(AWL12 対応および AWL13 対応)、には、リアルタイム クロック(セイコーインスツル社製 S-35390A)が搭載されています。Armadillo-420/440 でリアルタイ ムクロック機能を使用する場合は、拡張ボードまたはオプションモジュールと組み合わせて使用する必 要があります。

リアルタイムクロックは、I2C バスに接続された I2C スレーブデバイスとして動作します。リアルタ イムクロックと I2C バスとの接続を「表 9.29. リアルタイムクロック I2C バス接続」に示します。

| RTC 搭載 ボード/オプションモジュール名                       | <b>I2C パス</b> | アドレス | 優先順位 |
|----------------------------------------------|---------------|------|------|
| Armadillo-400 シリーズ RTC オプションモジュール            | 12C2          | 0x30 |      |
| Armadillo-400 シリーズ WLAN オプションモジュール(AWL12 対応) | 12C2          | 0x30 |      |
| Armadillo-400 シリーズ WLAN オプションモジュール(AWL13 対応) | 12C2          | 0x30 |      |
| Armadillo-400 シリーズ LCD 拡張ボード                 | 12C.3         | 0x30 | 2    |
| Armadillo-460                                | $12C-GPIO$    | 0x30 | 3    |

表 9.29 リアルタイムクロック I2C バス接続

リアルタイムクロックは、デバイスファイルまたは sysfs ファイルを使用して操作することができま す。デバイスファイルは /dev/rtcN に、sysfs ファイルは /sys/class/rtc/rtcN/ ディレクトリ以下に作 成されます [4]。リアルタイムクロックが一つだけ接続されている場合、/dev/rtc0 デバイスファイルま たは /sys/class/rtc/rtc0/ ディレクトリ以下の sysfs ファイルでリアルタイムクロックを操作すること ができます。システムにリアルタイムクロックが二つ以上存在する場合、「表 9.29. リアルタイムクロッ ク I2C バス接続」の「優先順位」の数字が小さいものから順に/dev/rtc0, /dev/rtc1 と割り当てられま す[5]。この場合、atmark-dist に含まれる hwclock 等のアプリケーションでは、/dev/rtc0 だけが使用 されます。

デバイスファイルを使用したインターフェースに関しては、linux-2.6.26-at/Documentation/rtc.txt を参照してください。sysfs を使用したインターフェースには[、「表 9.30. リアルタイムクロック sysfs](#page-93-0) [インターフェース」](#page-93-0)に示すものがあります。

 $\overline{[4]$  / は 0 から始まる数値文字。

<sup>[5]</sup>例えば、Armadillo-440 に Armadillo-400 シリーズ LCD 拡張ボードと WLAN オプションモジュール(AWL12 対応または AWL13 対応)を接続した場合、リアルタイムクロックが二つ接続された状態となり、/dev/rtc0 が I2C2 に接続された WLAN オ プションモジュールのリアルタイムクロックに対応し、/dev/rtc1 が I2C3 に接続された Armadillo-400 シリーズ LCD 拡張ボー ドのリアルタイムクロックに対応します。

<span id="page-93-0"></span>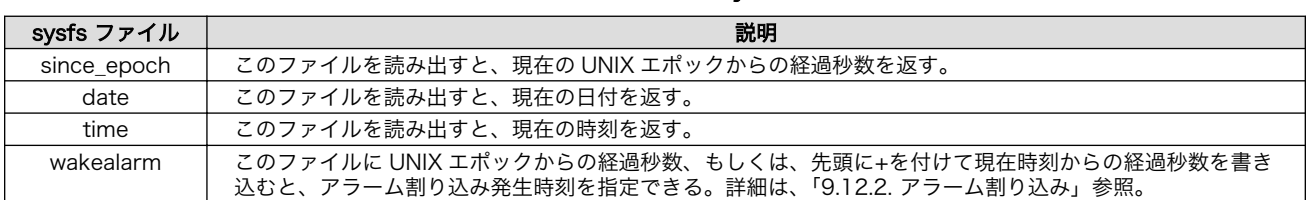

### 表 9.30 リアルタイムクロック sysfs インターフェース

リアルタイムクロック機能に関連するカーネルコンフィギュレーションを「表 9.31. リアルタイムク ロックコンフィギュレーション」に示します[6]。

## 表 9.31 リアルタイムクロックコンフィギュレーション

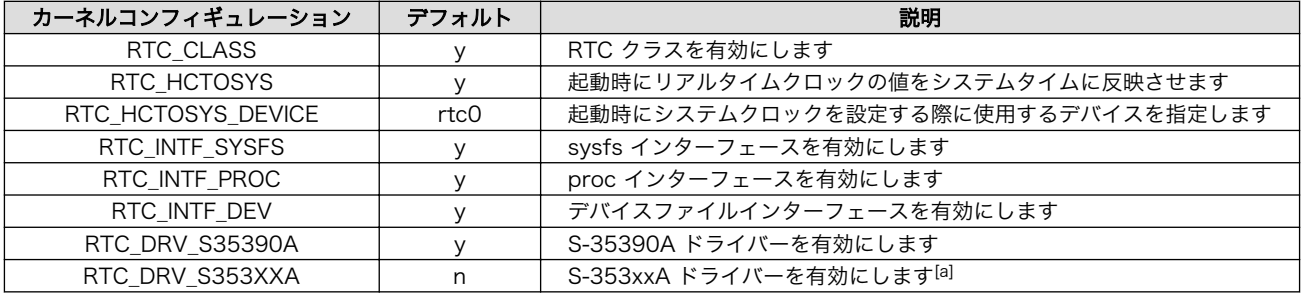

[a]linux-2.6.26-at9 までは、RTC\_DRV\_S35390A ではなく RTC\_DRV\_S353XXA が標準で有効になっていました。エラッタ A400-LCD-Erratum #1 で発生する現象を抑制するため、linux-2.6.26-at10 以降は RTC\_DRV\_S35390A が標準で有効になっ ています。エラッタに関する詳細は、Armadillo-400 シリーズ リビジョン情報を参照してください。

## 9.12.1. 有効にするリアルタイムクロックを選択する

linux-2.6.26-at15 以降の Linux カーネルからは有効にするリアルタイムクロックを選択することが できます。リアルタイムクロックの選択に関連するカーネルコンフィギュレーションを「表 9.32. リア ルタイムクロック選択コンフィギュレーション」に示します

## 表 9.32 リアルタイムクロック選択コンフィギュレーション

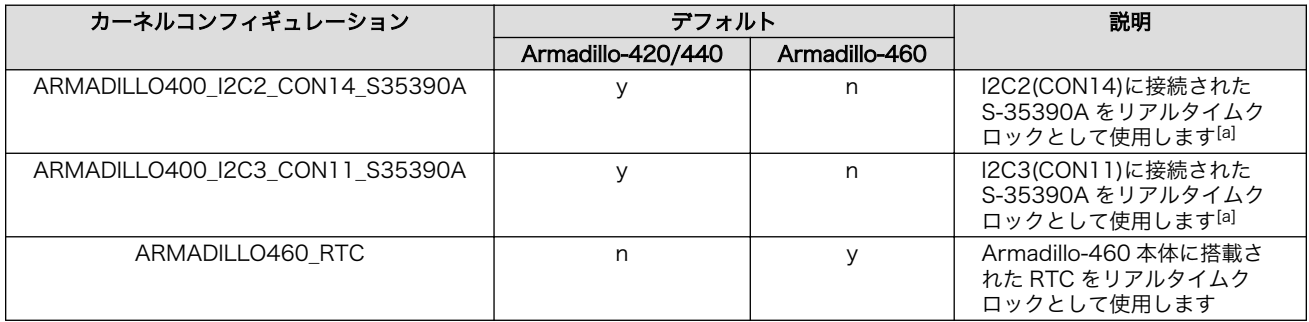

[a]Armadillo-420/440 でこのコンフィギュレーションを有効にしてある場合は、linux-2.6.26-at14 以前と同じ動作をします。

## 9.12.2. アラーム割り込み

linux-2.6.26-at13 以降の Linux カーネルからは、リアルタイムクロックのアラーム割り込み機能を 使用できます。アラーム割り込みは、CPU がスリープ中でも発生させることができるので、スリープ状 態からアラーム割り込みによって実行状態に復帰することも可能です。スリープ機能については[、「9.20.](#page-101-0) [パワーマネジメント」](#page-101-0)を参照してください。指定可能なアラーム割り込み発生時刻は、分単位で最長 1 週間先までとなっています。秒は切り捨てられ、指定した時刻(分)の 00 秒にアラーム割り込みが発生し ます。

<sup>[6]</sup>リアルタイムクロックは I2C バスに接続されているため、I2C に関連するコンフィギュレーションにも依存します。I2C に関す るコンフィギュレーションについては[、「9.14. I2C」](#page-95-0)を参照してください。

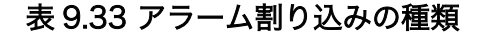

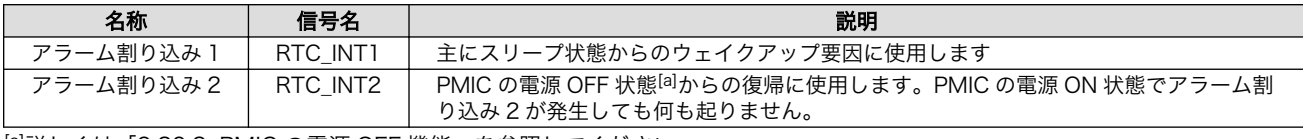

[a]詳しく[は「9.20.2. PMIC の電源 OFF 機能」](#page-104-0)を参照してください。

アラーム割り込み機能は、Armadillo-460、WLAN オプションモジュール(AWL12 対応および AWL13 対応)で使用できます[7]。

Armadillo-460 の場合は、RTC\_INT1 信号が i.MX257 の EB0(GPIO2\_12)ピンに、RTC\_INT2 信号 が PMIC の ONOFF 信号に接続されています。リアルタイムクロックにアラーム割り込み発生時刻を設 定し、アラーム割り込みを有効にすると、指定した時刻に RTC\_INT1、RTC\_INT2 信号が共に<sup>[8]</sup> High から Low に変化します。

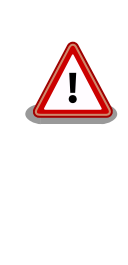

Armadillo-460 で RTC\_INT2 を利用する場合は、 RTC 外部バックアッ プコネクタ(CON13 または CON20)に外部バッテリを接続してください。 PMIC の電源 OFF 状態では、リアルタイムクロックの電源に接続されてい るコンデンサへの給電が停止するため、RTC バックアップ時間を越えた 場合に RTC\_INT2 割り込みを発生させることができず、復帰させること ができなくなります。

WLAN オプションモジュール(AWL12 対応または AWL13 対応)の場合は、RTC\_INT1 信号が CON9\_2 ピンに接続されています。リアルタイムクロックにアラーム割り込み発生時刻を設定し、ア ラーム割り込みを有効にすると、指定した時刻に INT1 信号が High から Low に変化します。

Armadillo-420/440 標準の Linux カーネルでは、アラーム割り込み機能は無効になっています。そ のため、アラーム割り込み機能を使用するには、Linux カーネルのコンフィギュレーションを変更する 必要があります。「表 9.34. リアルタイムクロックアラーム機能に関するコンフィギュレーション」に示 すコンフィギュレーションを有効にしてください。

表 9.34 リアルタイムクロックアラーム機能に関するコンフィギュレーション

| カーネルコンフィギュレーション                 | デフォルト | 説明                         |
|---------------------------------|-------|----------------------------|
| ARMADILLO400 RTC ALM INT CON9 2 |       | CON9 2をアラーム割り込み入力に使用します    |
| RTC ALM INT WAKE SRC SELECT     |       | アラーム割り込み入力をウェイクアップ要因に指定します |

デバイスファイルに対して ioctl システムコールを発行することで、アラーム割り込み機能を使用する ことができます。linux-2.6.26-at/Documentation/rtc.txt にサンプルプログラムが記載されていますの で、そちらも参照してください。

また、sysfs の wakealarm ファイルを読み書きすることでも、アラーム割り込み機能を使用すること ができます。wakealarm ファイルに UNIX エポックからの経過秒数、もしくは、先頭に + を付けて現 在時刻からの経過秒数を書き込むと、アラーム割り込み発生時刻を指定できます。アラーム割り込み発 生時刻を変更するには、一度現在時刻以前の時刻(もしくは +0)を書き込んで、アラーム割り込みをキャ ンセルする必要があります。アラーム割り込み発生時刻が設定されている際に、このファイルを読み出 すとアラーム割り込み発生時刻を返します。sysfs ファイルを使用した設定例を「図 9.2. アラーム割り 込み発生時刻の設定例」に示します。

<sup>[7]</sup>Armadillo-400 シリーズ RTC オプションモジュールでも、PD1 を CON9\_2 ピンに接続すればアラーム割り込み 1 を使用可能 です。

<sup>&</sup>lt;sup>[8]</sup>RTC\_INT1 と RTC\_INT2 のアラーム割り込み発生時刻を個別に設定することはできません。

```
[armadillo \tilde{ }]# cat /proc/interrupts | grep rtc0 \bullet142: 0 MXC_GPIO rtc0
[armadillo \tilde{ }]# cat /sys/class/rtc/rtc0/since epoch \Theta1291904885
[armadillo<sup>-</sup>]# echo +60 > /sys/class/rtc/rtc0/wakealarm \bullet[armadillo<sup>-</sup>]# cat /sys/class/rtc/rtc0/wakealarm ©
1291904940
:
:
[armadillo<sup>-</sup>]# cat /sys/class/rtc/rtc0/since epoch
1291904945
[armadillo \tilde{ }]# cat /proc/interrupts | grep rtc0 \Theta142: 1 MXC_GPIO rtc0
```
#### 図 9.2 アラーム割り込み発生時刻の設定例

 $\mathbf 0$ /proc/interrupts によって、割り込み発生回数を調べることができます。ここでは、一度も割り 込みが発生していません。

❷ since\_epoch によって、現在の UNIX エポックからの経過時間を調べることができます。

- ଈ wakealarm に +60 と書き込むことで、アラーム割り込み発生時刻を 60 秒後に設定します。この とき、秒単位は切り捨てられるためアラーム発生時刻は厳密に 60 秒後とならない点に注意してく ださい。
- $\bullet$ wakealarm を読み出して確認したところ、アラーム割り込み発生時刻は 55 秒後に設定されてい ます。

0 アラーム割り込み発生時刻経過後に割り込み発生回数を調べると一つ増えているので、割り込み が発生したことを確認できます。

## 9.13. ウォッチドッグタイマー

Armadillo-400 シリーズで採用している i.MX25 プロセッサは、内蔵ウォッチドッグタイマーを有し ています。

Armadillo-400 シリーズの標準ブートローダーでは、起動直後にこの内蔵ウォッチドッグタイマーを 有効にします。標準状態でのタイムアウト時間は 10 秒に設定されます。

Linux カーネルでは、自動でウォッチドッグタイマーをキックします。

もし、何らかの要因で Linux カーネルがフリーズしてウォッチドッグタイマーをキックできなくなり タイムアウトが発生すると、システムリセットが発生します。

## 9.14. I2C

i.MX25 プロセッサは、I2C1 から I2C3 の 3 個の I2C コントローラーを内蔵しています。 Armadillo-400 シリーズでは、標準で I2C1 はボード内蔵バスとして使用し、I2C2 は CON14 に、I2C3 は CON11 に割り当てています。

I2C バスドライバーは以下の機能を有します。

- I2C マスターモード
- 最大 400 kbps

I2C バスにスレーブデバイスを接続し、それを使用可能にするためには、スレーブデバイスに対応し たチップドライバーを有効にする必要があります。また、チップドライバーが "new style"[9] で記述さ れていた場合、struct i2c\_board\_info を適切に設定しなければいけません。Armadillo-400 シリーズ では、linux-2.6.26-at/arch/arm/mach-mx25/armadillo400.c の armadillo400\_i2cN\_board\_info 配列(N はバスに対応した数値)に記述してください。

標準では、それぞれの I2C バスの通信速度は 40kbps に設定されています。通信速度は、linux-2.6.26 at/arch/arm/mach-mx25/armadillo400.c の以下の場所で設定されています。i2c\_clk にそれぞれの バスの通信速度を設定します[10]。

```
static struct mxc i2c platform data armadillo400 i2c1 data = {
        .i2c clk = 400000,
};
static struct mxc i2c platform data armadillo400 i2c2 data = {
        .i2c clk = 400000,
};
static struct mxc i2c platform data armadillo400 i2c3 data = {
        i2c_cclk = 400000,
};
```
## 図 9.3 I2C 通信速度の設定

I2C 機能に関連するカーネルコンフィギュレーションを「表 9.35. I2C コンフィギュレーション」に 示します。

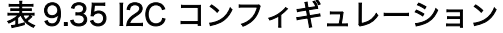

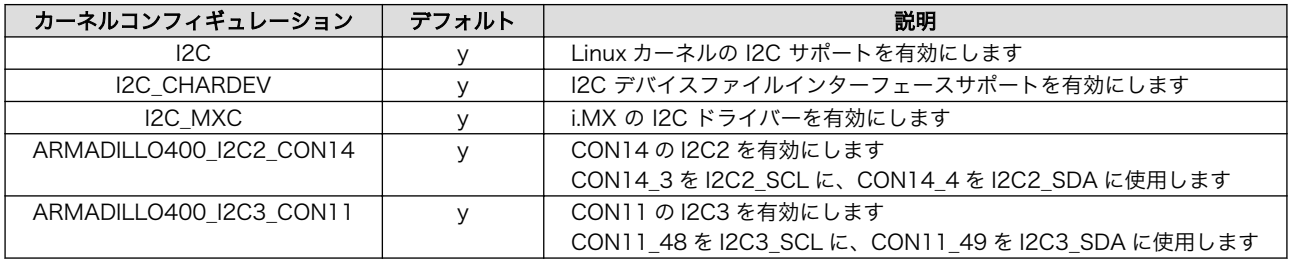

## 9.15. SPI

i.MX25 プロセッサは、CSPI1 から CSPI3 の 3 個の SPI コントローラーを内蔵しています。 Armadillo-400 シリーズでは、カーネルコンフィギュレーションにより、CSPI1 及び CSPI3 を CON9 に割り当てることが可能です。

SPI マスタードライバーは以下の機能を有します。

- SPI マスターモード
- 複数スレーブセレクト
- 最大通信速度 約 16Mbps

<sup>[9]</sup>linux-2.6.26-at/Documentation/i2c/writing-clients 参照

<sup>[10]</sup>i.MX25 では、内蔵モジュールの動作に使用するクロックを、共通のリファレンスクロックから分周して生成します。そのた め、i2c\_clk で指定した値と、実際の通信速度にはずれが生じる場合があります。例として、i2c\_clk に 400000000(400kbps)を 指定した場合、実際の通信速度は 375kbps となります。

SPI マスタードライバーは標準状態で有効になっていません。SPI バスにスレーブデバイスを接続し、 それを使用可能にするためには、SPI マスタードライバーとスレーブデバイスのドライバーを有効にする 必要があります。また、struct spi\_board\_info を適切に設定しなければいけません。Armadillo-400 シリーズでは 、 linux-2.6.26-at/arch/arm/mach-mx25/armadillo400.c の armadillo400\_spiN\_board\_info 配列(N はバスに対応した数値)に記述してください。SPI バスの通信速 度は、I2C とは異なりそれぞれのスレーブデバイスごとに設定します。

SPI 機能に関連するカーネルコンフィギュレーションを「表 9.36. SPI コンフィギュレーション」に 示します。

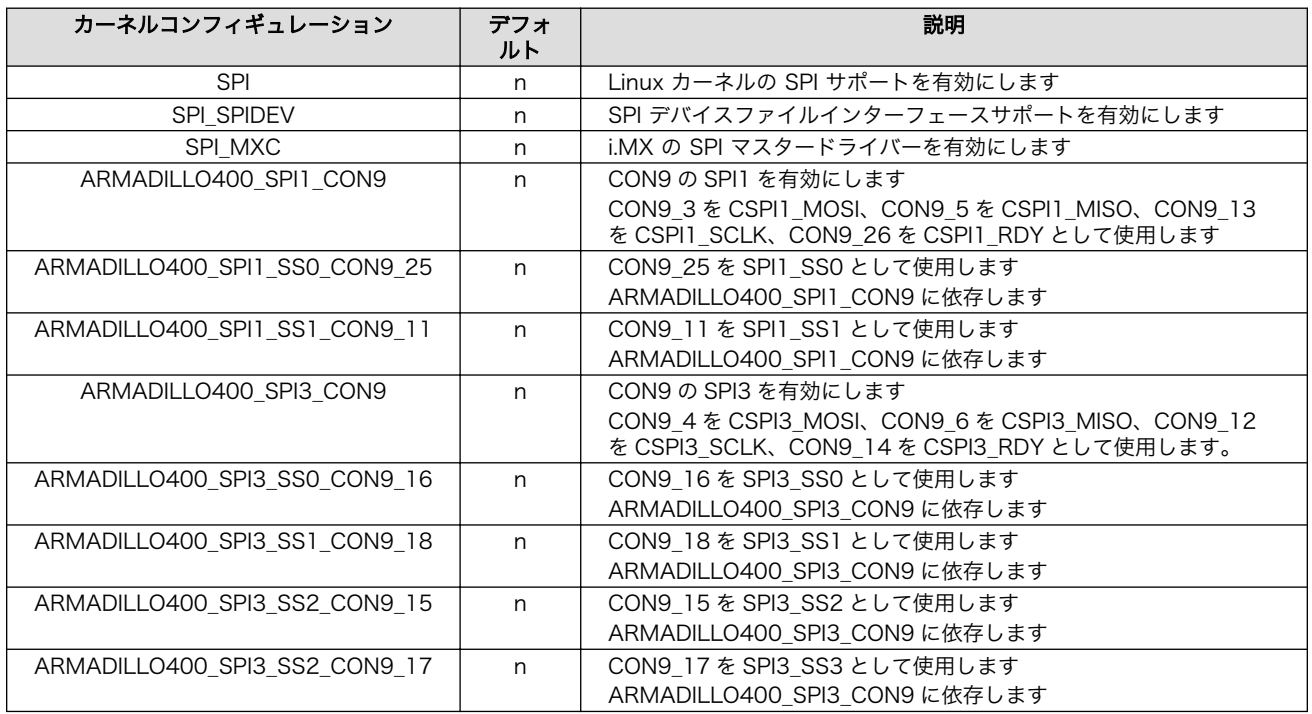

#### 表 9.36 SPI コンフィギュレーション

## 9.16. one wire

Armadillo-400 シリーズでは、CON9\_2 と CON9\_26 を one wire マスターとして使用することが できます。CON9\_2 では、i.MX25 プロセッサ内蔵の one wire コントローラーを使用して機能を実現 し、CON9\_26 では GPIO one wire ドライバーを用いて機能を実現しています。

one wire マスタードライバーは標準で有効になっていません。one wire バスにスレーブデバイスを 接続し、それを使用可能にするためには、one wire マスタードライバーとスレーブデバイスのドライ バーを有効にする必要があります。

one wire 機能に関連するカーネルコンフィギュレーションを「表 9.37. one wire コンフィギュレー ション」に示します。

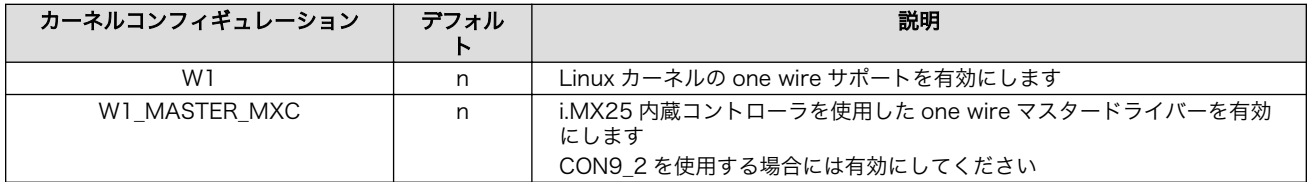

### 表 9.37 one wire コンフィギュレーション

<span id="page-98-0"></span>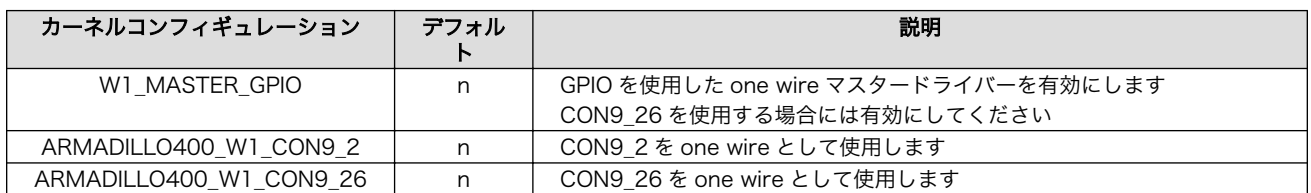

## 9.17. PWM

i.MX25 プロセッサは、PWM1 から PWM4 の 4 個の PWM モジュールを内蔵しています。 Armadillo-400 シリーズでは、標準では PWM1 を LED バックライト (CON11\_12)として使用してい ます。カーネルコンフィギュレーションを変更することにより、PWM2 を CON9\_25 に、PWM4 を CON14\_3 に割り当てることができます。

i.MX25 の PWM ドライバーでは、/sys/class/mxc\_pwm/(PWM\_NAME) 以下のファイルに値を書 き込むことで設定変更することができます。設定に使用するファイルを、「表 9.38. PWM sysfs」に示 します。

| ファイル名     | 説明                                                 |
|-----------|----------------------------------------------------|
| period ns | PWM の周期を nsec 単位で設定します                             |
|           | 設定可能な範囲は、17 から 2,147,483,647(約 20nsec から 2sec)です   |
| duty ns   | PWM の ON 時間(invert = 1 の場合は OFF 時間)を nsec 単位で設定します |
|           | 設定可能な範囲は、O < duty_ns < period_ns の範囲です             |
| invert    | 1 に設定すると、PWM 出力が反転します                              |
| enable    | 1 に設定すると、PWM 出力が有効になります                            |
|           | 0 で出力が停止します                                        |
|           | PWM 出力中でも、period_ns、duty_ns、invert は設定変更可能です       |

表 9.38 PWM sysfs

PWM 機能に関連するカーネルコンフィギュレーションを「表 9.39. PWM コンフィギュレーション」 に示します。

## 表 9.39 PWM コンフィギュレーション

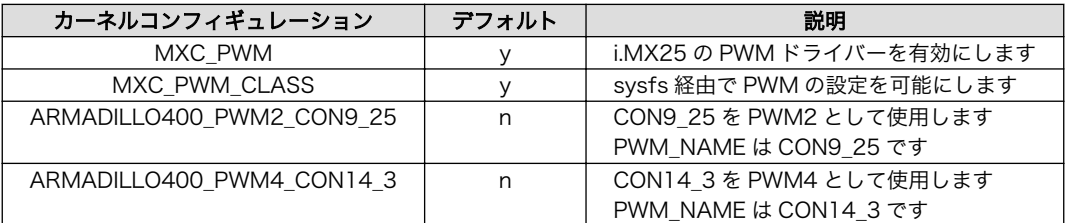

## 9.18. CAN

i.MX25 プロセッサは、CAN1 及び CAN2 の 2 個の CAN コントローラ(FlexCAN)を内蔵していま す。Armadillo-400 シリーズでは、カーネルコンフィギュレーションにより、CAN2 を CON14 に割り 当てることが可能です。CAN ドライバーは標準状態で有効になっていません。

CAN 機能は、SocketCAN フレームワークを使用して実現しています。SocketCAN については、 linux-2.6.26-at/Documentation/networking/can.txt などを参照してください。

CAN ドライバーは以下の機能を有します。

- 標準/拡張フォーマット対応
- 最大 1Mbps

/sys/devices/platform/FlexCAN.1/ 以下のファイルに値を書き込むことで設定変更することができ ます。設定に使用するファイルを、「表 9.40. CAN sysfs」に示します[11]。

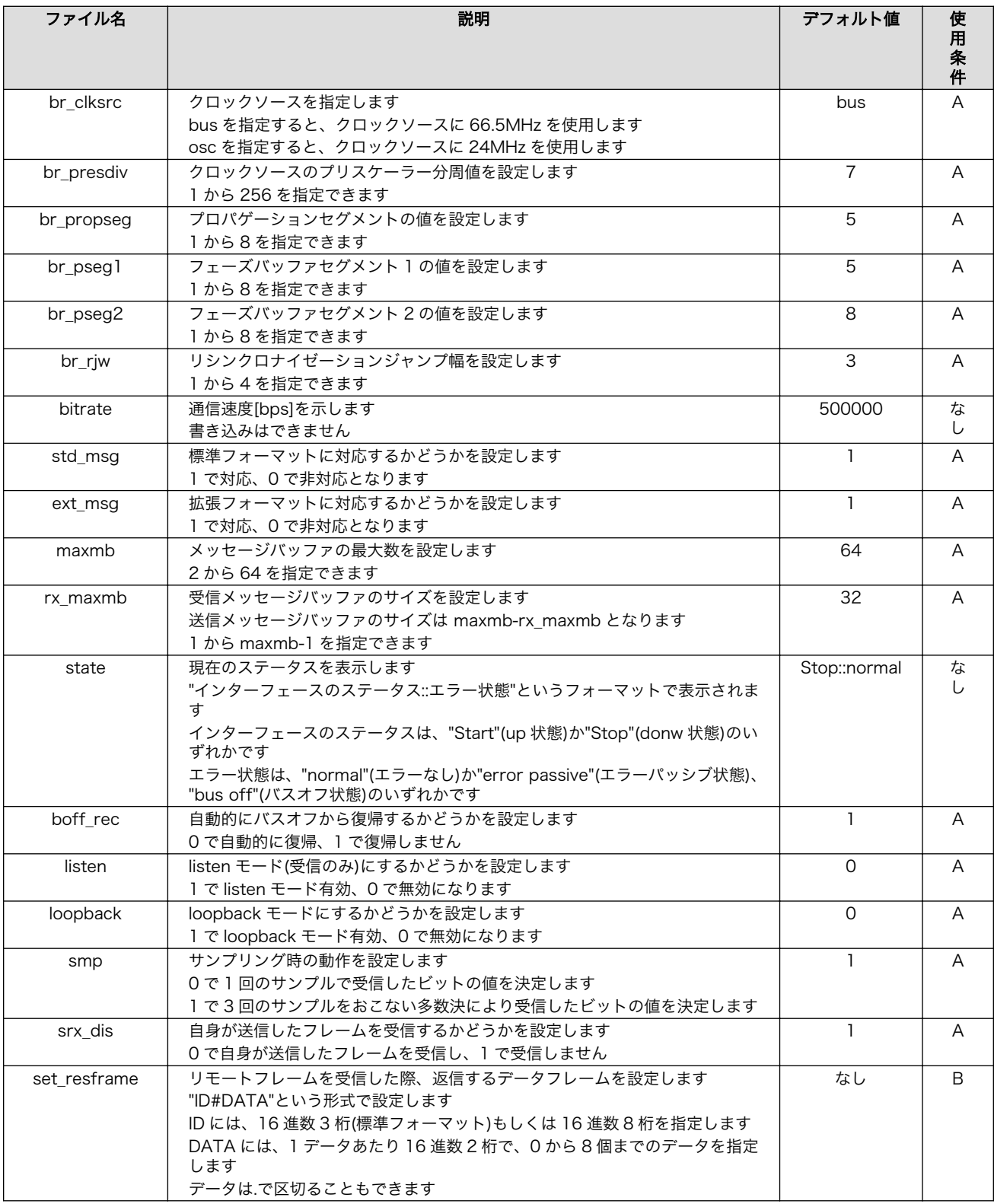

## 表 9.40 CAN sysfs

[11]記述のないファイルは、後方互換性のために残されているものなので、使用しないでください。

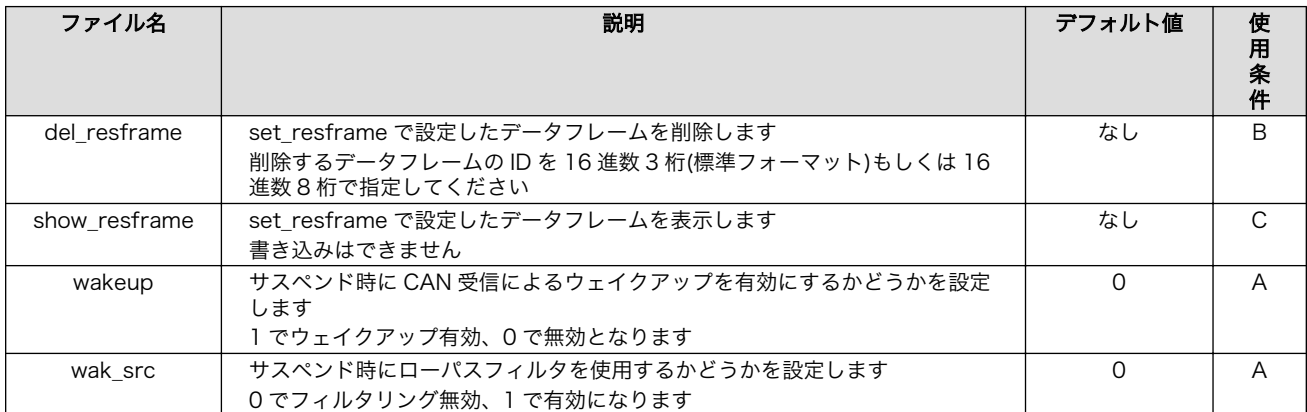

- 条件 A: ネットワークインターフェースが off の状態時(ifconfig canX off)に設定可能。
- 条件 B: ネットワークインターフェースが on の状態時(ifconfig canX on)に設定可能。
- 条件 C: ネットワークインターフェースが on の状態時(ifconfig canX on)に参照可能。

通信速度は以下の計算式により算出されます。

src\_clk = 66,500,000 (br\_clksrc = bus の場合)  $src$   $clk$  = 24,000,000 (br  $clk$  = osc の場合) 通信速度[bps] = src\_clk / br\_presdiv / (1 + br\_propseg + br\_pseg1 + br\_pseg2)

## 図 9.4 CAN 通信速度計算

CAN 機能に関連するカーネルコンフィギュレーションを「表 9.41. CAN コンフィギュレーション」 に示します。

## 表 9.41 CAN コンフィギュレーション

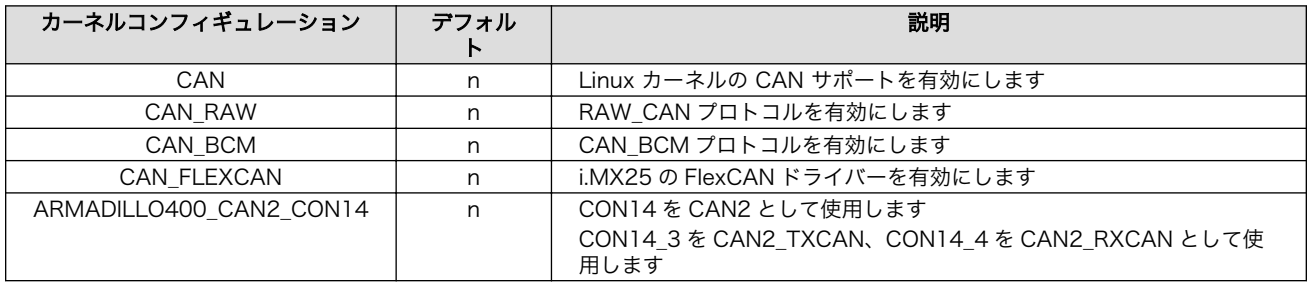

## 9.19. キーパッド

i.MX25 プロセッサは、キーパッドコントローラを内蔵しています。Armadillo-400 シリーズでは、 カーネルコンフィギュレーションにより、CON11 をキーパッドに割り当てることが可能です。キーパッ ドドライバーは標準状態で有効になっていません。

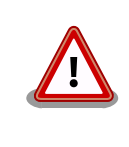

キーパッドドライバーを有効にすると、イベントデバイスは /dev/input/ event0 にマップされます。そのため、ボタン及びタッチスクリーンのイ ベントデバイス番号が変わります。

<span id="page-101-0"></span>キーパッド機能に関連するカーネルコンフィギュレーションを「表 9.42. キーパッドコンフィギュレー ション」に示します。

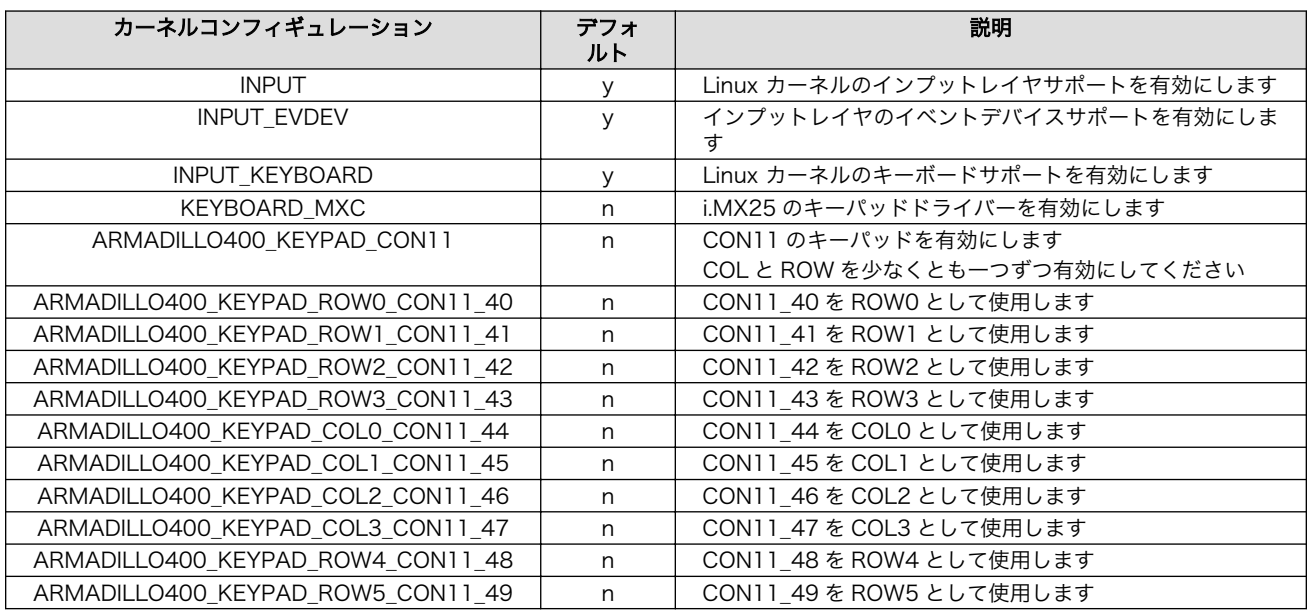

## 表 9.42 キーパッドコンフィギュレーション

ROW 及び COL のどの範囲をキーパッドとして使用するかは、linux-2.6.26-at/arch/arm/machmx25/armadillo400.c の armadillo440\_keypad\_data 変数に適切な値を指定してください。また、各 ボタンがどのイベントに対応するかというキーマップは armadillo440 keymapping 変数で指定してく ださい。

## 9.20. パワーマネジメント

## 9.20.1. スリープ機能

Armadillo-400 シリーズは Linux パワーマネジメントのスリープ機能をサポートします。スリープ状 態では、アプリケーションの実行は一時停止し、カーネルはサスペンド状態となります。スリープ状態 では外部デバイスの動作を停止するため、消費電力を抑えることができます。スリープ状態から実行状 態に復帰すると、カーネルのリジューム処理が行われた後、アプリケーションの実行を再開します。

/sys/power/state ファイルに、standby もしくは mem を書き込むことにより、スリープ状態へ移行 することができます。また、スリープ状態中にウェイクアップ要因による割り込みが発生すると、スリー プ状態から実行状態へ復帰します。

各スリープ状態の違いは「表 9.43. スリープ状態」を参照してください。power-on suspend に比 べ、suspend-to-RAM の方がより少ない消費電力でスリープすることができます。

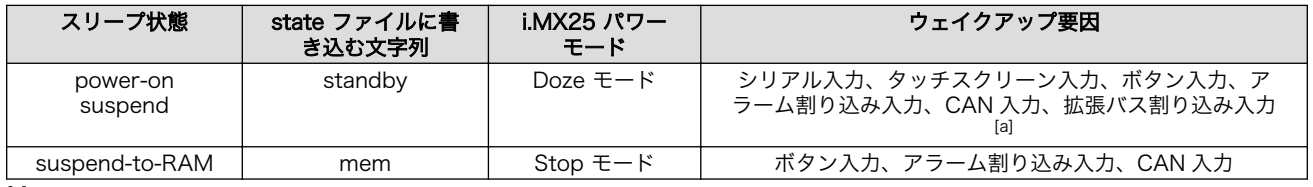

### 表 9.43 スリープ状態

[a]拡張バス割り込み入力は、Armadillo-460 のみ対応しています。

ウェイクアップ要因になることができるデバイスを、ウェイクアップ要因にするかどうかは、各デバ イスに対応する sysfs エントリの power/wakeup ファイルで指定することができます。power/wakeup ファ イルに enabled と書き込むとウェイクアップ要因になり、 disabled と書き込むとウェイクアップ要因 ではなくなります。各デバイスに対応する power/wakeup ファイルの一覧を 「表 9.44. ウェイクアップ 要因の指定」に示します。また、これらのデフォルト値はカーネルコンフィギュレーションで変更する こともできます。

| デバイス          | systs ファイル                                                               | 初期状態     |
|---------------|--------------------------------------------------------------------------|----------|
| シリアルインターフェース1 | /sys/devices/platform/mxcintuart.1/tty/ttymxc1/power/wakeup              | enabled  |
| シリアルインターフェース2 | /sys/devices/platform/mxcintuart.2/tty/ttymxc2/power/wakeup              | disabled |
| シリアルインターフェース3 | /sys/devices/platform/mxcintuart.4/tty/ttymxc4/power/wakeup              | disabled |
| シリアルインターフェース4 | /sys/devices/platform/mxcintuart.3/tty/ttymxc3/power/wakeup              | disabled |
| タッチスクリーン      | /sys/devices/platform/imx_adc_ts.0/power/wakeup <sup>[a]</sup>           | enabled  |
| ボタン           | /sys/devices/platform/gpio-keys.0/power/wakeup                           | enabled  |
| キーパッド         | /sys/devices/platform/mxc_keypad.0/power/wakeup                          | enabled  |
| FlexCAN       | /sys/devices/platform/FlexCAN.1/wakeup                                   |          |
| リアルタイムクロック    | /sys/devices/platform/i2c-adapter/i2c-1/1-0030/rtc/rtc0/power/<br>wakeup |          |

表 9.44 ウェイクアップ要因の指定

[a]linux-2.6.26-at13 までは、/sys/devices/platform/imx\_adc.0/power/wakeup を使用していましたが、linux-2.6.26-at14 以降は imx\_adc\_ts を使用してください。

## 表 9.45 ウェイクアップ要因のデフォルト値を指定するコンフィギュレーション

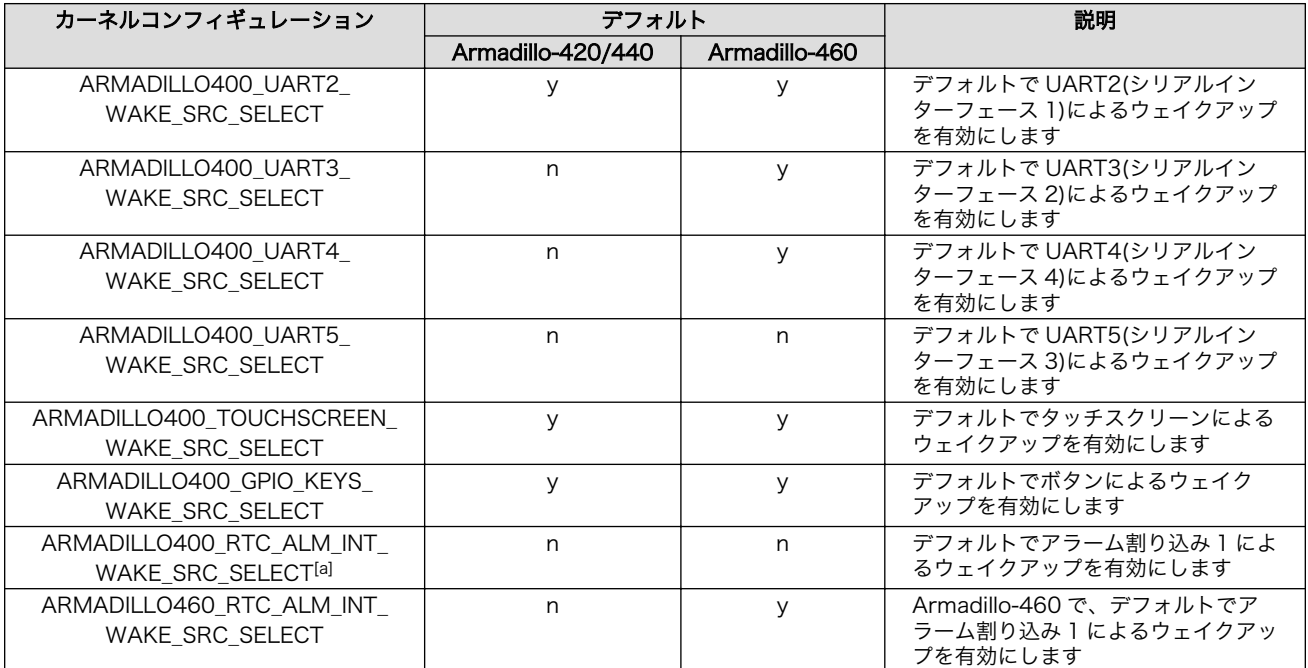

[a]CON9\_2 のアラーム割り込み機能が有効の時のみ選択可能。

## 9.20.1.1. 外部デバイスへの電源供給について

Armadillo-400 シリーズは、PMIC(Power Management IC)によって生成される、+5V、 +3.3V\_CPU、+3.3V\_IO、+1.45V、+1.8V の 5 種類の電源系統を使用しています[12]。このうち、+5V と +3.3V\_IO は動的に出力を ON/OFF できます。

<sup>[12]</sup>「Armadillo-400 シリーズハードウェアマニュアル」の「電源回路の構成」参照。

Armadillo-400 シリーズの Linux カーネルでは、電源の管理はレギュレータークラス(regulator class) によって行っています。Armadillo-400 シリーズでは、PMIC の出力それぞれを一つのレギュレーター として割り当てています。電源系統と、レギュレーターとの関係を、「表 9.46. 電源系統とレギュレー ターの対応」に示します。

| 電源系統        | レギュレーター名 | 固定/可変 |
|-------------|----------|-------|
| $+5V$       | RFG1     | 可変    |
| $+3.3V$ CPU | RFG2     | 固定    |
| $+1.45V$    | REG3     | 固定    |
| $+1.8V$     | RFG4     | 固定    |
| $+3.3V$ IO  | RFG5     | 可変    |

表 9.46 電源系統とレギュレーターの対応

電源を必要とするデバイスのデバイスドライバーは、レギュレーターを取得することで、それを使用 している旨を宣言することができます。スリープ状態に移行する際のサスペンド処理で、ON/OFF 可能 なレギュレーター(REG1 と REG5)のうち、どのデバイスからも使用されていないレギュレーターの出力 は OFF となります。レギュレーターを使用するデバイスを、「表 9.47. デバイスが使用するレギュレー ター」に示します。

表 9.47 デバイスが使用するレギュレーター

| デバイス                       | レギュレーター名         |
|----------------------------|------------------|
| シリアルインターフェース 2(UART3)      | REG5             |
| シリアルインターフェース 3(UART5)      | RFG5             |
| タッチスクリーン                   | RFG5             |
| MMC/SD/SDIO ホスト(eSDHC1)[a] | RFG <sub>2</sub> |
| MMC/SD/SDIO ホスト(eSDHC2)    | RFG5             |
| l ISR[b]                   | RFG1             |

[a]Armadillo-420/440 のみ [b]Armadillo-420/440 のみ

これらのうち、microSD/SD と USB への電源供給は、扱いが特殊になっています。 microSD(eSDHC1) への電源供給は、パワースイッチを介して Armadillo-420/440 は+3.3V\_CPU か ら、Armadillo-460 は+3.3V EXT から行っています。+3.3V CPU、+3.3V EXT 自体は ON/OFF す ることはできませんが、パワースイッチに接続された GPIO を制御することにより、microSD/SD への 電源供給を ON/OFF することができます。この機能を使い、サスペンド処理で microSD/SD カードへ の電源供給を OFF にします。

Armadillo-420/440 の USB への電源供給は、VIN(Power Input) をそのまま使うか、PMIC の +5V 出力を使うか、選択できます[13]。標準では VIN を使用します。PMIC の +5V 出力を使いたい場合は、 linux-2.6.26-at/arch/arm/mach-mx25/board-armadillo400.h の USB\_PWRSRC を USB\_PWRSRC\_5V に定義してから、カーネルをビルドしなおしてください。USB への電源供給にどち らの供給源を使用していても、サスペンド処理で電源供給を OFF にします。

スリープ状態における +3.3V\_IO (REG5) の振る舞いは、Armadillo-400 シリーズのモデル、及びそ れが使用しているデバイスによるウェイクアップを有効にしているかどうかで変わります。Armadillo-420 ベーシックモデルでは、シリアルインターフェース 2 と 3 が、REG5 を使用します。しかし、シリアル インターフェース 2 と 3 によるウェイクアップはデフォルトでは無効になっているため、スリープ状態 では +3.3V\_IO が OFF になります。いずれかのシリアルインターフェースによるウェイクアップを有効 にすると、スリープ状態でも +3.3V IO を出力しつづけるようになります。

Armadillo-420 WLAN モデル(AWL12 対応)と Armadillo-420 WLAN モデル(AWL13 対応)、では、 シリアルインターフェース 2 と 3 及び MMC/SD/SDIO ホスト(eSDHC2) が REG5 を使用します。デ

<sup>[13]</sup>Armadillo-460 の場合、USB の電源供給は VIN(Power Input)固定です。

<span id="page-104-0"></span>フォルトではいずれのデバイスによるウェイクアップも無効になっているため、スリープ状態では +3.3V IO が OFF になります。Armadillo-420 ベーシックモデルと同様に、いずれかのシリアルイン ターフェースのによるウェイクアップを有効にすると、スリープ状態でも +3.3V\_IO を出力しつづける ようになります。

Armadillo-440 液晶モデルでは、シリアルインターフェース 2 と 3 及びタッチスクリーンが REG5 を使用します。タッチスクリーンによるウェイクアップがデフォルトで有効になっているため、スリー プ状態でも +3.3V IO が出力され続けます<sup>[14]</sup>。タッチスクリーンによるウェイクアップを無効にする と、スリープ状態で +3.3V\_IO が OFF になります。

Armadillo-460 ベーシックモデルでは、シリアルインターフェース 2 と 3 及びタッチスクリーン[15] が REG5 を使用します。シリアルインターフェース 2 と 3 及びタッチスクリーンによるウェイクアップ がデフォルトで有効になっているため、スリープ状熊でも +3.3V IO が出力され続けます<sup>[16]</sup>。シリアル インターフェース 2 と 3 及びタッチスクリーンによるウェイクアップを無効にすると、スリープ状態で +3.3V\_IO が OFF になります。

### 9.20.1.2. スリープ中の外部デバイスの扱いについて

前節で述べたように、Armadillo-400 シリーズでは、スリープ状態に移行するためのサスペンド処理 で USB 及び microSD/SD への電源供給を OFF にします。

そのため、USB デバイスはスリープ状態に移行する前に、安全に取り外しができる状態にしておく必 要があります。すなわち、USB メモリはアンマウントしておく必要があります。リジューム時にデバイ ス検出が再度行われるため、USB デバイスはスリープ中に抜き差しすることができます。

一方で、microSD/SD カードは、マウントしたままでスリープ状態に移行することができます。これ を可能にするために、MMC/SD/SDIO ホストドライバーではリジューム時にプローブ処理を行わず、同 じカードが挿入されているものとして扱います。そのため、スリープ中に microSD/SD カードの抜き差 しを行うことはできません。

Ethernet デバイスは実行状態に復帰後、ケーブルを抜き差ししたときと同様の処理が行われます。 Auto-negotiation が有効になっている場合、リジューム後に Auto-negotiation が行われます。

## 9.20.2. PMIC の電源 OFF 機能

linux-2.6.26-at15 以降の Linux カーネルからは、/sys/power/supply ファイルに、off を書き込むこ とにより、PMIC(Power Management IC)の電源を OFF 状態にすることができます<sup>[17]</sup>。この状態で は、PMIC からの(CPU を含む)全ての電源供給を停止するため[、「9.20.1. スリープ機能」](#page-101-0)で紹介したス リープ状態よりも消費電力が少なくなります。Armadillo-460 の場合は、アラーム割り込み 2 を利用し て、電源 OFF 状態から ON 状態にすることができます[18]。アラーム割り込み 2 の利用方法については、 [「9.12.2. アラーム割り込み」](#page-93-0)を参照してください。

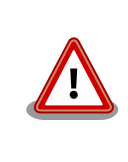

PMIC を電源 OFF 状態にしたまま Armadillo-460 の電源を切断し、再度 電源を接続しても PMIC が電源 OFF 状態から復帰できない場合がありま す。これは、PMIC の電源に接続されているコンデンサが放電されずに PMIC が電源 OFF 状態を維持するためです。確実に PMIC を電源 OFF 状

<sup>[14]</sup>linux-2.6.26-at13 以前では、タッチスクリーンが REG5 を使用していなかったため、スリープ状態で +3.3V\_IO が OFF と なっていました。

<sup>[15]</sup>Armadillo-400 シリーズ LCD 拡張ボードを接続した場合に使用可能

<sup>[16]</sup> 

<sup>[17]</sup>CON13\_4 ピンを 2 秒以上 GND ショートした場合も PMIC の電源を OFF 状態にすることができます。

<sup>[18]</sup>CON13\_4 ピンを GND ショートした場合も PMIC の電源を ON 状態にすることができます。

態から復帰させるためには、CON13\_4 ピンを GND ショートするか、ア ラーム割り込み 2 を利用してください。

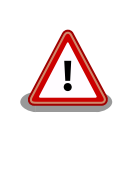

PMIC の電源が OFF 状態であっても、電源の供給に PMIC を介さない LCD インターフェースや Armadillo-460 の拡張バスコネクタ、電源の供給に PMIC を介さずパワースイッチが OFF とならない Armadillo-420/440 の microSD スロット、Armadillo-460 の USB インターフェースには電源 を供給します。これらに外部デバイスを接続すると、消費電力が大きくな る場合があります。

# <span id="page-106-0"></span>10. Armadillo-460 拡張バス

本章では、Armadillo-400 シリーズの中で Armadillo-460 に搭載されている拡張バスについて説明し ます。

この拡張バスは「PC/104 拡張バス互換モード」と「3.3V 高速拡張バスモード」どちらかの動作モー ドで使用することができます。PC/104 準拠のバス配列を採用した「PC/104 拡張バス互換モード」で は、サードパーティー製の PC/104 拡張ボードを接続して手軽に機能拡張することができます[1]。「3.3V 高速拡張バスモード」に設定することで拡張バスの信号を直接 CPU に接続し、高速アクセスが可能にな ります。

「3.3V 高速拡張バスモード」には、制御信号が SYSCLK(66MHz)に同期する「同期モード」と、カー ネルコンフィギュレーションにより、任意のアクセスタイミングを設定可能な「非同期モード」があり、 どちらかのモードを選択し、利用することができます。

拡張バスの割り込みコントローラや設定レジスタは、CPLD に実装されています。CPLD の詳細な仕 様については、「Armadillo-400 シリーズハードウェアマニュアル」を参照してください。

## 10.1. カーネルコンフィギュレーション

Armadillo-460 拡張バスに関連するカーネルコンフィギュレーションについて説明します。

## 10.1.1. 拡張バス動作モード

Armadillo-460 拡張バスの動作モードに関連するカーネルコンフィギュレーションを「表 10.1. Armadillo-460 拡張バス動作モードコンフィギュレーション」に示します。

## 表 10.1 Armadillo-460 拡張バス動作モードコンフィギュレーション

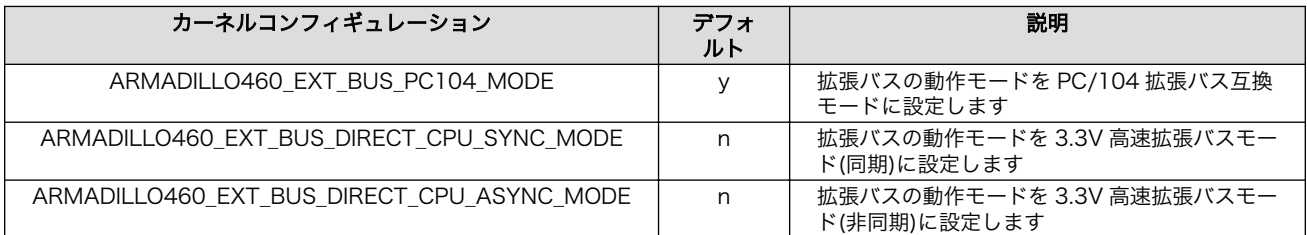

## 10.1.2. 3.3V 高速拡張バスモード(同期)固有

3.3V 高速拡張バスモード(同期)固有[2]のカーネルコンフィギュレーションを「表 10.2. 3.3V 高速拡張 バスモード(同期モード)固有のコンフィギュレーション」に示します。

## 表 10.2 3.3V 高速拡張バスモード(同期モード)固有のコンフィギュレーション

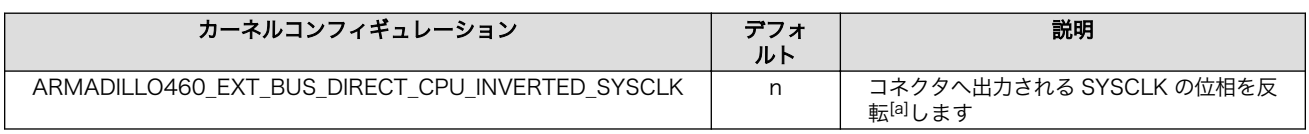

[1]Armadillo サイトの [Armadillo-460](http://armadillo.atmark-techno.com/armadillo-460) 製品ページ [\[http://armadillo.atmark-techno.com/armadillo-460](http://armadillo.atmark-techno.com/armadillo-460)]では、動作確認済み PC/104 ボードや、各 PC/104 ボードの使用方法を記載した HOWTO を随時更新していますのでご確認ください。 [2]「10.1.1. 拡張バス動作モード」で 3.3V 高速拡張バスモード(同期)に設定した場合のみ設定可能です。

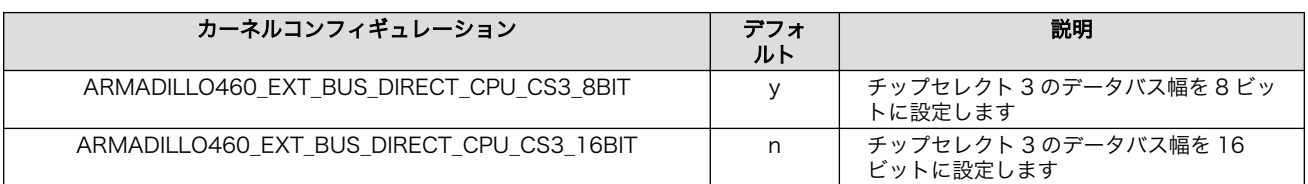

[a]デフォルトでは、SYSCLK の立ち上がりで信号線が Latch されます。

## 10.1.3. 3.3V 高速拡張バスモード(非同期)固有

3.3V 高速拡張バスモード(非同期)固有[3]のカーネルコンフィギュレーションを「表 10.3. 3.3V 高速拡 張バスモード(非同期)固有のコンフィギュレーション」に示します。i.MX257 の Wireless External Interface Module(WEIM)レジスタの値を指定し、バスタイミングを設定することができます[4]。

## 表 10.3 3.3V 高速拡張バスモード(非同期)固有のコンフィギュレーション

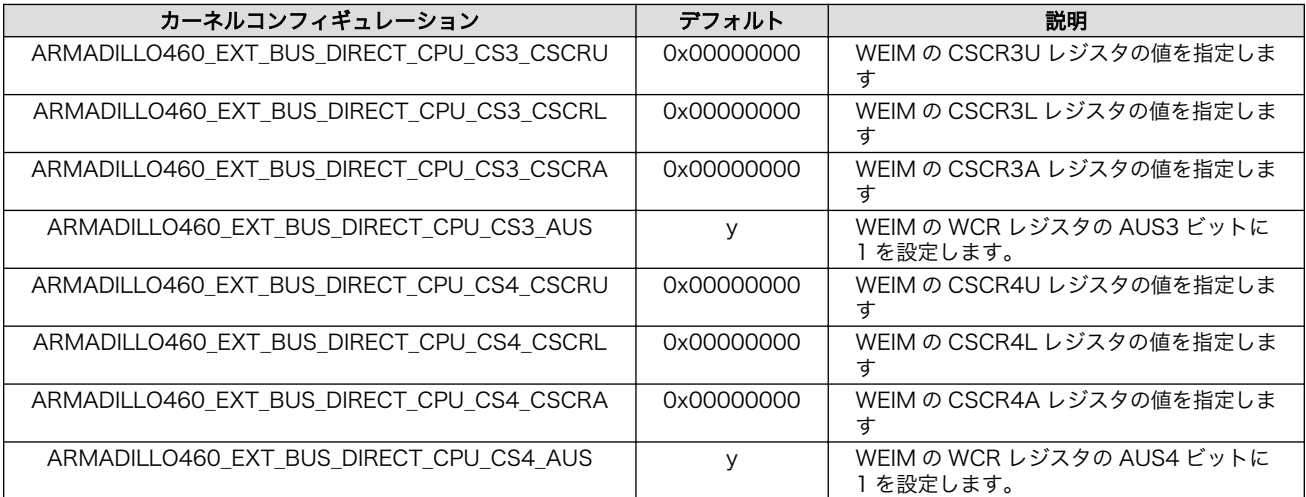

## 10.2. メモリマップ

Armadillo-460 拡張バスのメモリマップは、動作モード[5]により異なります。PC/104 拡張バス互換 モード時のメモリマップを「表 10.4. PC/104 拡張バス互換モードメモリマップ」に、3.3V 高速拡張バ スモード時のメモリマップ[を「表 10.5. 3.3V 高速拡張バスモードメモリマップ」に](#page-108-0)示します。

3.3V 高速拡張バスモード時は、カーネルコンフィギュレーションにより[「表 10.5. 3.3V 高速拡張バ](#page-108-0) [スモードメモリマップ」](#page-108-0)に示す全ての CS3/CS4 空間にアクセスすることができません。アクセス可能 な空間を[「表 10.6. 3.3V 高速拡張バスモード時にアクセス可能な CS3/CS4 空間」に](#page-108-0)示します。

表 10.4 PC/104 拡張バス互換モードメモリマップ

| チップセレクト         | 物理アドレス      | 仮想アドレス      | アクセス幅 | 説明        |
|-----------------|-------------|-------------|-------|-----------|
| CS <sub>1</sub> | 0xa8000000  | 0xe8000000  | 8ビット  | CPLD レジスタ |
|                 |             |             |       |           |
|                 | 0xa800000f  | 0xe800000f  |       |           |
|                 | 0xa8000010  | 0xe8000010  |       | Reserved  |
|                 |             |             |       |           |
|                 | Oxaffffffff | Oxeffffffff |       |           |

[3][「10.1.1. 拡張バス動作モード」で](#page-106-0) 3.3V 高速拡張バスモード(非同期)に設定した場合のみ設定可能です。

[4]WEIM レジスタの詳細については、付属 DVD の/document/datasheet/ディレクトリに収録されている「i.MX25 Multimedia Applications Processor Reference Manual」を参照してください。

[5]動作モードについて[は「10.1.1. 拡張バス動作モード」を](#page-106-0)参照してください。
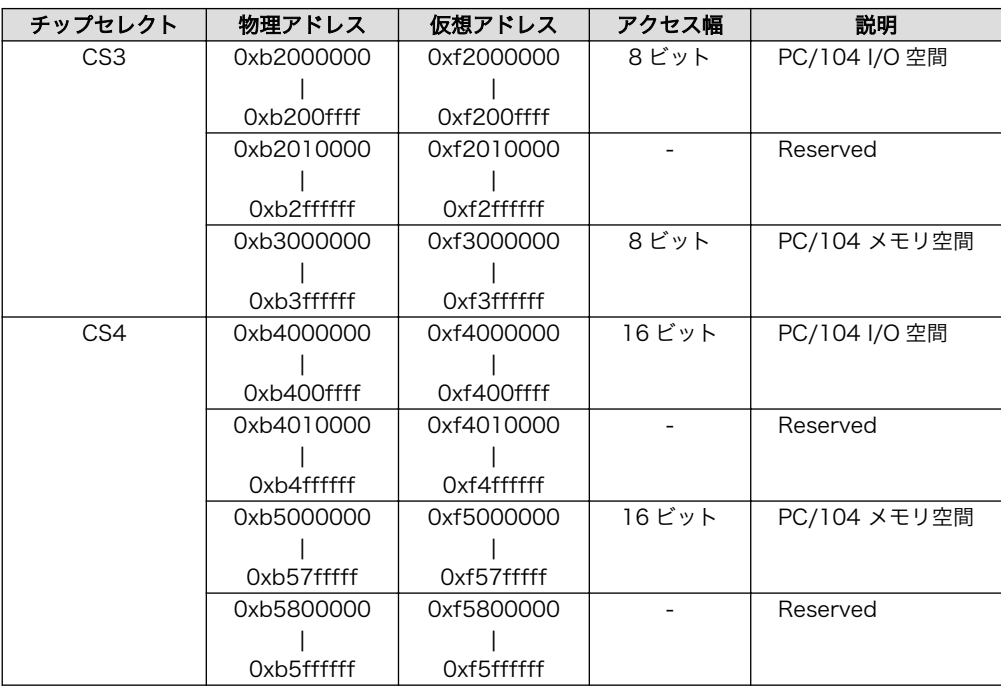

### 表 10.5 3.3V 高速拡張バスモードメモリマップ

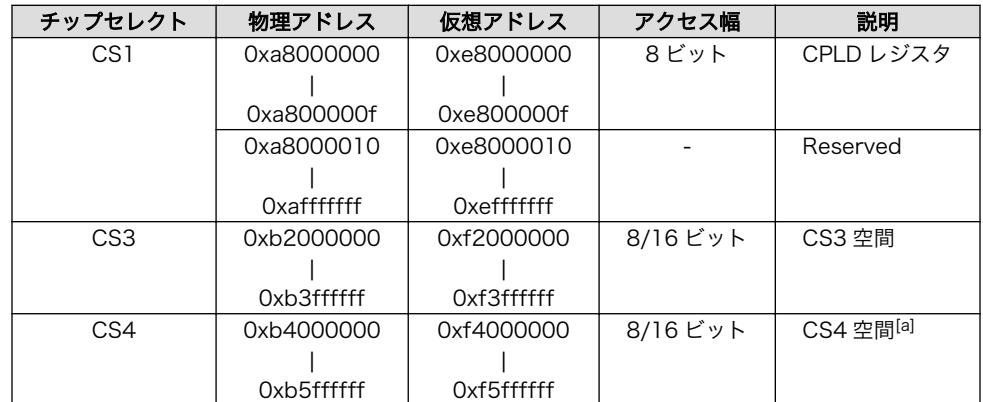

[a]同期モードの場合は使用できません。

### 表 10.6 3.3V 高速拡張バスモード時にアクセス可能な CS3/CS4 空間

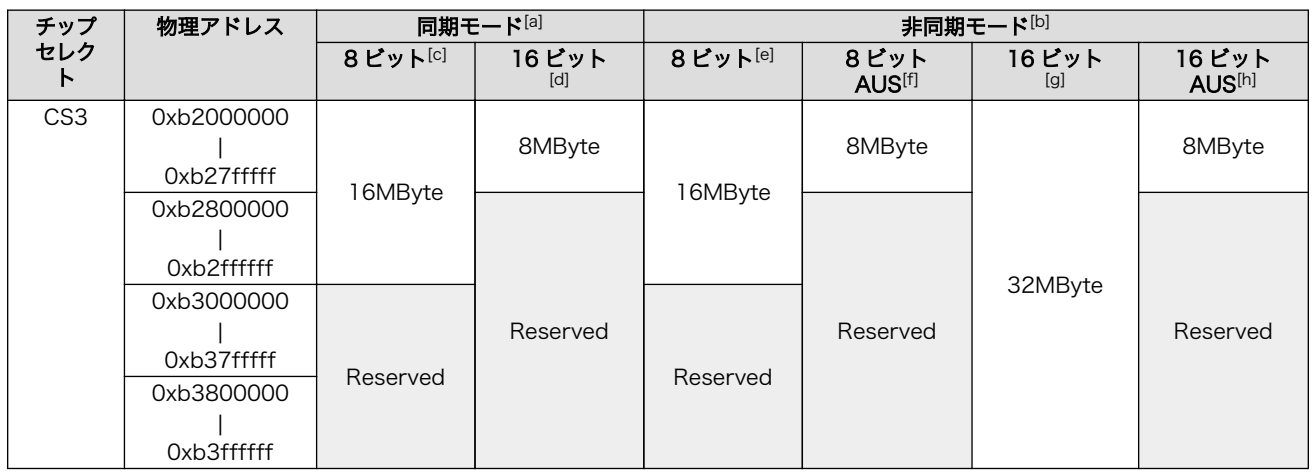

<span id="page-109-0"></span>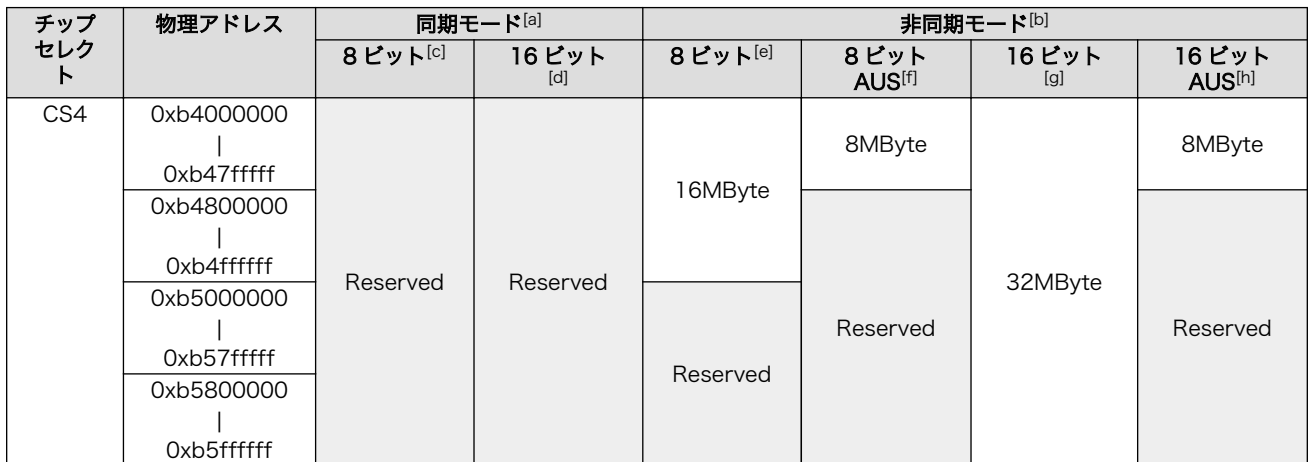

[a][「10.1.1. 拡張バス動作モード」](#page-106-0)で 3.3V 高速拡張バスモード(同期)に設定した場合

[b][「10.1.1. 拡張バス動作モード」で](#page-106-0) 3.3V 高速拡張バスモード(非同期)に設定した場合

[c][「10.1.2. 3.3V 高速拡張バスモード\(同期\)固有」で](#page-106-0)データバス幅を 8 ビットに設定した場合

[d][「10.1.2. 3.3V 高速拡張バスモード\(同期\)固有」](#page-106-0)でデータバス幅を 16 ビットに設定した場合

[e]「10.1.3. 3.3V [高速拡張バスモード\(非同期\)固有」で](#page-107-0)データバス幅を 8 ビットに設定し、WEIM の WCR レジスタの AUS3/ AUS4 ビットに 1 を設定しなかった場合

[f]「10.1.3. 3.3V [高速拡張バスモード\(非同期\)固有」で](#page-107-0)データバス幅を 8 ビットに設定し、WEIM の WCR レジスタの AUS3/AUS4 ビットに 1 を設定した場合

[g]「10.1.3. 3.3V [高速拡張バスモード\(非同期\)固有」](#page-107-0)でデータバス幅を 16 ビットに設定し、WEIM の WCR レジスタの AUS3/ AUS4 ビットに 1 を設定しなかった場合

[h]「10.1.3. 3.3V [高速拡張バスモード\(非同期\)固有」](#page-107-0)でデータバス幅を 16 ビットに設定し、WEIM の WCR レジスタの AUS3/ AUS4 ビットに 1 を設定した場合

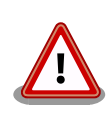

Erratta ENGcm11270 の制約により、AUS(Address Unshifted mode) を指定した場合に A[23]が使用できません。そのため、3.3V 高速拡張バ スモードの設定により、アドレス空間が制限されます。該当エラッタにつ いては、付属 DVD の/document/datasheet/ディレクトリに収録されて いる「Chip Errata for the i.MX25」の「ENGcm11270」を参照してく ださい。

# 10.3. ISA 用ドライバを利用する場合の注意点

通常の ISA では、I/O 空間とメモリ空間が、アドレスは同じに見えても異なる空間に存在します。 Armadillo-460 はメモリマップド I/O のため、I/O はメモリと同じアドレス空間上に存在します。その ため、Linux カーネルに含まれている ISA ドライバをそのまま使用することができない場合があります。

Armadillo-460 では[、「10.2. メモリマップ」に](#page-107-0)示すメモリマップとなります。それぞれのチップセレ クトで分けられた空間ごとに 8 ビットアクセス可能な空間と 16 ビットアクセス可能な空間が分かれて いるため、明示的にアクセスを分ける必要があります。

ISA に対応した CPU(SoC)では、ISA 用の割り込みがダイレクトにマッピングされています。しかし、 Armadillo-460 では ISA 専用の割り込みは存在しないため、CPLD に用意された拡張割り込みコント ローラを介して制御することになります。そのため、ISA で使用される割り込み番号と Armadillo-460 で使用可能な割り込み番号は異なります。ソフトウェアからは、Armadillo-460 の割り込み番号で制御 する必要があります。Armadillo-460 の割り込み番号を[、「表 10.7. 割り込み信号と Armadillo-460 の](#page-110-0) [割り込み番号の対応」に](#page-110-0)示します。

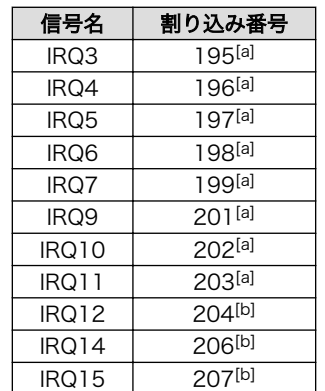

#### <span id="page-110-0"></span>表 10.7 割り込み信号と Armadillo-460 の割り込み番号の対応

[a]割り込みの論理と種類は、LEVEL-HIGH, LEVEL-LOW, RISING-EDGE, FALLING-EDGE から選択可能。 [b]割り込みの論理と種類は、LEVEL-HIGH 固定。

# 10.4. Armadillo-460 PC/104 用ヘッダファイル

「10.3. ISA [用ドライバを利用する場合の注意点」で](#page-109-0)示したように、Linux カーネルに含まれている ISA ドライバは、Armadillo-460 ではそのまま使用することができない場合があります。その場合 Linux カー ネル内のドライバを修正する必要があります。ISA ドライバを、Armadillo-460 の PC/104 仕様に合わ せるために必要なマクロをいくつか用意しています。これらのマクロは Linux カーネルソースファイル の include/asm-arm/arch-mxc/armadillo460 extbus.h に集約されています。インクルードする場合は、 次のように記述してください。

#include <asm/arch/armadillo460\_extbus.h>

#### 図 10.1 PC/104 用ヘッダファイルのインクルード

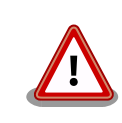

本ヘッダファイルをインクルードする場合は、必ず<asm/io.h>の後に記述 してください。適切ではない箇所でインクルードした場合、以下のような エラーとなります。

include/asm/arch/armadillo460\_extbus.h:142:2: error: #error you must ⏎ include this file after "asm/io.h".

### 10.4.1. I/O ポートアクセス用マクロ

I/O ポートアクセス用の outw, inw, outsw, insw マクロを、Armadillo-460 の PC/104 アクセス用に 置き換え、8/16 ビット I/O 空間への適切なアクセスを可能にします<sup>[6]</sup>。各マクロの引数は、<asm/io.h> で定義されているものと同一です。

<sup>[6]</sup>PC/104 I/O 空間のデータバス幅は、最大 16 ビットであるため 32 ビットアクセスをおこなうことはできません。そのため、 32 ビットアクセス用の outl, inl, outsl, insl マクロは使用しないでください。

### 10.4.2. 割り込み番号変換マクロ

ISA の割り込み番号と Armadillo-460 で使用する割り込み番号を変換するマクロを使用することがで きます。ISA と Armadillo-460 の割り込み番号の対応については[、「表 10.7. 割り込み信号と](#page-110-0) [Armadillo-460 の割り込み番号の対応」](#page-110-0)を参照してください。

#### 表 10.8 割り込み番号変換マクロの仕様

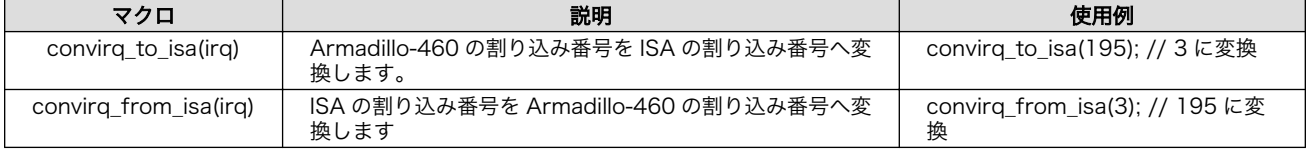

# <span id="page-112-0"></span>付録 A Hermit-At ブートローダー

Hermit-At は、アットマークテクノ製品に採用されている高機能ダウンローダー兼ブートローダーで す。Armadillo を保守モードで起動すると、Hermit-At ブートローダーのプロンプトが表示されます。 プロンプトからコマンドを入力することにより、フラッシュメモリの書き換えや、Linux カーネルパラ メーターの設定等 Hermit-At ブートローダーの様々な機能を使用することができます。ここでは、代表 的な機能について説明します。

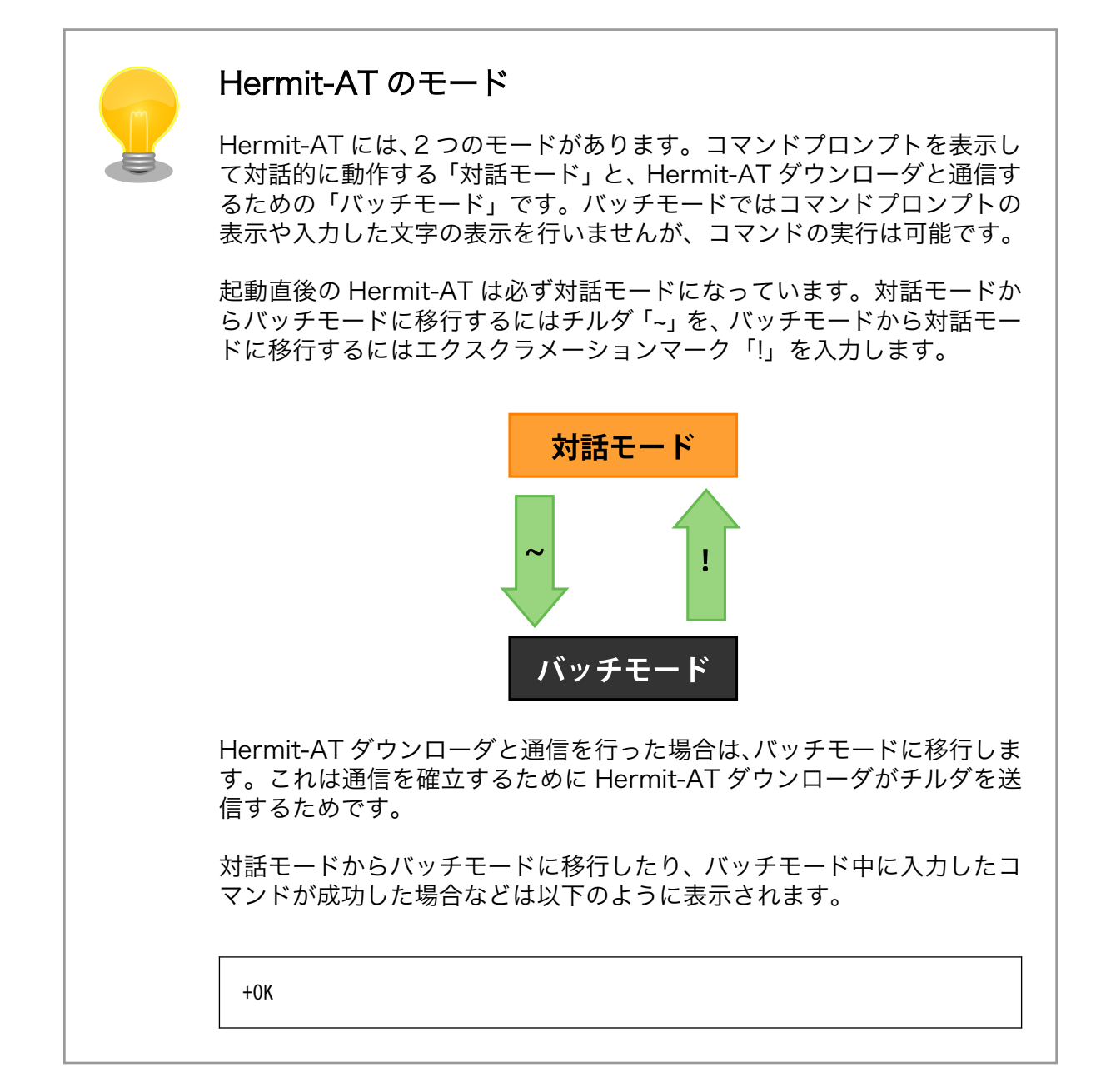

# A.1. version

バージョン情報を表示するコマンドです。

構文:version

#### 図 A.1 version 構文

### A.1.1. version 使用例

hermit> version Hermit-At v2.0.0 (armadillo4x0) compiled at 23:03:08, Mar 08 2010

#### 図 A.2 version の使用例

# A.2. info

ボード情報を表示するコマンドです。

構文:info

図 A.3 info 構文

### A.2.1. info 使用例

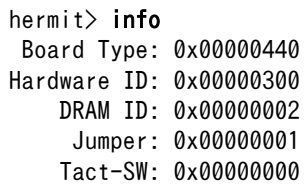

#### 図 A.4 info の使用例

# A.3. memmap

フラッシュメモリと DRAM のメモリマップを表示するコマンドです。

構文:memmap

図 A.5 memmap 構文

## A.3.1. memmap 使用例

hermit> memmap 0xa0000000:0xa1ffffff FLA all bf:8K bl:4x32K/l,255x128K/l 0xa0000000:0xa001ffff FLA bootloader bf:8K bl:4x32K/l 0xa0020000:0xa021ffff FLA kernel bf:8K bl:16x128K 0xa0220000:0xa1fdffff FLA userland bf:8K bl:238x128K 0xa1fe0000:0xa1ffffff FLA config bf:8K bl:1x128K 0x80000000:0x87ffffff RAM dram-1

#### 図 A.6 memmap の使用例

# A.4. mac

MAC アドレスを表示するコマンドです。

構文:mac

図 A.7 mac 構文

# A.4.1. mac 使用例

hermit $>$  mac 00:11:0c:00:00:00

#### 図 A.8 mac の使用例

# A.5. md5sum

メモリのある区間の md5sum 値を計算して表示するコマンドです。

構文:md5sum <開始アドレス> <サイズ>

#### 図 A.9 md5sum 構文

### A.5.1. md5sum 使用例

bootloader リージョンの先頭から 1024 Bytes の区間の md5sum 値を計算して表示するには[、「図 A.](#page-115-0) [10. md5sum の使用例」](#page-115-0)のようにコマンドを実行します。

<span id="page-115-0"></span>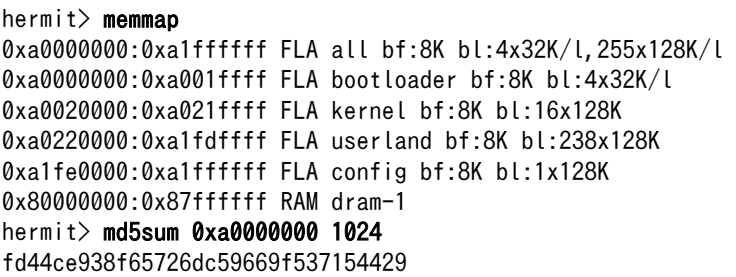

#### 図 A.10 md5sum の使用例

# A.6. erase

フラッシュメモリの消去を行うコマンドです。

構文:erase [アドレス]

#### 図 A.11 erase 構文

### A.6.1. erase 使用例

hermit> erase 0xa0fe0000

#### 図 A.12 erase の使用例

# A.7. setenv と clearenv

Linux カーネルパラメーターを設定するコマンドです。setenv で設定されたパラメータは、Linux カーネルブート時にカーネルに渡されます。clearenv を実行すると、設定がクリアされます。このパラ メータは、フラッシュメモリに保存され再起動後も設定は有効となります。

構文:setenv [カーネルパラメーター]... 説明:カーネルパラメーターを設定します。オプションを指定せずに実行すると、現在の設定を表示します。

構文:clearenv 説明:設定されているオプションをクリアします。

図 A.13 setenv/clearenv 構文

### A.7.1. setenv/clearenv 使用例

```
hermit> setenv console=ttymxc1,115200
hermit> setenv
1: console=ttymxc1,115200
hermit> clearenv
hermit> setenv
hermit>
```
#### 図 A.14 setenv と clearenv の使用例

### A.7.2. Linux カーネルパラメーター

Linux カーネルパラメーターの例を、「表 A.1. よく使用される Linux カーネルパラメーター」に示し ます。この他のオプションについては、linux-2.6/Documentation/kernel-parameters.txt を参照してく ださい。

#### 表 A.1 よく使用される Linux カーネルパラメーター

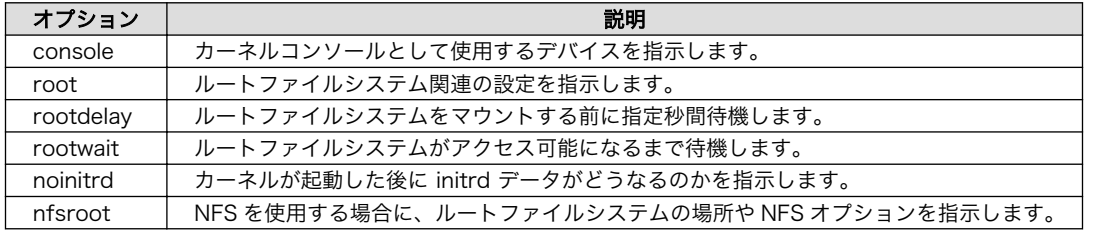

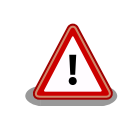

console オプションに ttymxc1,2,4 を指定すると、次回起動時から Hermit-At が使用するシリアルインターフェースも変更されます。

# A.8. setbootdevice

Linux カーネルを格納しているブートデバイスを指定するコマンドです。この設定はフラッシュメモ リに保存され、再起動後も設定は有効となります。

```
構文:setbootdevice flash
説明:フラッシュメモリの kernel リージョンに格納されたカーネルイメージを RAM に展開してブートします
構文:setbootdevice tftp <クライアント IP アドレス> <サーバー IP アドレス> [--kernel=<path>] [-- ⏎
userland = <math>path</math>\hat{\mathbb{E}}朗:TFTP サーバーに置かれたカーネルまたは/およびユーザーランドイメージを取得し、RAM に展開して │ ↩
ブートします
構文: setbootdevice mmcblk0pN
説明:MMC/SD カードのパーティション N の /boot/ ディレクトリに置かれたカーネルイメージを RAM に ⏎
展開してブートします
```
#### 図 A.15 setbootdevice 構文

#### <span id="page-117-0"></span>A.8.1. setbootdevice の使用例

フラッシュメモリに格納されたカーネルイメージでブートするには、「図 A.16. ブートデバイスにフ ラッシュメモリを指定する」のようにコマンドを実行します。

hermit> setbootdevice flash

#### 図 A.16 ブートデバイスにフラッシュメモリを指定する

TFTP サーバー(IP アドレス: 192.168.10.1)に置かれた linux.bin.gz というファイル名のカーネルイ メージを取得してブートするには、「図 A.17. ブートデバイスに TFTP サーバーを指定する」のように コマンドを実行します。

hermit> setbootdevice tftp 192.168.10.10 192.168.10.1 --kernel=linux.bin.gz

#### 図 A.17 ブートデバイスに TFTP サーバーを指定する

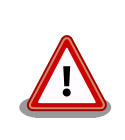

クライアント IP アドレスは、TFTP サーバと通信を行う際一時的に使用す る IP アドレスです。同一ネットワーク内で重複しない IP アドレスを指定 してください。

MMC/SD カードのパーティション 1 に格納されたカーネルイメージでブートするには、「図 A.18. ブートデバイスに MMC/SD カードを指定する」のようにコマンドを実行します。

hermit> setbootdevice mmcblk0p1

#### 図 A.18 ブートデバイスに MMC/SD カードを指定する

### A.9. frob

指定したアドレスのデータを読み込む、または、変更することができるモードに移行するコマンドです。

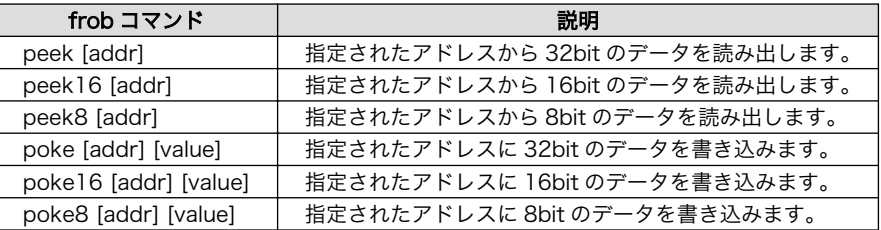

#### 表 A.2 frob コマンド

# A.10. tftpdl

TFTP プロトコルを使用して TFTP サーバーからファイルをダウンロードし、フラッシュメモリの書 き換えを行うコマンドです。

<span id="page-118-0"></span>構文:tftpdl <クライアント IP アドレス> <サーバー IP アドレス> <オプション> [オプション]... 説明: 自 IP アドレスをクライアント IP アドレスに設定し、サーバー IP アドレスで指定された TFTP サーバー │ √ に置かれたイメージをダウンロードし、フラッシュメモリに書き込みます。

#### 図 A.19 tftpdl 構文

#### 表 A.3 tftpdl オプション

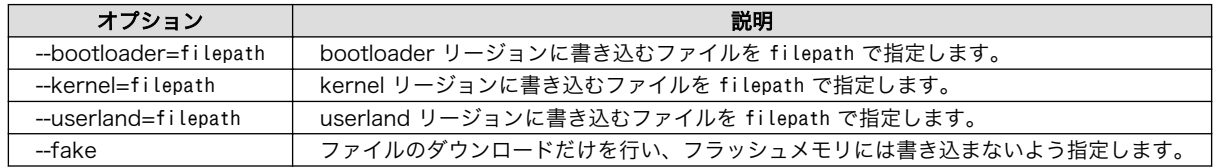

### A.10.1. tftpdl の使用例

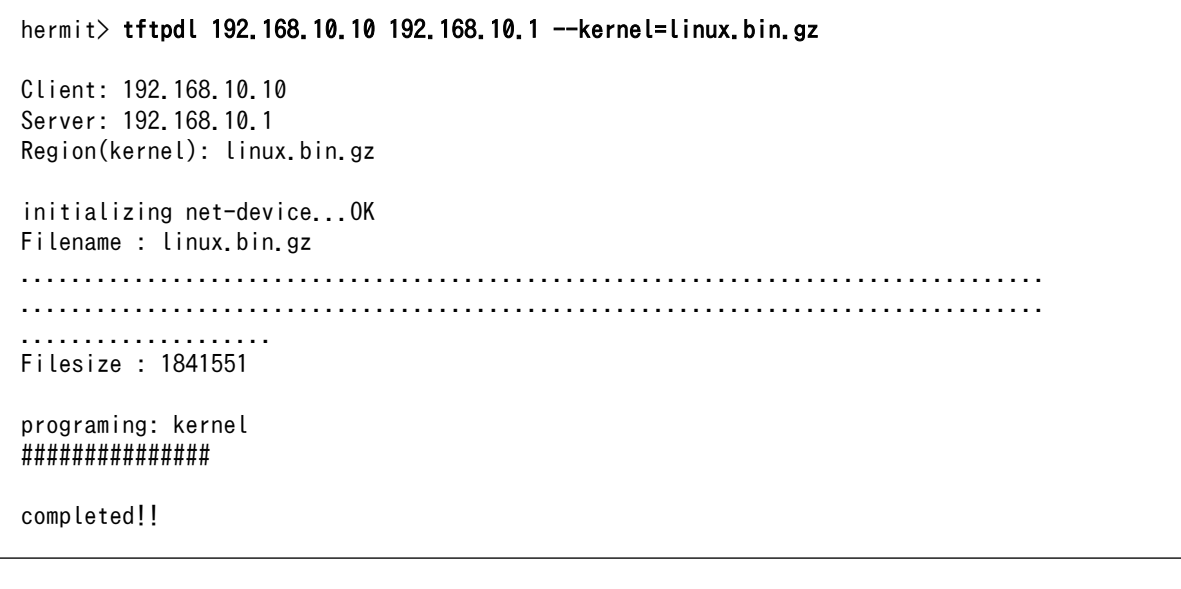

#### 図 A.20 tftpdl の使用例

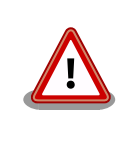

クライアント IP アドレスは、TFTP サーバと通信を行う際一時的に使用す る IP アドレスです。同一ネットワーク内で重複しない IP アドレスを指定 してください。

# A.11. tftpboot

TFTP プロトコルを使用して TFTP サーバーからファイルをダウンロードし、RAM に展開してカーネ ルをブートするコマンドです。tftpdl と異なり、フラッシュメモリの書き換えを行いません。また、 setbootdevice で tftp を指定したときと異なり、設定は保存されません。

構文:tftpboot <クライアント IP アドレス> <サーバー IP アドレス> <オプション> [オプション]... 説明:自 IP アドレスをクライアント IP アドレスに設定し、サーバー IP アドレスで指定された TFTP サーバー ⏎ に置かれたイメージをダウンロードし、RAM に展開したあとブートします。

#### 図 A.21 tftpboot 構文

オプションには[、「表 A.3. tftpdl オプション」と](#page-118-0)同じものを指定することができます。--fake オプショ ンを指定したときは、ファイルのダウンロードだけを行い、カーネルのブートを行いません。

### A.11.1. tftpboot の使用例

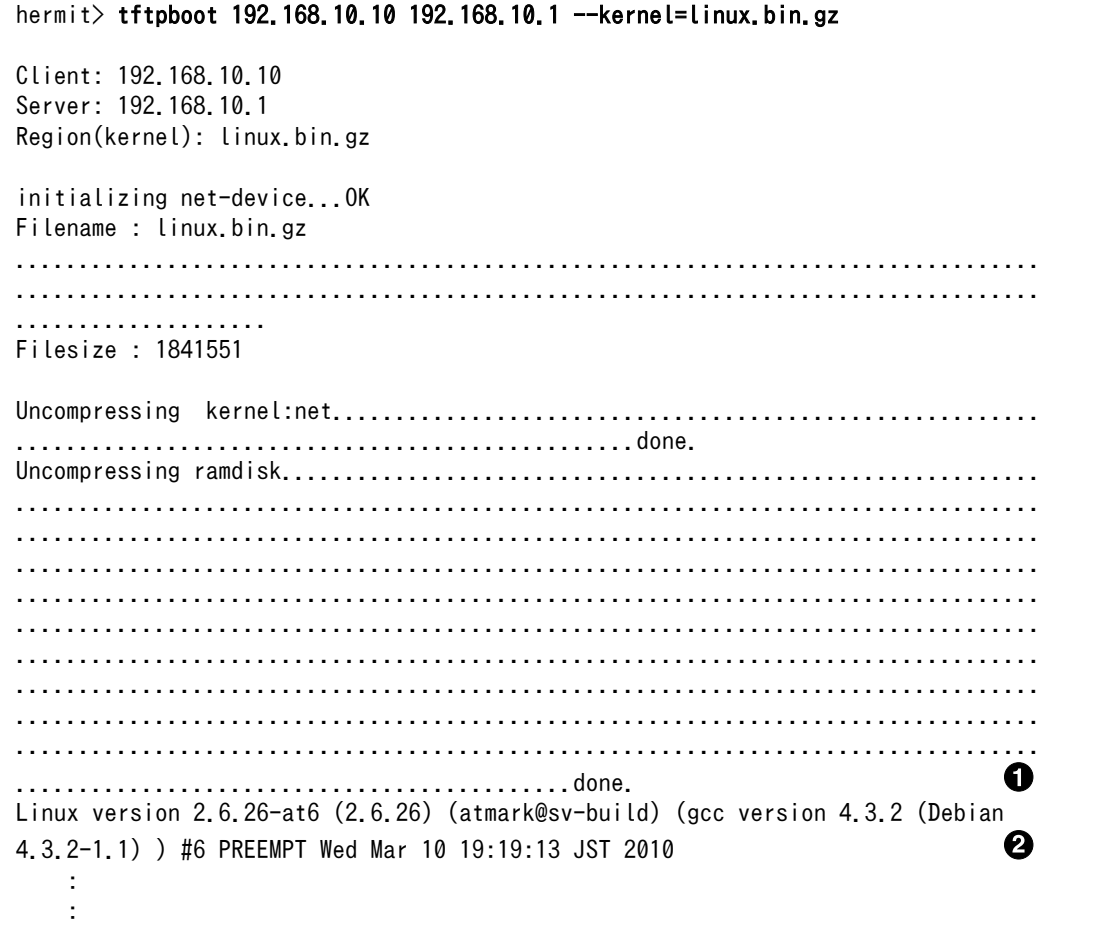

#### 図 A.22 tftpboot の使用例

- $\bullet$ カーネルおよびユーザーランドのイメージ RAM 上に展開しています。
- $\boldsymbol{\Omega}$ カーネルがブートされ、カーネルの起動ログが表示されます。

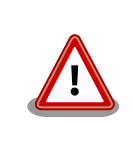

クライアント IP アドレスは、TFTP サーバと通信を行う際一時的に使用す る IP アドレスです。同一ネットワーク内で重複しない IP アドレスを指定 してください。

# A.12. boot

setbootdevice で指定されたブートデバイスから Linux カーネルをブートするコマンドです。

構文:boot

#### 図 A.23 boot 構文

### A.12.1. boot 使用例

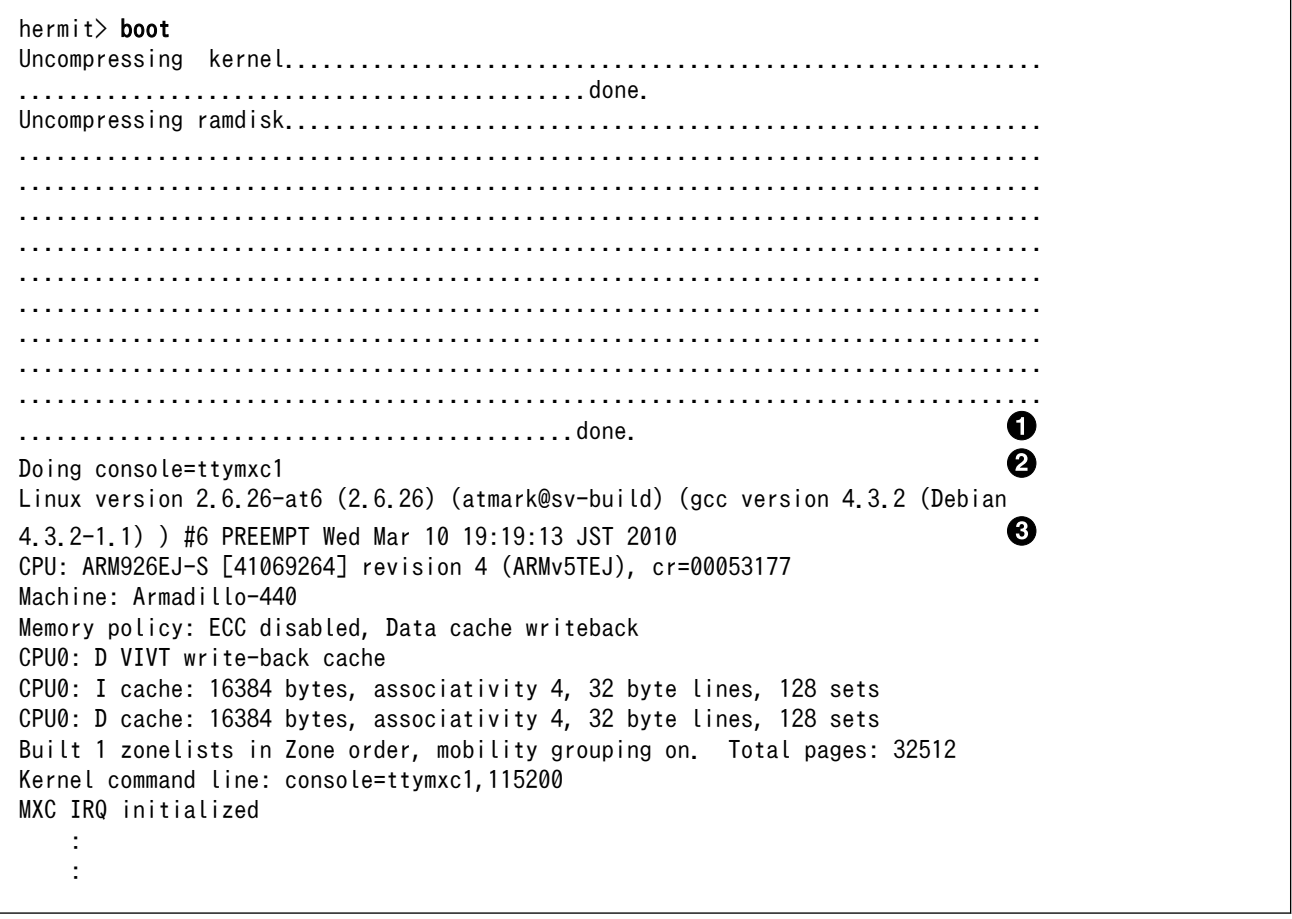

#### 図 A.24 boot の使用例

カーネルおよびユーザーランドのイメージ RAM 上に展開しています。  $\bullet$ 

 $\boldsymbol{\Omega}$ setenv でカーネルパラメーターを設定している場合、ここで表示されます。ここまでは Hermit-At が表示しています。

<span id="page-121-0"></span> $\boldsymbol{\Theta}$ カーネルがブートされ、カーネルの起動ログが表示されます。

# A.13. バージョンに関する注意

Armadillo-440 の基板リビジョン Rev.C1 以降 (S/N 100201-2195 以降) に hermit-at v2.0.0 を ベースに生成したブートローダーイメージ(loader-armadillo4x0-v2.0.0.bin 等)及び linux-2.6.26-at7 をベースに生成したカーネルイメージ(linux-a400-1.00.bin.gz) を書き込むと、カーネルが起動しない不 具合があります。この問題は、Rev.C1 以降の基板、hermit-at v2.0.0 及び linux-2.6.26-at7 という組 み合わせのみで発生し、それ以外の組み合わせでは発生しません。

Armadillo-440 の基板リビジョン Rev.C1 以降 (S/N 100201-2195 以降) には、hermit-at v2.0.1 以降をベースに生成したブートローダーイメージ(loader-armadillo4x0-v2.0.1.bin 以降)を使用してくだ さい。[1]

<sup>[1]</sup>Armadillo-440 Rev.C1 以降は、出荷状態で loader-armadillo4x0-v2.0.1.bin 以降が書き込まれています。

#### 改訂履歴

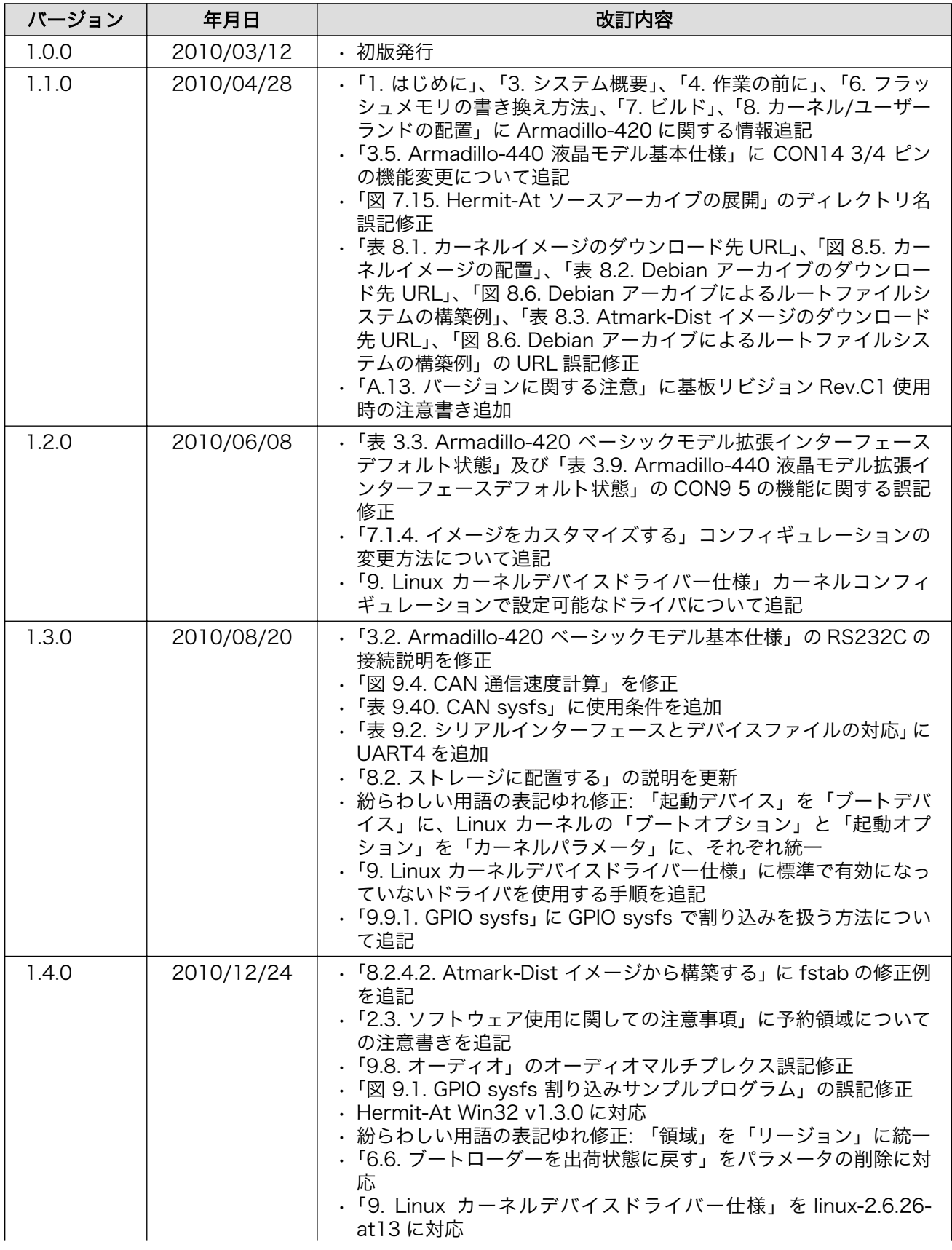

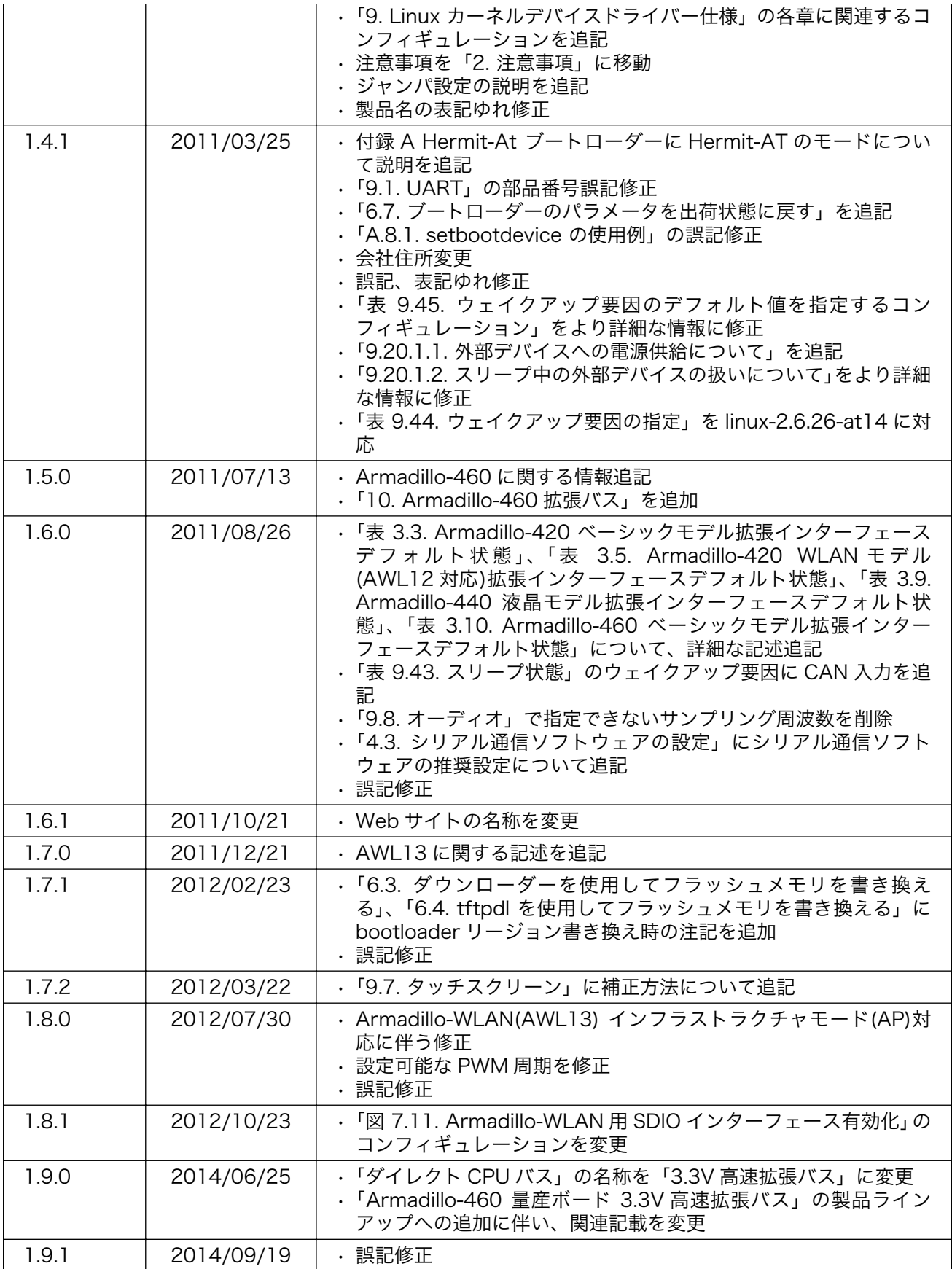

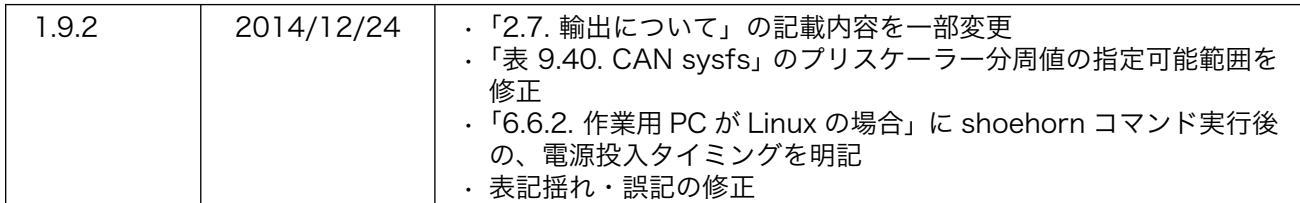

Armadillo-400 シリーズソフトウェアマニュアル Version 1.9.2 2014/12/24

株式会社アットマークテクノ

#### 札幌本社

〒 060-0035 札幌市中央区北 5 条東 2 丁目 AFT ビル TEL 011-207-6550 FAX 011-207-6570

#### 横浜営業所

〒 221-0835 横浜市神奈川区鶴屋町 3 丁目 30-4 明治安田生命横浜西口ビル 7F TEL 045-548-5651 FAX 050-3737-4597